# **BE8 DIAMOND** EC  $\overline{\phantom{a}}$ N Ŋ VA IZ N AT ٦

# **KURZANLEITUNG**

**70003487 Rev. 0 (DEU)**

PINION MEDICAL SYSTEMS www.alpinion.com

## **Copyright und Lizenz**

Die Vervielfältigung, Änderung oder Übersetzung des Textes ohne vorherige schriftliche Genehmigung ist untersagt, es sei denn das Urheberrecht lässt dies ausdrücklich zu.

Änderungen der hierin enthaltenen Informationen bleiben vorbehalten.

Die einzigen Gewährleistungen für ALPINION-Produkte und -Serviceleistungen sind in den ausdrücklichen Erklärungen zur Gewährleistung enthalten, die mit diesen Produkten und Serviceleistungen ausgeliefert werden. Keine der hier enthaltenen Informationen kann als zusätzliche Gewährleistung ausgelegt werden. ALPINION übernimmt keinerlei Haftung für technische oder redaktionelle Fehler oder irgendwelche Auslassungen in diesem Text.

Herausgegeben von: ALPINION MEDICAL SYSTEMS Co., LTD. 5FL, I Dong, 77, Heungan-daero 81beon-gil, Dongan-gu, Anyang-si, Gyeonggi-do, Republic of Korea

Tel.: +82 2 3282 0907 Fax: +82 2 851 5591 www.alpinion.com Copyright © 2019 ALPINION MEDICAL SYSTEMS Co., LTD. Alle Rechte vorbehalten.

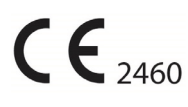

# **Überarbeitungsprotokoll**

Im Folgenden finden Sie eine Liste mit wesentlichen Änderungen oder Ergänzungen, die seit der ersten Ausgabe an dieser Kurzanleitung vorgenommen bzw. hinzugefügt wurden.

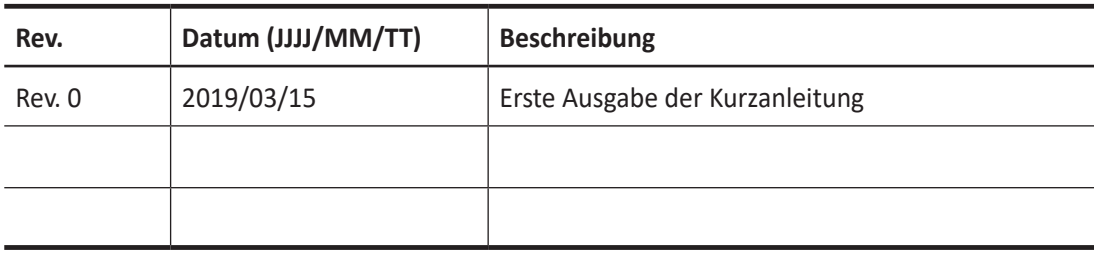

# Inhaltsverzeichnis

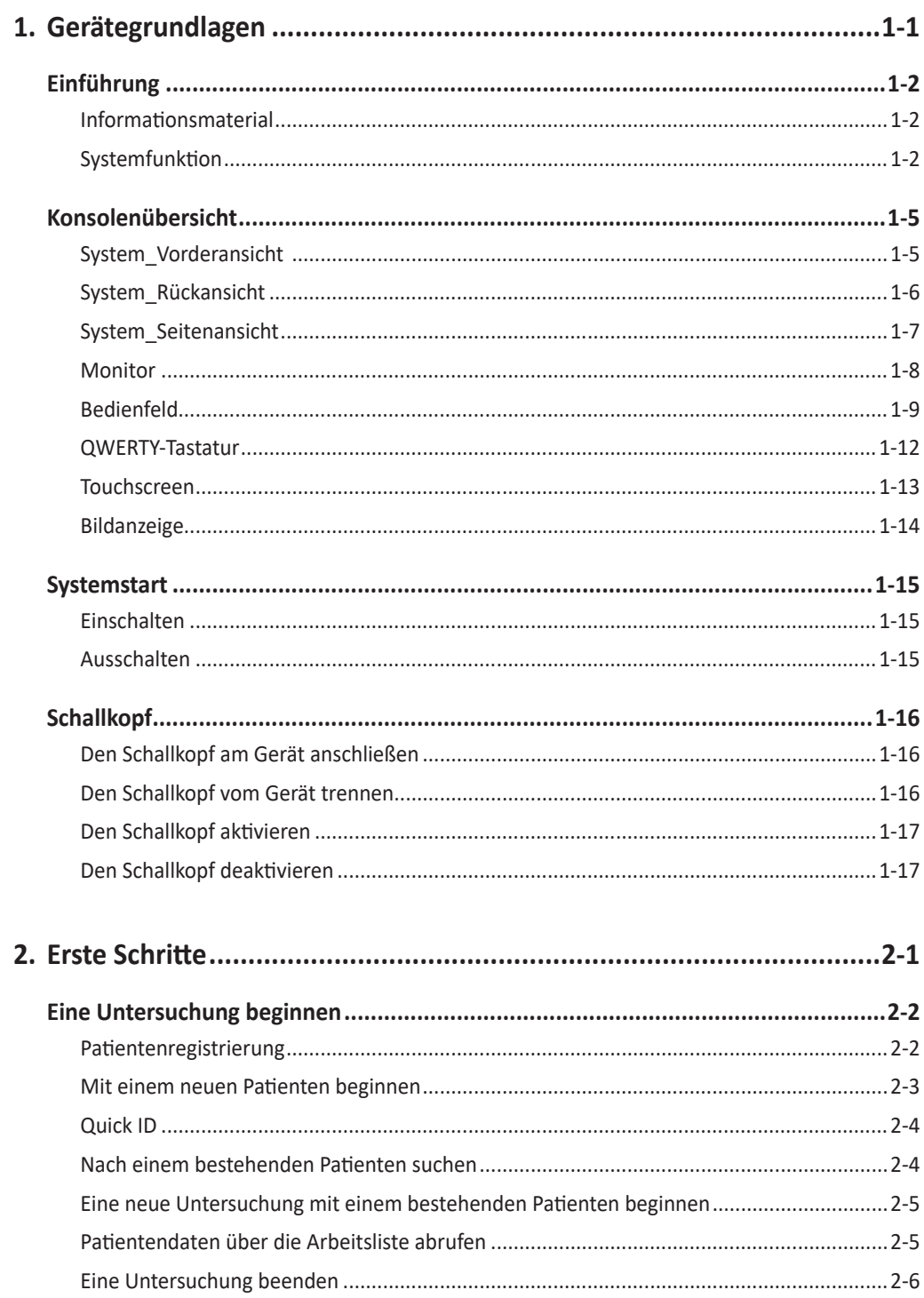

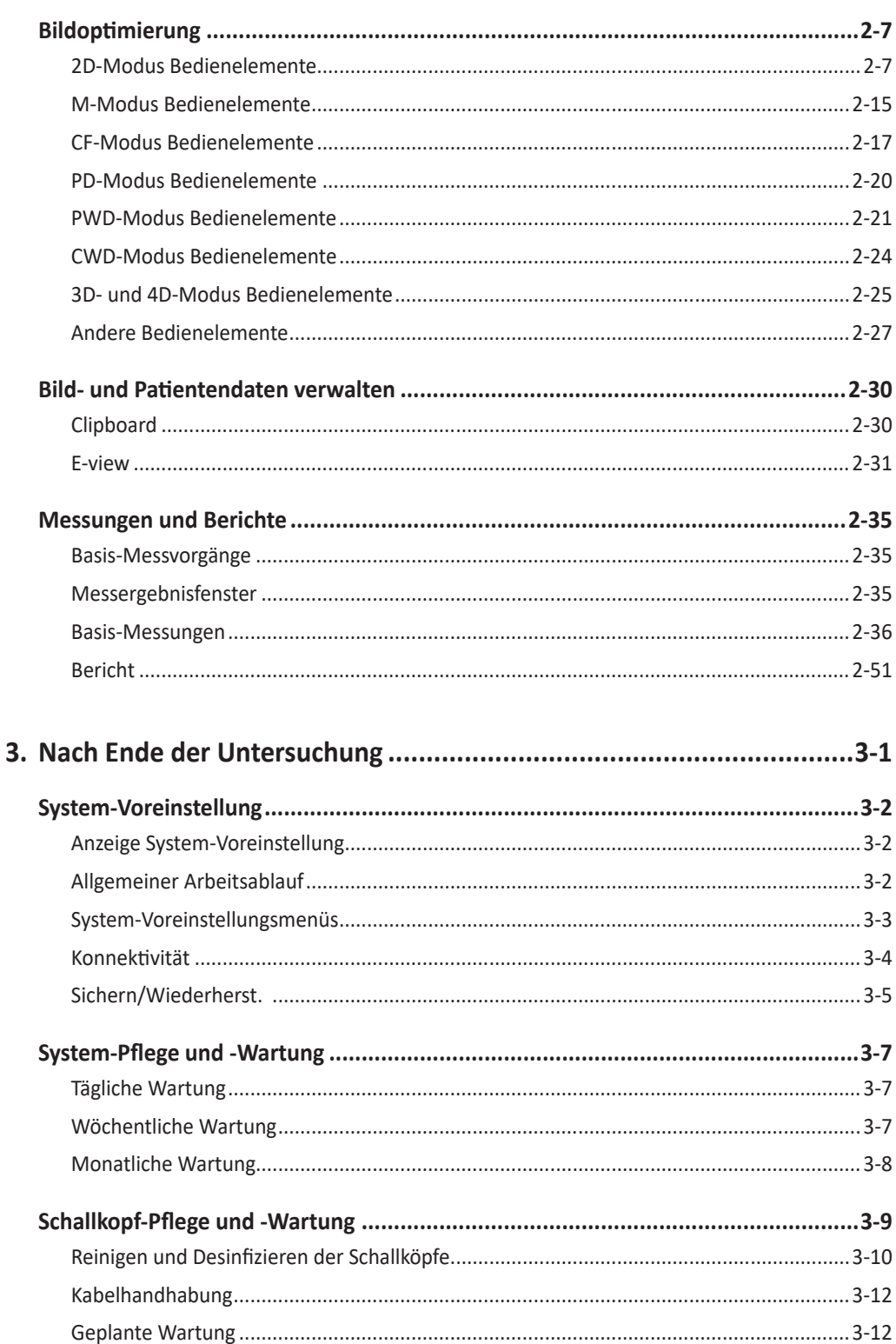

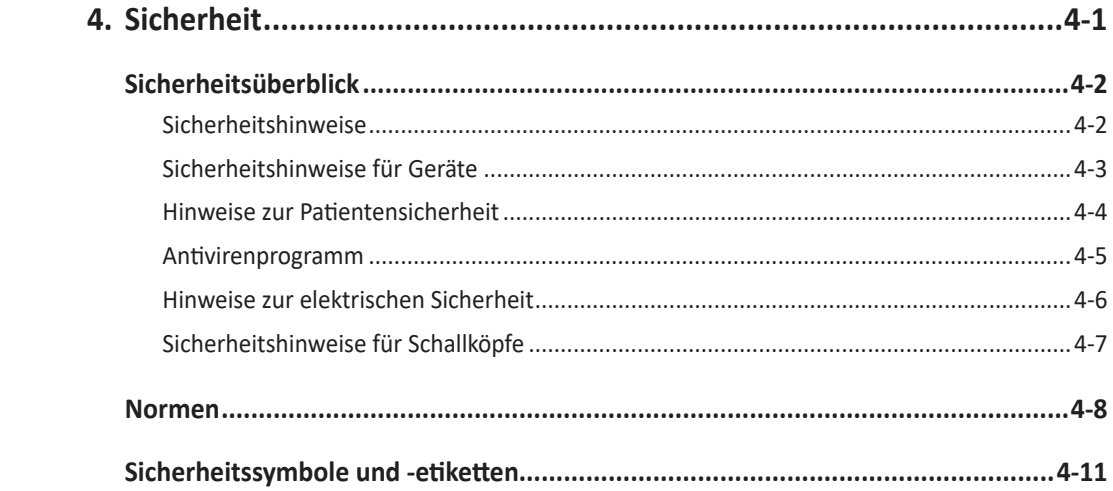

<span id="page-6-0"></span>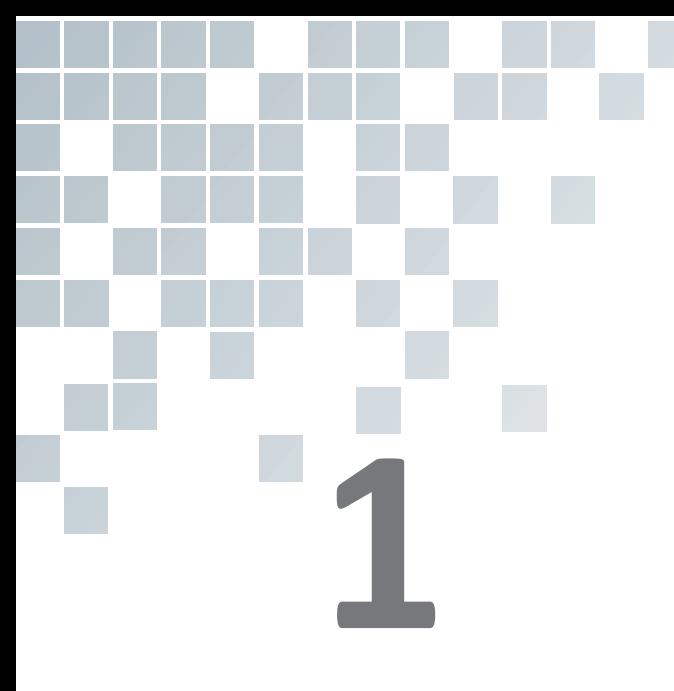

# Gerätegrundlagen

Dieses Kapitel enthält folgende Themen:

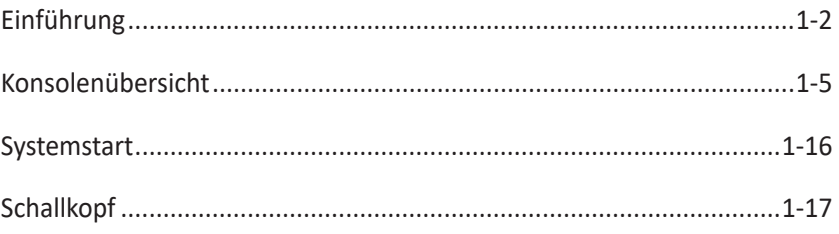

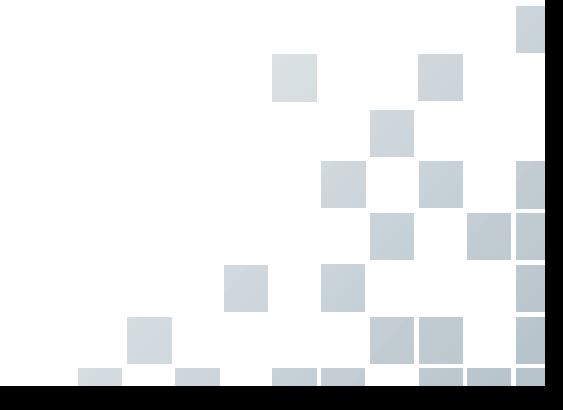

# <span id="page-7-0"></span>**Einführung**

### **Informationsmaterial**

Die E-CUBE 8 Kurzanleitung (ÜBERSETZT) bietet grundlegende Informationen, die der Benutzer für einen sicheren Betrieb des Gerätes benötigt.

Für zusätzliche Informationen lesen Sie bitte das E-CUBE 8 Benutzerhandbuch.

## **Systemfunktion**

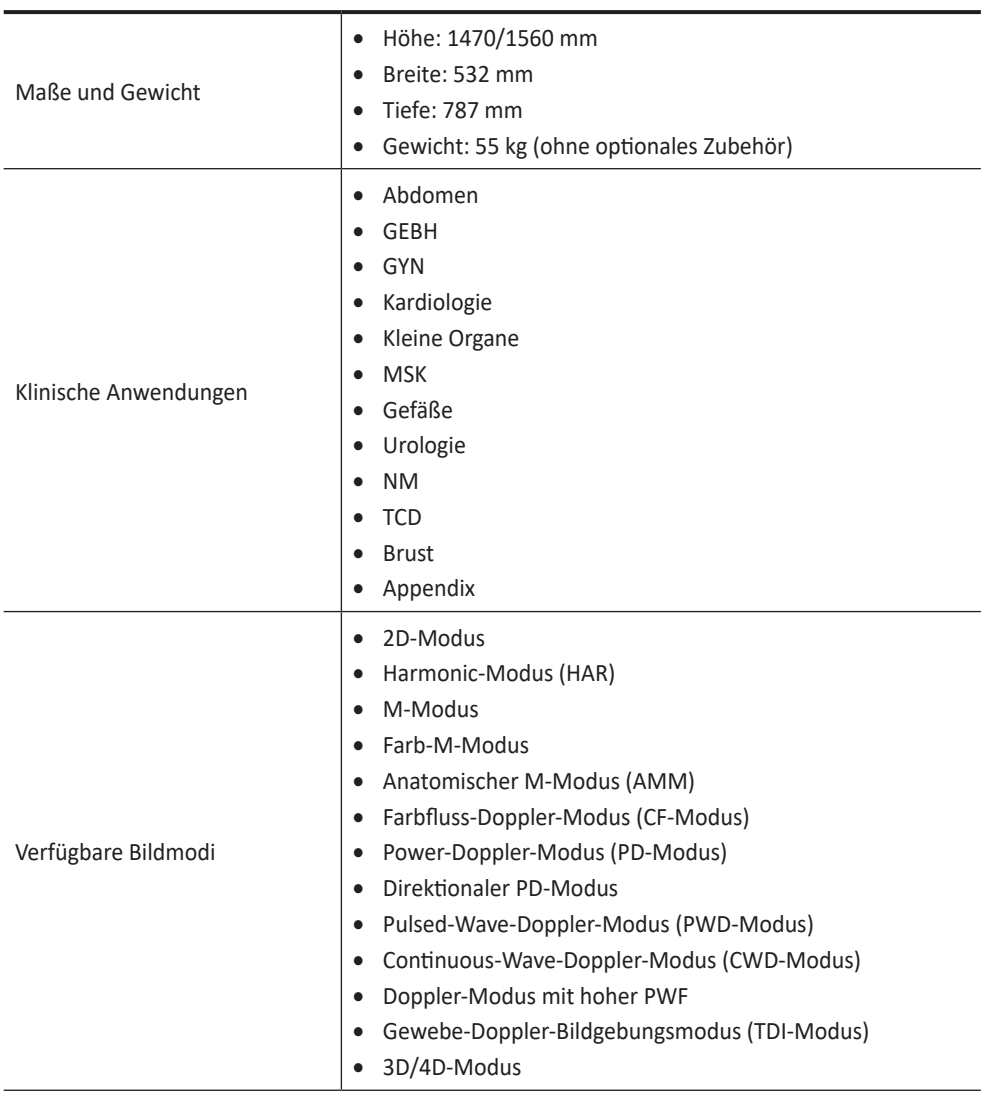

**Tabelle 1-1 Systemfunktion**

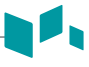

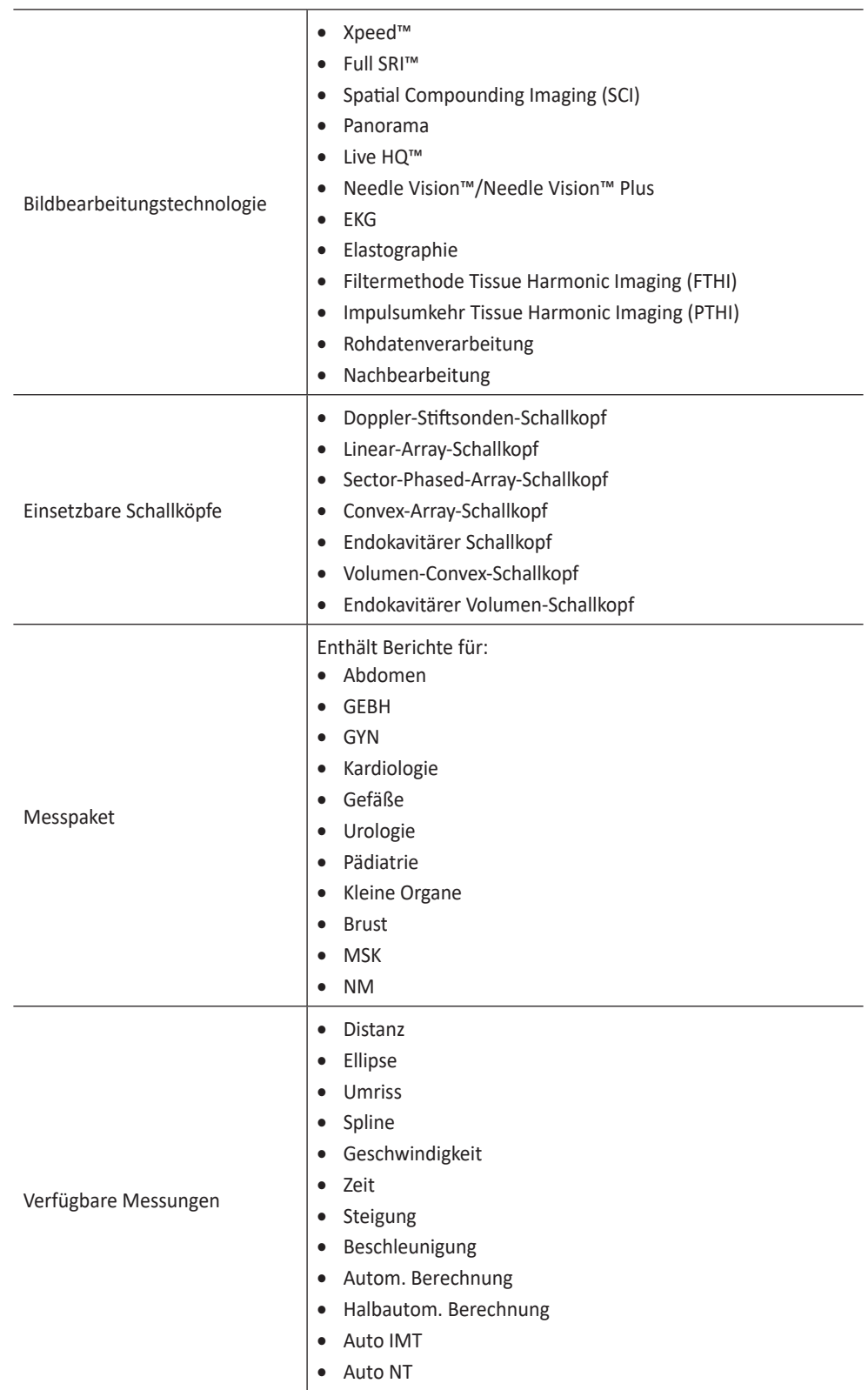

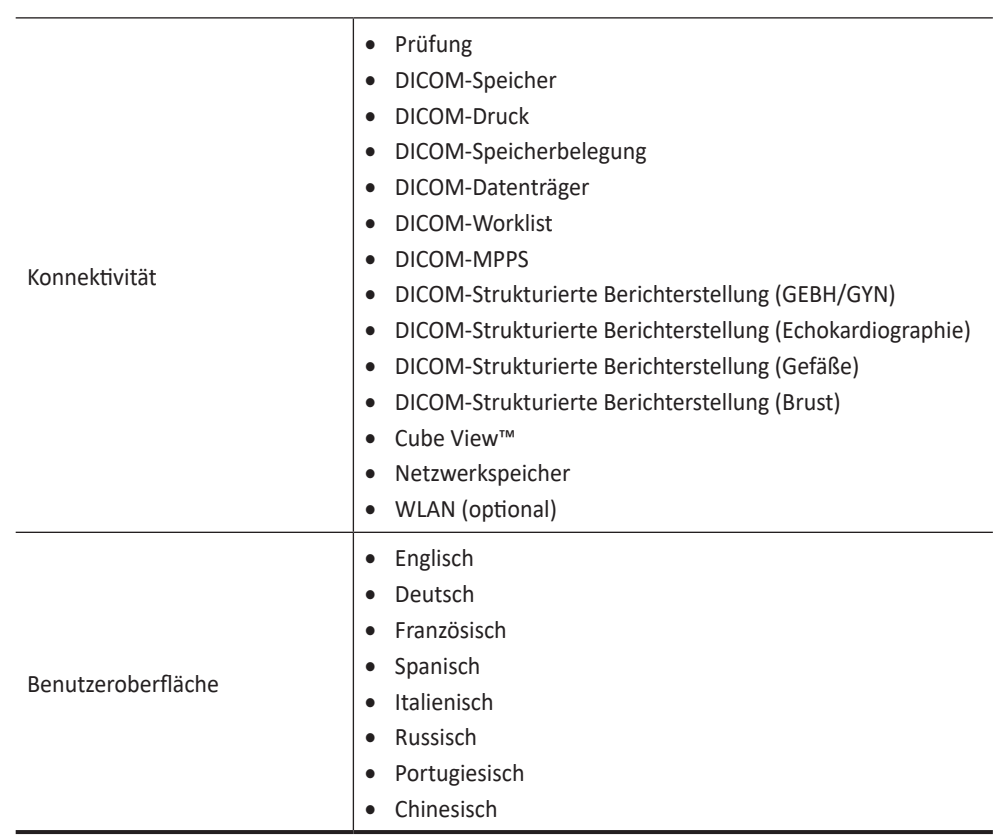

d.

# <span id="page-10-0"></span>**Konsolenübersicht**

## **System\_Vorderansicht**

Die Hauptkomponenten des Systems sind:

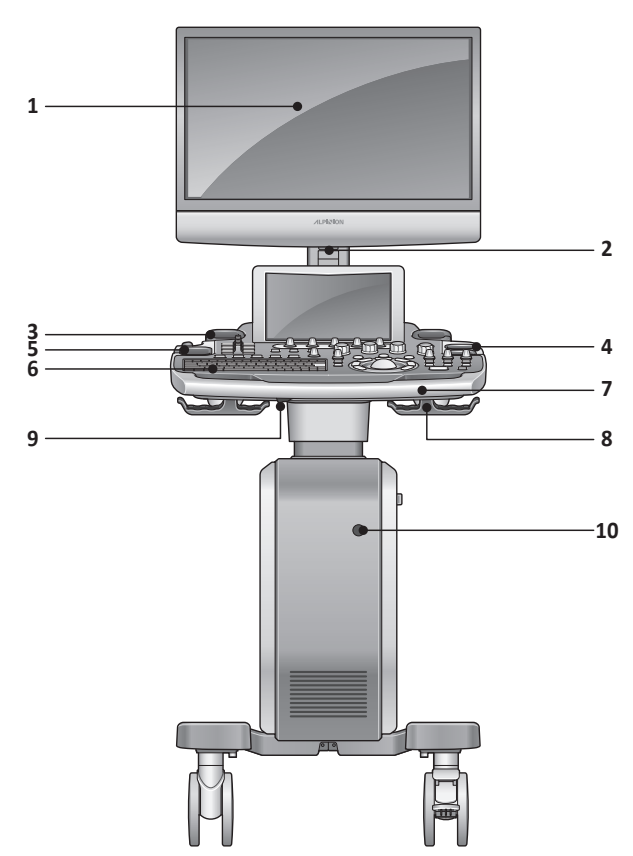

**Abbildung 1-1 E-CUBE 8-System (Vorderansicht)**

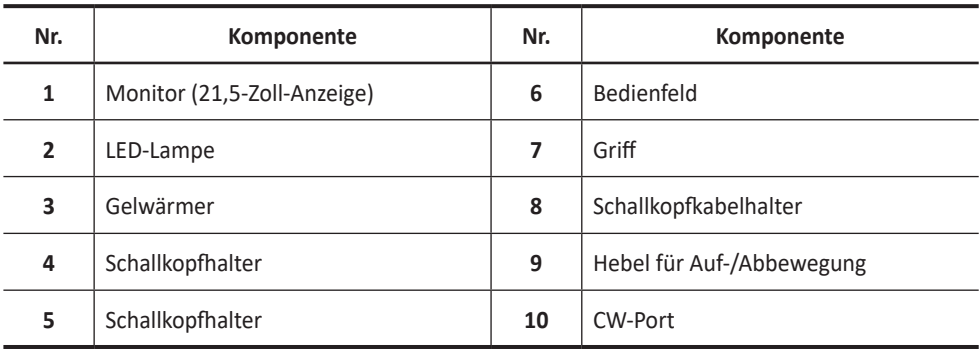

#### **VORSICHT**

Aus Kompatibilitätsgründen dürfen nur von ALPINION MEDICAL SYSTEMS zugelassene Schallköpfe, Peripheriegeräte oder Zubehörteile verwendet werden.

# <span id="page-11-0"></span>**System\_Rückansicht**

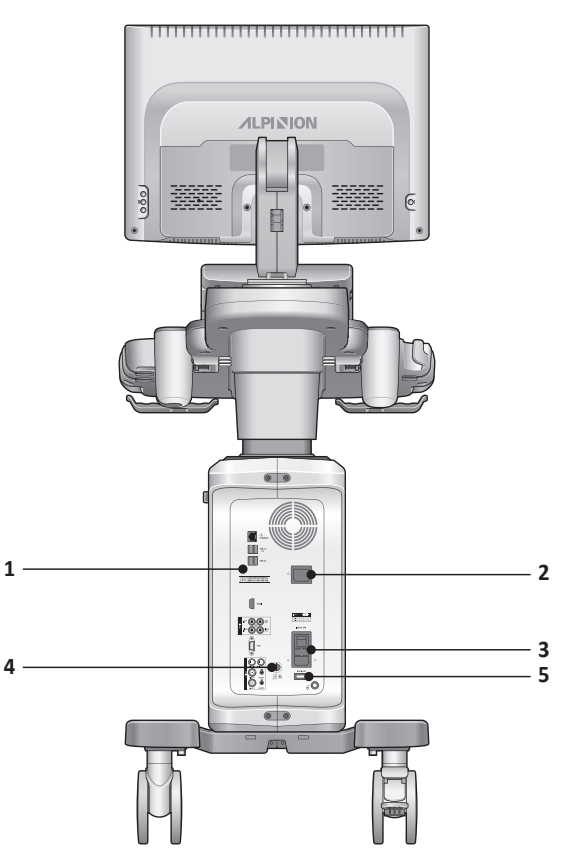

**Abbildung 1-2 E-CUBE 8-System (Rückansicht)**

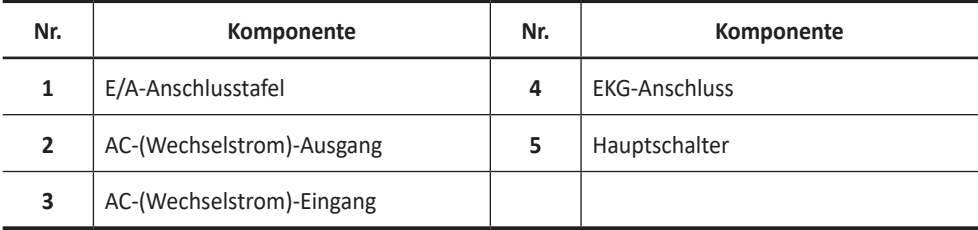

# **HINWEIS**

Ein an das System angeschlossener externer Monitor sollte eine Auflösung von mindestens 1366 x 768 besitzen.

# <span id="page-12-0"></span>**System\_Seitenansicht**

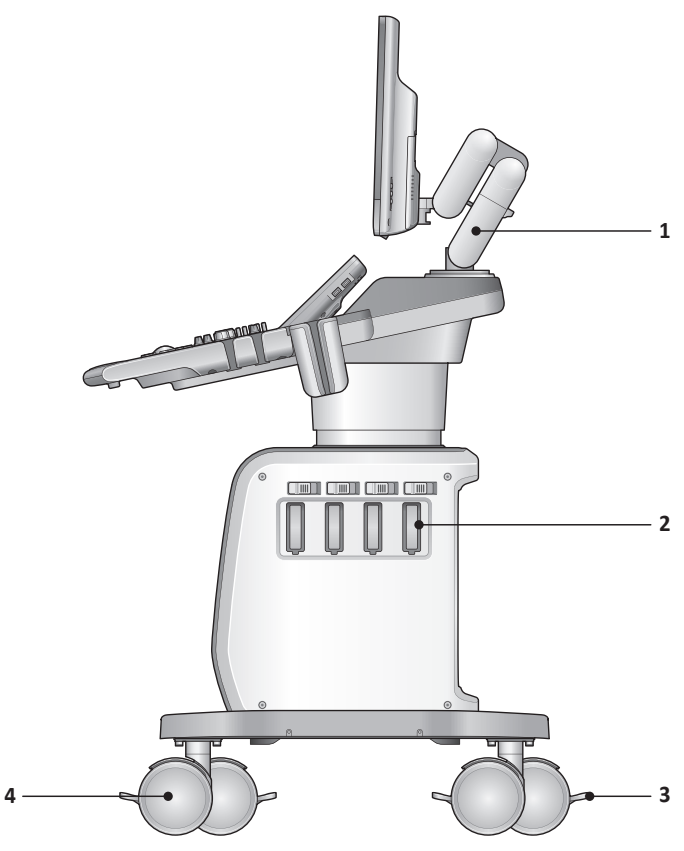

**Abbildung 1-3 E-CUBE 8-System (Seitenansicht)**

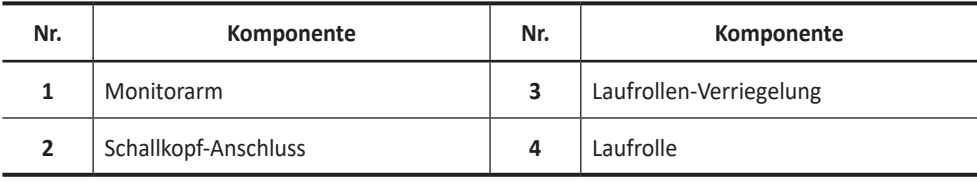

## <span id="page-13-0"></span>**Monitor**

## **Kontrast, Helligkeit und Bildschirmabdunkelung**

So stellen Sie den Kontrast ein:

- **1** Drücken Sie auf dem Monitor einmal auf die Taste **Modus/Auswählen** ( $\diamond$ ).
- **2** Mit Auf ( $\wedge$ ) erhöht sich der Kontrast. Durch Drücken von Ab ( $\vee$ ) sinkt der Kontrastwert. Wiederholen Sie Schritt 2, bis der gewünschte Wert erreicht ist.

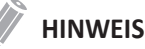

Der aktuelle Kontrastwert wird auf der Anzeige angezeigt.

So stellen Sie die Helligkeit des Monitors ein:

- **1** Drücken Sie auf dem Monitor zweimal auf die Taste Modus/Auswählen ( $\diamondsuit$ ).
- **2** Mit Auf  $(\wedge)$  wird das Bild auf dem Monitor heller. Durch Drücken von Ab  $(\vee)$  wird es dunkler. Wiederholen Sie Schritt 2, bis der gewünschte Wert erreicht ist.

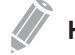

#### **HINWEIS**

Der aktuelle Helligkeitswert wird auf der Anzeige angezeigt.

So stellen Sie die Helligkeit des Touchscreens ein:

- **1** Schieben Sie den **Helligkeitsregler** nach oben, um die Helligkeit zu erhöhen.
- **2** Zum Verringern der Helligkeit schieben Sie den **Helligkeitsregler** nach unten.

So stellen Sie die Bildschirmabdunkelung ein:

- **1** Drücken Sie auf dem Monitor dreimal auf die Taste **Modus/Auswählen** ( $\diamondsuit$ ).
- **2** Mit Auf  $(\wedge)$  wird die Helligkeit des Monitors gedämpft. Durch Drücken von Ab  $(\vee)$  wird die Dämpfung reduziert. Wiederholen Sie Schritt 2, bis der gewünschte Wert erreicht ist.

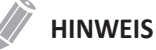

Die aktuelle Bildschirmabdunkelung wird auf der Anzeige angezeigt.

#### <span id="page-14-0"></span>**Bedienfeld**

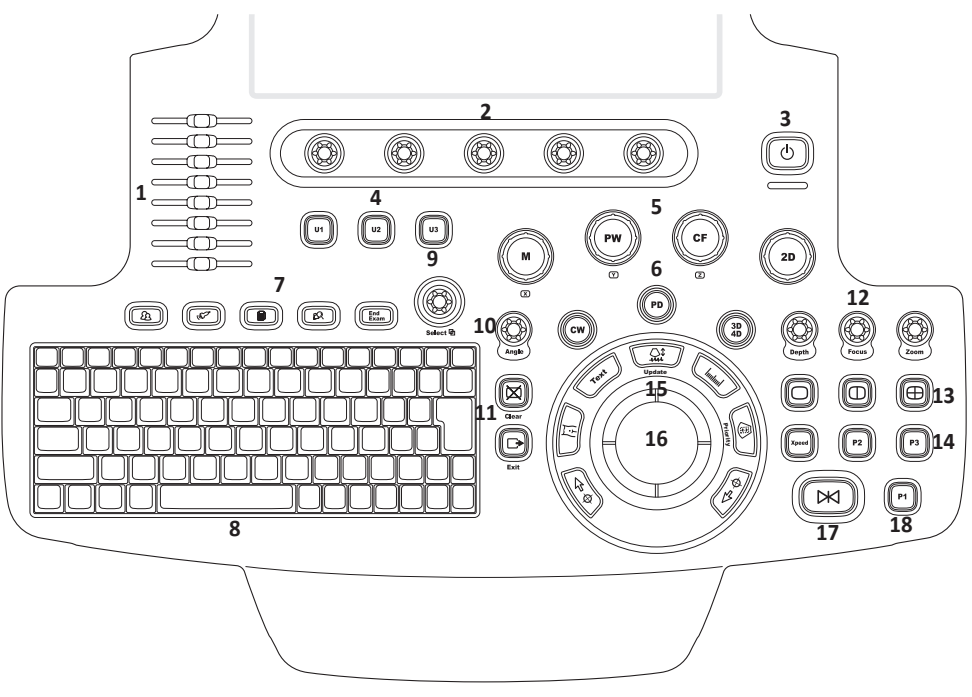

Das Bedienfeld kann zum Kontrollieren des Systems verwendet werden.

**Abbildung 1-4 Layout des Bedienfelds**

| Nr.            | <b>Bedienelement</b> | <b>Beschreibung</b>                                                                                                    |  |  |  |
|----------------|----------------------|----------------------------------------------------------------------------------------------------|--|--|--|
| 1              | <b>TGC slides</b>    | Mithilfe dieser Bedienelemente können Sie die TGC-Werte der<br>Bilder anpassen.                                                                                                    |  |  |  |
| $\mathfrak{p}$ | Soft keys            | Anhand dieser Bedienelemente können Sie die Funktionen<br>des Softmenüs am unteren Touchscreenrand auswählen oder<br>einstellen.<br>Drücken Sie eine Taste, um das entsprechende Softmenü<br>auszuwählen.<br>Drehen Sie die Taste, um die Funktionen des entsprechenden<br>Softmenüs anzupassen. |  |  |  |
| 3              | Power on/off         | Mit diesem Bedienelement können Sie das System ein- und<br>ausschalten.                                                                                                    |  |  |  |
| 4              | <b>U1, U2, U3</b>    | Mit diesen Bedienelementen greifen Sie auf benutzerdefinierte<br>Funktionen zu.                                                                                                    |  |  |  |
| 5              | Imaging modes        | Mit diesen Bedienelementen aktivieren Sie den M-, PW-, CF- oder<br>2D-Modus.                                                                                                    |  |  |  |

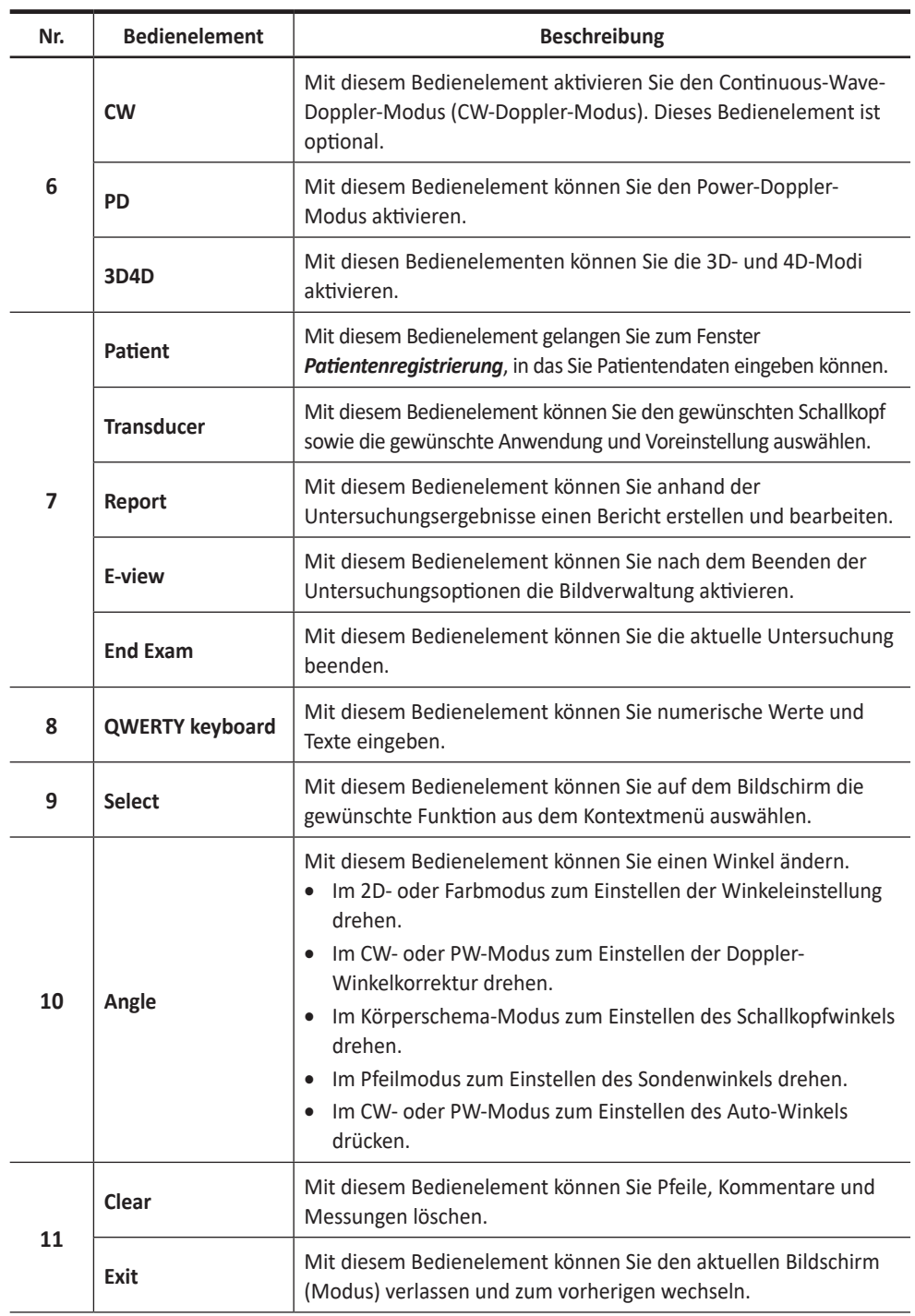

d.

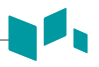

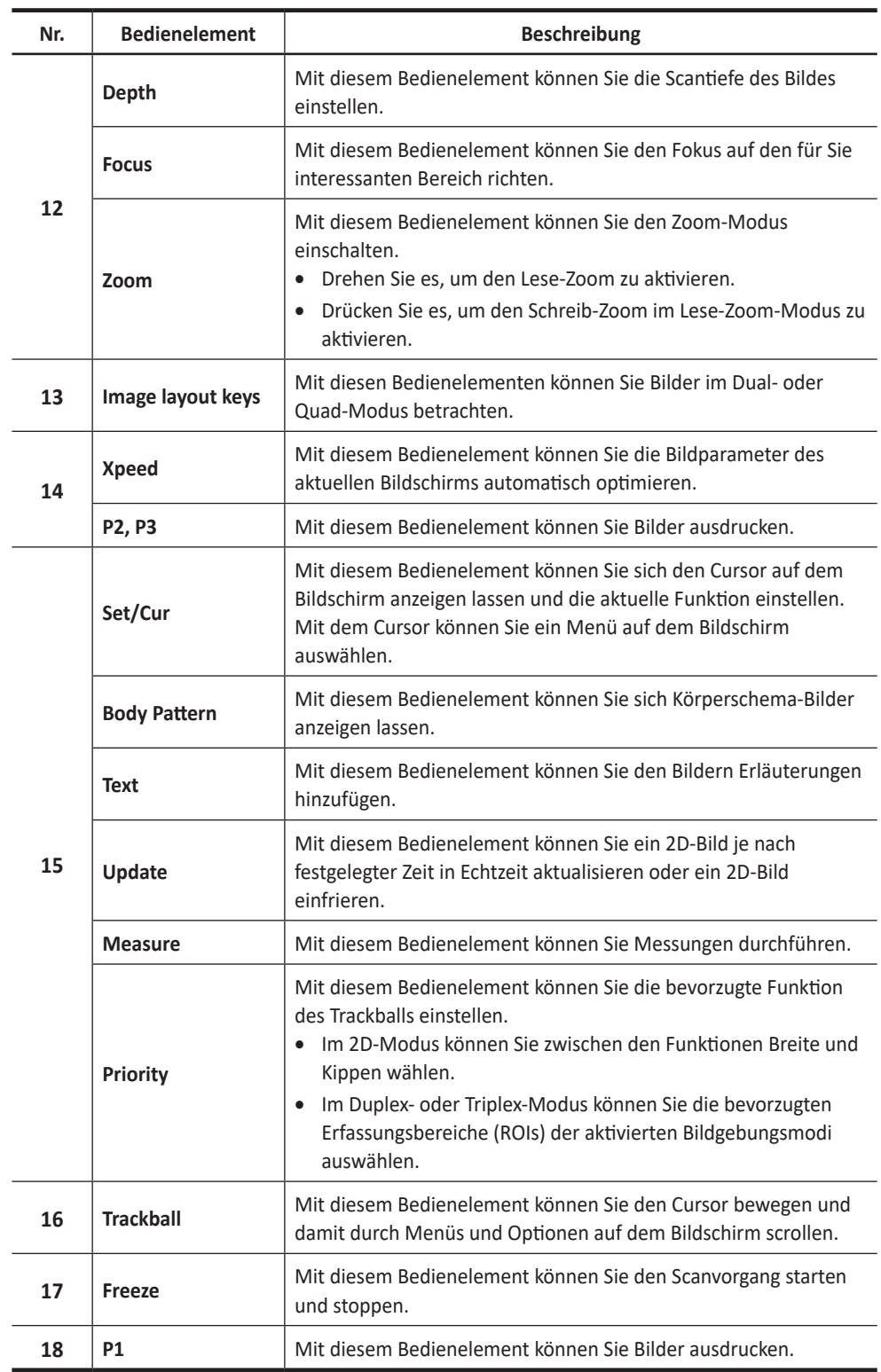

<span id="page-17-0"></span>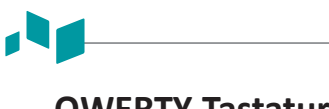

#### **QWERTY-Tastatur**

Mit der QWERTY-Tastatur können Sie Text eingeben oder spezielle Funktionen ausführen.

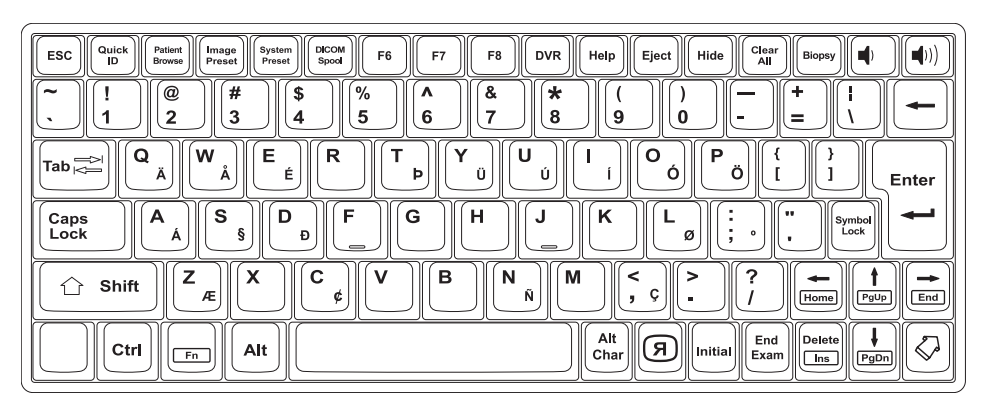

**Abbildung 1-5 QWERTY-Tastatur**

# **Spezialtasten**

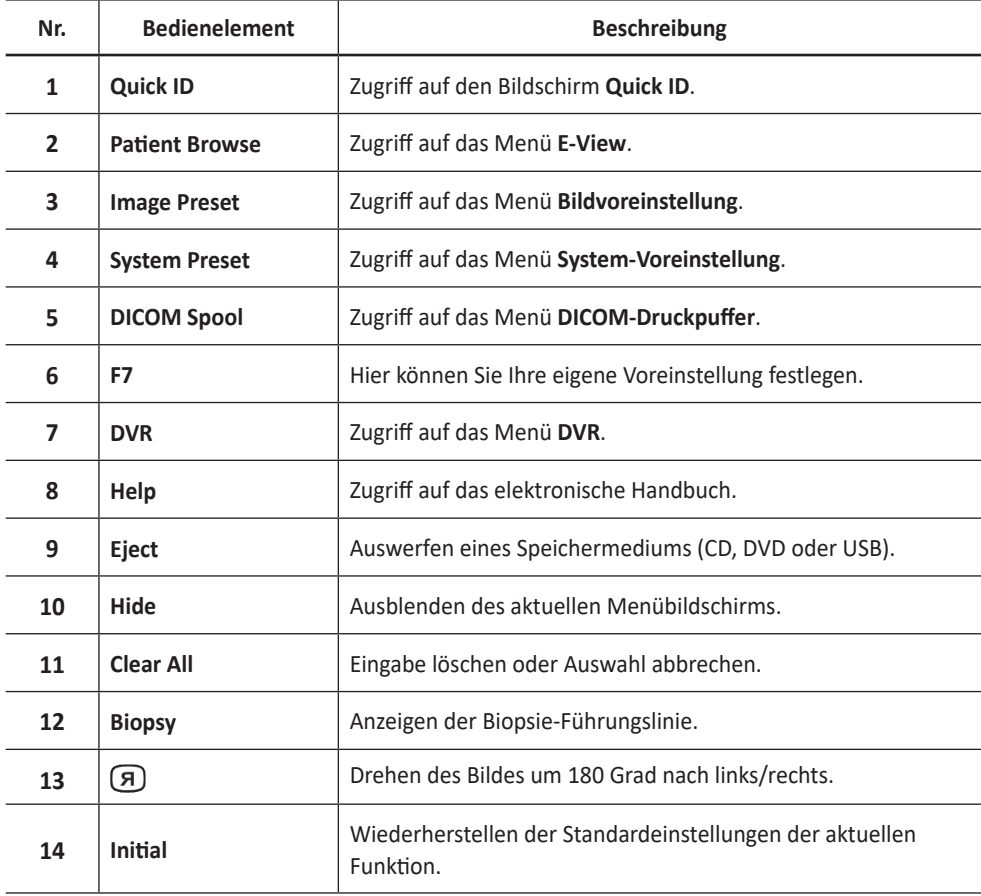

<span id="page-18-0"></span>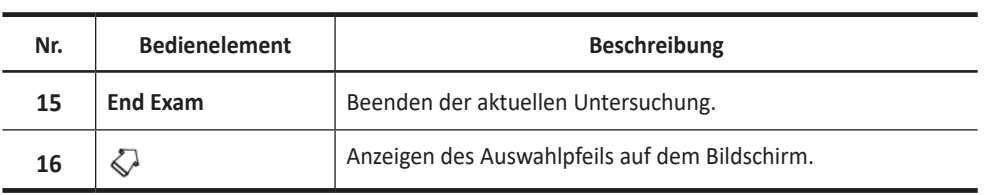

#### **Touchscreen**

Ihr Ultraschallgerät verfügt über einen Touchscreen, mit dem Sie problemlos auf Menüs zugreifen oder Optionen auf der aktuellen Monitoranzeige anpassen können. Darüber hinaus können Sie den Touchscreen anstelle der QWERTY-Tastatur zur Eingabe von Text verwenden. Hierzu müssen Sie nur die von Ihnen gewünschten Menüs oder Optionen antippen.

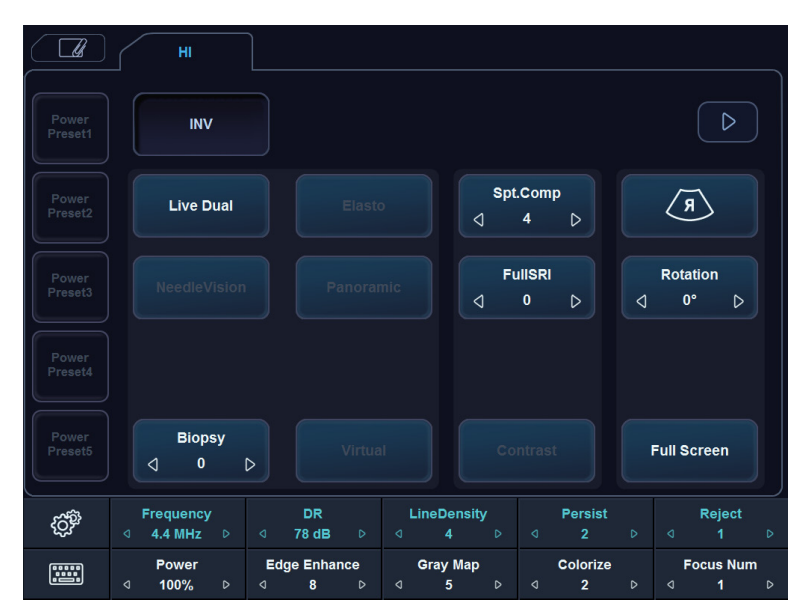

**Abbildung 1-6 Touchscreen**

<span id="page-19-0"></span>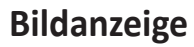

Die Bildanzeige besteht aus einem Ultraschallbild, Anwendungsdaten, Patientendaten und Anzeigeelementen.

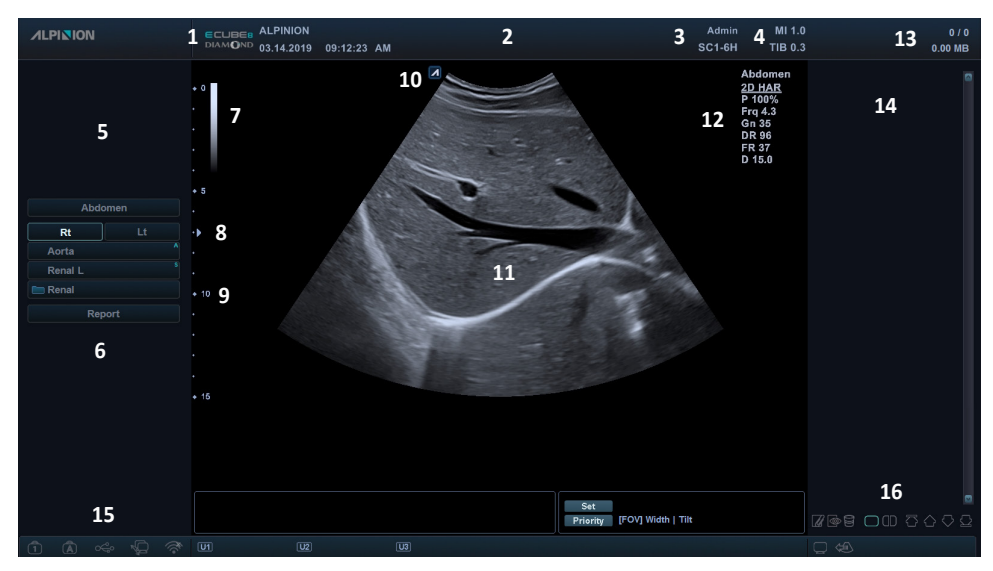

**Abbildung 1-7 Bildanzeige**

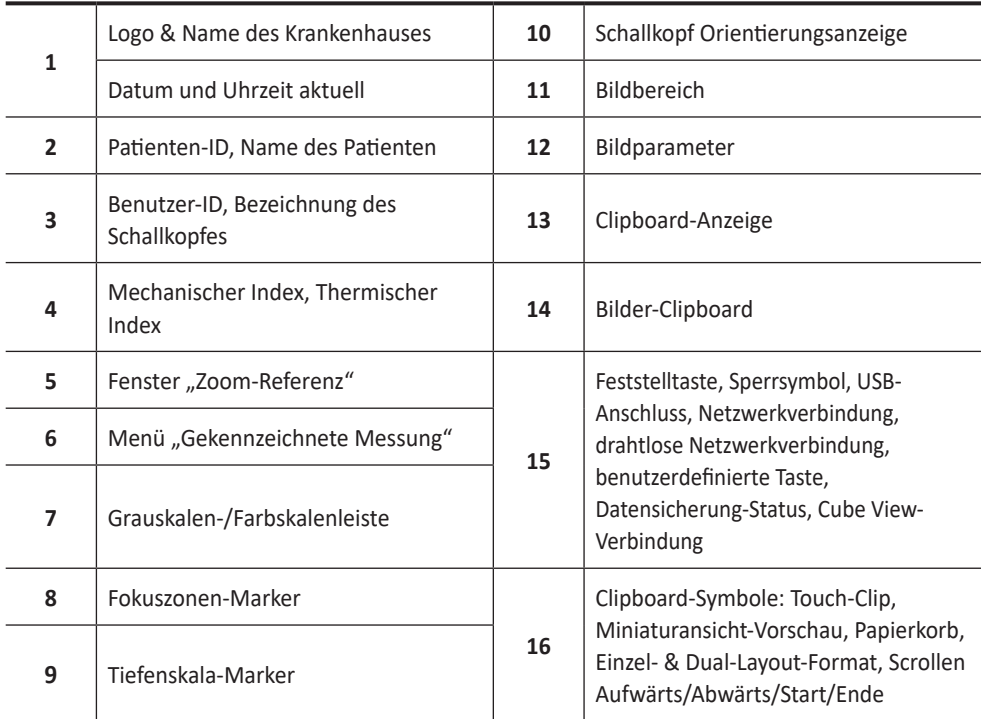

# <span id="page-20-0"></span>**Systemstart**

#### **Einschalten**

**1** Vergewissern Sie sich, dass das Netzkabel an die Steckdose angeschlossen ist.

#### **VORSICHT**

Achten Sie darauf, dass die Stromversorgung für das System von einer separaten und richtig ausgelegten Steckdose kommt.

- **2** Drücken Sie auf den im unteren Bereich der Geräterückseite angebrachten **System Ein/ Aus**-Schalter, um das Gerät einzuschalten.
- **3** Drücken Sie die Taste **[Power On/Off]** auf dem Bedienfeld.
- **4** Das System fährt hoch und der Fortschrittsbalken wird auf dem Monitor angezeigt.
- **5** Nachdem die Initialisierung abgeschlossen ist, wird der Scan-Bildschirm angezeigt.
- **6** Wenn die Zugriffskontrolle durch den Systemadministrator festgelegt wurde, werden der Anmeldebildschirm und das Dialogfeld *System-Anmelden* angezeigt.

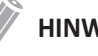

#### **HINWEIS**

Um das System für die automatische Anmeldung einzustellen, drücken Sie die Taste [System Preset], wechseln dann zu **Verwaltung** > **Benutzer** und wählen dann das Kontrollkästchen **Autom. Systemanmeldung**.

**7** Geben Sie die Bediener-ID und das Kennwort ein, und klicken Sie dann auf **OK**.

#### **Ausschalten**

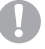

#### **VORSICHT**

Ziehen Sie das Netzkabel nicht während des Systembetriebs ab. Drücken Sie zuerst die Taste **[Power On/Off]**, bevor Sie den **System Ein/Aus-Schalter** betätigen. Andernfalls können Datenverluste oder Schäden an der Systemsoftware auftreten.

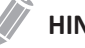

#### **HINWEIS**

Je nach Abschalt-Einstellungen können Sie den Ruhemodus aktivieren oder das System sofort abschalten. Um die Abschalt-Einstellungen zu ändern, drücken Sie die Taste **[System Preset]** und wechseln zu **System** > **Allgemeines** > **Ausschalten**.

**1** Öffnen Sie das Scan-Fenster und drücken Sie die Taste **[Power On/Off]** auf dem Bedienfeld.

Daraufhin erscheint das Dialogfenster *Ausschalten*.

**2** Wählen Sie mit dem **[Trackball]** die Option **Herunterfahren** aus. Das Herunterfahren dauert ein paar Sekunden und ist beendet, wenn das Hintergrundlicht des Bedienfeldes erlischt.

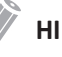

#### **HINWEIS**

Wenn das System nach 60 Sekunden nicht vollständig heruntergefahren ist, drücken und halten Sie die Taste **[Power On/Off]**, bis das System heruntergefahren ist.

# <span id="page-21-0"></span>**Schallkopf**

### **Den Schallkopf am Gerät anschließen**

Sie können den Schallkopf am Schallkopfanschluss anschließen, unabhängig davon, ob das Gerät eingeschaltet ist oder nicht. Drücken Sie vor dem Anschließen des Schallkopfs die Taste **[Freeze]** auf dem Bedienfeld.

#### **HINWEIS**

Berühren Sie den Patienten beim Anschließen oder Ausstecken eines Schallkopfs nicht.

**1** Prüfen Sie, ob die Taste **[Freeze]** auf dem Bedienfeld gedrückt wurde.

**2** Schließen Sie den Schallkopf-Stecker am entsprechenden Anschluss an.

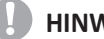

#### **AD** HINWEIS

Stecken Sie den Schallkopf-Stecker nicht gewaltsam am System ein. Falsches Anschließen kann Schäden am System und am Schallkopf verursachen.

**3** Drücken Sie den Stecker-Verschlusshebel nach links, um den Schallkopf-Stecker zu sichern.

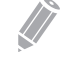

#### **HINWEIS**

Sobald Sie den Schallkopf am Gerät angeschlossen haben, müssen Sie ihn am Bildschirm auswählen, damit er sich aktiviert.

#### **Den Schallkopf vom Gerät trennen**

Sie können den Schallkopf vom Schallkopfanschluss trennen, unabhängig davon, ob das Gerät eingeschaltet ist oder nicht. Drücken Sie vor dem Ausstecken des Schallkopfs die Taste **[Freeze]** auf dem Bedienfeld.

#### **HINWEIS**

Berühren Sie beim Entfernen des Schallkopfs nicht die freiliegende Oberfläche des Schallkopfsteckers.

- **1** Prüfen Sie, ob die Taste **[Freeze]** auf dem Bedienfeld gedrückt wurde.
- **2** Drücken Sie den Stecker-Verschlusshebel nach rechts, um den Schallkopf-Stecker freizugeben.
- **3** Ziehen Sie den Schallkopf-Stecker vom Anschluss ab.

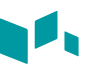

#### <span id="page-22-0"></span>**Den Schallkopf aktivieren**

Gehen Sie gemäß dem folgenden Verfahren vor, um den Schallkopf und die Anwendung zu aktivieren.

- **1** Drücken Sie auf dem Bedienfeld die Taste **[Transducer]**. Das Dialogfeld für die Auswahl von Schallkopf und Anwendung wird angezeigt.
- **2** Wählen Sie auf dem Touchscreen den gewünschten Schallkopf sowie die gewünschte Anwendung und Voreinstellung aus.

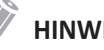

**HINWEIS**

Der Standardschallkopf für die ausgewählte Voreinstellung oder die Standard-Voreinstellung für den ausgewählten Schallkopf wird automatisch ausgewählt.

**3** Klicken Sie auf **Beenden**, um die Auswahl des Schallkopfs abzuschließen.

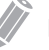

#### **HINWEIS**

Nach Auswahl des Kontrollkästchens **Automatische Voreinstellungsauswahl beim Sondenwechsel** erscheinen Standard-Anwendung und -Voreinstellung für den gewünschten Schallkopf.

#### **Den Schallkopf deaktivieren**

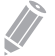

#### **HINWEIS**

Drücken Sie vor Deaktivierung des Schallkopfs die Taste **[Freeze]** auf dem Bedienfeld. Sollte das System bei der Deaktivierung des Schallkopfs noch in Betrieb sein, wird eventuell eine Fehlermeldung angezeigt.

Gehen Sie wie folgt vor, um den Schallkopf zu deaktivieren.

- **1** Drücken Sie die Taste **[Freeze]** auf dem Bedienfeld.
- **2** Wischen Sie vorsichtig überschüssiges Gel auf der Schallkopfoberfläche ab.
- **3** Stecken Sie den Schallkopf in seine Halterung.

<span id="page-24-0"></span>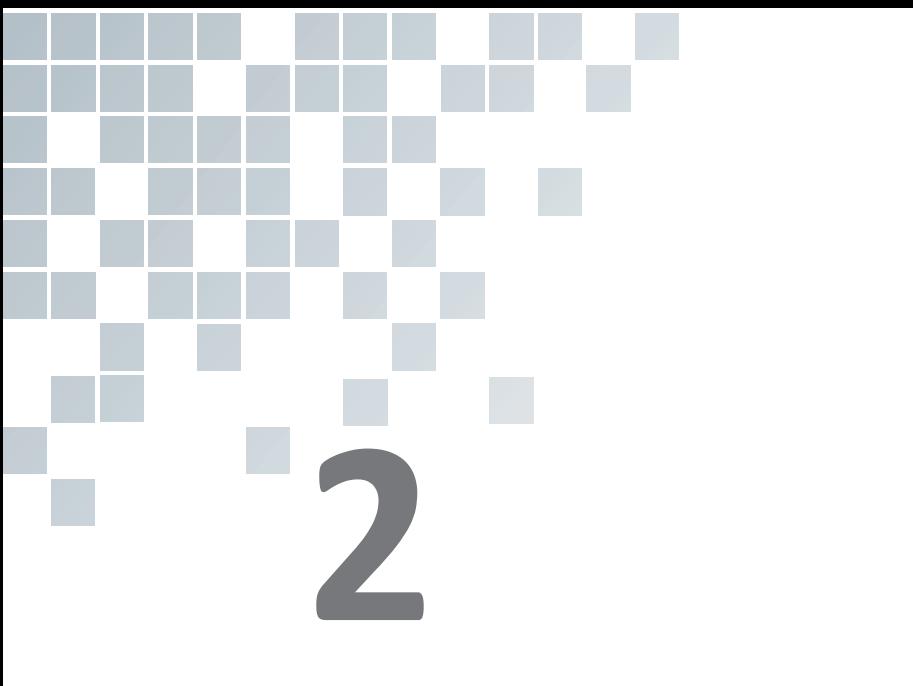

# **Erste Schritte**

Dieses Kapitel enthält folgende Themen:

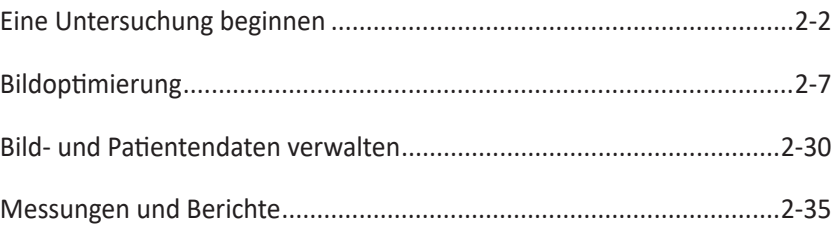

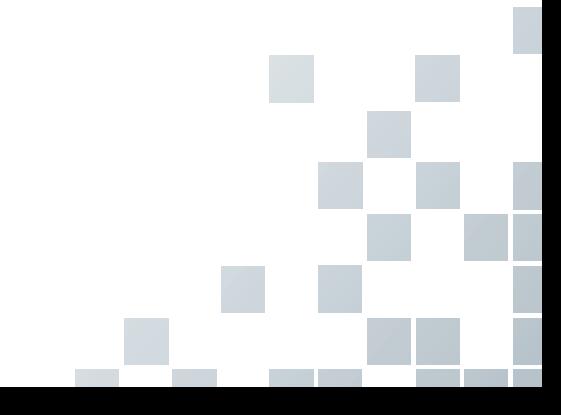

# <span id="page-25-0"></span>**Eine Untersuchung beginnen**

## **Patientenregistrierung**

Die folgenden Elemente werden auf dem Bildschirm angezeigt:

| <b>ALPINION</b>                                                                                                    | Patient ID:<br>Last<br>Name:<br>MM DD YYYY<br><b>Birth Date:</b> | Quick Register<br>Age:           | $\overline{2}$<br>Sex:          | Middle<br><b>Other</b><br><b>E</b> Female<br><b>Male</b> |                         |                               |
|----------------------------------------------------------------------------------------------------|------------------------------------------------------------------|----------------------------------|---------------------------------|----------------------------------------------------------|-------------------------|-------------------------------|
| <b>PATIENT</b>                                                                                                    | <b>ABD</b><br><b>OB</b><br><b>GYN</b>                            | CARD<br><b>VAS</b><br><b>URO</b> | <b>SMP</b><br><b>BREAST</b>     | <b>MSK</b><br><b>TCD</b>                                 | 3<br><b>EM</b>          |                               |
|                                                                                                    | Performing MD:<br>Referring MD:                                  | Accession #:<br>Indication:      |                                 |                                                          | Height:<br>Weight:<br>ø | cm<br>kg                      |
|                                                                                                    | Operator:<br>Admin                                               |                                  |                                 |                                                          | BP:<br>ø                | mmHg                          |
|                                                                                                    |                                                                  | Exam<br>Comments:<br>4           |                                 |                                                          | ø<br>ø                  | mm <sub>Hg</sub>              |
|                                                                                                    |                                                                  | Description:                     |                                 |                                                          |                         |                               |
| 图<br>€<br>Worklist<br><b>New Patient</b>                                                                                         | Search: Patient ID                                               | Clear                            |                                 |                                                          |                         | Clear All                     |
|                                                                                                    | Lock Patient ID<br>Name                                          |                                  | <b>Birth Date</b><br><b>Sex</b> | Exam Type<br><b>Exam Date</b>                            | Exam#                   | Image Size                    |
| /3<br>⊛                                                                                                    | 20180926 191721                                                  |                                  |                                 | Cardiology<br>09/26/2018                                 | $\overline{1}$          | $0.00$ MB                     |
| Add Exam<br><b>Start Exam</b>                                                                                                    | 20180926_223420                                                  |                                  |                                 | Abdomen<br>09/26/2018                                    | $\overline{1}$          | 13,85 MB                      |
|                                                                                                    | 20180927_021839                                                  | 5                                |                                 | Abdomen<br>09/27/2018                                    | $\overline{1}$          | 6.40 MB                       |
| 1                                                                                                    | 20180927 171955                                                  |                                  |                                 | Cardiology<br>09/27/2018                                 | 1                       | $0.00$ MB                     |
| Save & Exit<br>6<br>Exit                                                                                                    | 20180927_172012                                                  |                                  |                                 | 09/27/2018<br>Cardiology                                 | 1                       | 0.00 MB                       |
|                                                                                                    |                                                                  |                                  |                                 |                                                          |                         | 5/All patients are displayed. |
|                                                                                                    |                                                                  |                                  |                                 |                                                          |                         |                               |
| $\mathbb Q$<br>$\circledR$<br>$\widehat{\mathcal{C}}^{\text{R}}_{\text{R}}$<br>$\circled{1}$<br>$\circ \xleftarrow{\circ} \circ$ | $\overline{u}$<br>$\overline{U2}$                                | $\overline{\omega}$              |                                 |                                                          | $\Box$                  |                               |

**Abbildung 2-1 Patientenansicht**

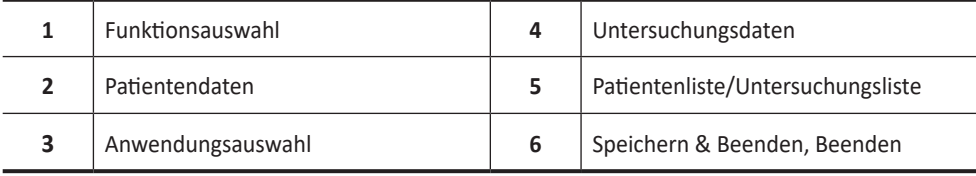

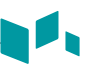

#### <span id="page-26-0"></span>**Mit einem neuen Patienten beginnen**

- **1** Drücken Sie auf dem Bedienfeld die Taste **[Patient]**, um das Fenster *Patientenregistrierung* anzuzeigen.
- **2** Geben Sie im Fenster *Patientenregistrierung* die Patientendaten mit der Standard-Tastatur ein. Sie können hierzu aber auch die virtuelle Tastatur auf dem Touchscreen auswählen **und** und verwenden.
- **3** Der Cursor befindet sich im Feld *Patienten-ID*. Geben Sie nun über die alphanumerische Tastatur die Patientendaten ein.

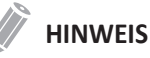

- Mithilfe der Tasten **[TAB]** oder **[Enter]** auf der QWERTY-Tastatur können Sie zu allen Feldern im Fenster *Patientenregistrierung* navigieren. Das Bewegen und Fixieren des Cursors erfolgt mit dem **[Trackball]** und der Taste **[Set]** auf dem Bedienfeld.
- So generieren Sie automatisch eine Patienten-ID mit aktuellem Datum und Uhrzeit:
	- Drücken Sie die Taste **[System Preset]** und wechseln Sie zu **Patientendaten**. Aktivieren Sie das Kontrollkästchen **Autom. ID-Erstellung**.
	- Drücken Sie die Taste **[Quick ID]** auf der Standard-Tastatur und aktivieren Sie das Kontrollkästchen **Autom. ID-Erstellung** im Fenster *Quick ID*.
	- Wählen Sie **Schnellregistrierung** auf dem Touchscreen.
- **4** Wählen Sie die gewünschte Anwendung aus den Anwendungskategorien: ABD, OB, GYN, CARD, VAS, URO, SMP, BRUST, MSK, TCD oder EM. Wurde eine Kategorie ausgewählt, werden die Messungen und die Kategorie-Voreinstellungen angezeigt.
- **5** Geben Sie die benötigten Anwendungsdaten für die ausgewählte Anwendung ein.

#### **HINWEIS**

- Zur Konfiguration der Maßeinheiten drücken Sie die Taste **[System Preset]** und wechseln zu **System** > **Allgemeines** > **Position** > **Einheit**.
- Wenn Sie die Benutzer-ID im Fenster *Patientenregistrierung* ändern, wird das Dialogfeld *Anmelden* auf dem Bildschirm angezeigt. Wählen Sie die gewünschte Benutzer-ID aus dem Feld *Benutzer-ID* aus und geben Sie ein gültiges Passwort in das Feld *Passwort* ein. Klicken Sie anschließend auf **OK**.

**6** Geben Sie die allgemeinen Anwendungsdaten ein.

**7** Klicken Sie auf **Speichern & Beenden** oder wählen Sie **Untersuchung Starten**, um die Patienten- und Anwendungsdaten zu speichern. Das Scan-Fenster wird angezeigt. Wenn Sie auf **Beenden** klicken, kehren Sie zum Scan-Fenster zurück, ohne die Patientenund Anwendungsdaten zu speichern.

<span id="page-27-0"></span>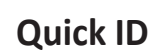

- **1** Drücken Sie die Taste **[Quick ID]** auf der Standard-Tastatur. Oder wählen Sie **Schnellregistrierung** auf dem Touchscreen aus. Das Fenster *Quick ID* wird angezeigt.
- **2** Geben Sie Patienten-ID, Name, Geburtsdatum und Geschlecht ein. Nur bei Geburtshilfe-Anwendungen erscheinen die Felder LMP und EDD.

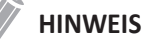

Mithilfe der Tasten **[TAB]** oder **[Enter]** auf der Standard-Tastatur können Sie zu allen Feldern im Fenster *Quick ID* navigieren. Das Bewegen und Fixieren des Cursors erfolgt mit dem **[Trackball]** und der Taste **[Set]** auf dem Bedienfeld.

Zur Eingabe weiterer Informationen, wie z. B. den Anwendungsdaten, wechseln Sie zum Fenster *Patientenregistrierung*. Drücken Sie hierzu die Taste **[Patient]** auf dem Bedienfeld.

**3** Klicken Sie auf **OK**, um die Patientendaten zu speichern.

#### **Nach einem bestehenden Patienten suchen**

- **1** Drücken Sie die Taste **[Patient]** auf dem Bedienfeld. Das Fenster *Patientenregistrierung* erscheint.
- **2** Wählen Sie ein Suchkriterium (Patienten-ID, Patientenname, Geb.-Datum, Geschlecht, Unters.-Datum und Sperren) aus der Drop-down-Liste *Suchen* aus und geben Sie ein Schlüsselwort für die Suche ein.

Wenn Sie Unters.-Datum wählen, können Sie einen Zeitraum (Heute, Letzte Woche, Letzter Monat und Letzte 3 Monate) und ein bestimmtes Datum aus der Drop-down-Liste auswählen.

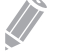

#### **HINWEIS**

Um alle registrierten Patienten bei der Eingabe eines Suchworts anzuzeigen, klicken Sie auf **Löschen**.

**3** Die Liste aller Patienten, auf die das Suchkriterium zutrifft, wird in der Patientenliste angezeigt.

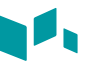

### <span id="page-28-0"></span>**Eine neue Untersuchung mit einem bestehenden Patienten beginnen**

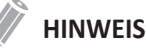

Wenn Sie einen Patienten registrieren, wird die Liste der Untersuchungen angezeigt. Falls der Patient nicht registriert ist, wird stattdessen die Patientenliste angezeigt.

- **1** Drücken Sie die Taste **[Patient]** auf dem Bedienfeld. Das Fenster *Patientenregistrierung* erscheint.
- **2** Wählen Sie den gewünschten Patienten aus der Patientenliste aus.
- **3** Falls erforderlich, geben Sie die Patientendaten ein oder bearbeiten Sie sie.
- **4** Wählen Sie am Touchscreen **Untersuchung Starten** aus, um eine neue Untersuchung zu beginnen und kehren Sie zum Scan-Fenster zurück.

#### **Patientendaten über die Arbeitsliste abrufen**

- **1** Drücken Sie die Taste **[Patient]** auf dem Bedienfeld. Das Fenster *Patientenregistrierung* erscheint.
- **2** Wählen Sie in der Funktionsauswahl die Option **Arbeitsliste** aus, um die Patientendaten auf dem Standard-Arbeitslisten-Server anzuzeigen.
- **3** Zum Wechseln des Arbeitslisten-Servers wählen Sie eine Quelle aus der Drop-down-Liste *Quelle* aus.

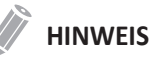

Bevor die Verbindung zum Arbeitslisten-Server hergestellt wird, müssen Sie die Einstellungen der Arbeitsliste konfigurieren. Zur Konfiguration drücken Sie die Taste **[System Preset]** und wechseln Sie zu **Konnektivität** > **Arbeitsliste**.

- **4** Wählen Sie **Arbeitsliste**, um die Patientendaten vom Arbeitslisten-Server abzurufen. Die Suchergebnisse werden in der Liste angezeigt.
- **5** Wählen Sie den Patienten aus, für den Sie eine Untersuchung beginnen möchten.
- **6** Wählen Sie auf dem Touchscreen **Übertragen** aus, um die ausgewählte Untersuchung an das Patientenarchiv zu übertragen.

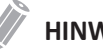

#### **HINWEIS**

Das Ziel der Übertragung ist immer die Festplatte mit dem lokalen Archiv.

#### <span id="page-29-0"></span>**Eine Untersuchung beenden**

Wenn Sie eine Untersuchung beenden, werden alle Bilder der aktuellen Untersuchung auf der lokalen Festplatte gespeichert.

- Drücken Sie die Taste **[End Exam]** auf dem Bedienfeld, um die aktuelle Untersuchung zu speichern.
- Drücken Sie die Taste **[End Exam]** auf der Standard-Tastatur, um die aktuelle Untersuchung zu speichern.
- Sie können eine Untersuchung auch beenden, indem Sie **Neuer Patient** im Fenster *Patientenregistrierung* wählen.

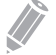

#### **HINWEIS**

Nachdem Sie die aktuelle Untersuchung beendet haben, können Sie zum Fenster *Patientenregistrierung* zurückkehren. Zur Konfiguration drücken Sie die Taste **[System Preset]** und wechseln Sie zu **System** > **Allgemein** > **Nach Ende der Untersuchung**.

# <span id="page-30-0"></span>**Bildoptimierung**

# **2D-Modus Bedienelemente**

# **Verstärkung**

Mit der Verstärkung können Sie die Anzahl der in einem Bild angezeigten Ultraschalldaten erhöhen oder verringern. Wenn eine ausreichende Menge an Ultraschalldaten generiert wird, kann eine Aufhellung oder Verdunkelung des Bildes die Folge sein. Um die allgemeine Verstärkung zu verringern oder zu erhöhen, drehen Sie die Taste **[2D]** auf dem Bedienfeld.

# **Tiefe**

Durch eine Erhöhung des Tiefenwerts können auch tiefer gelegene Strukturen sichtbar gemacht werden. Wenn Sie dagegen den unteren Anzeigebereich nicht benötigen, können Sie die Tiefe verringern. Erhöhen oder verringern Sie die Tiefe, indem Sie die Taste **[Depth]** auf dem Bedienfeld im oder gegen den Uhrzeigersinn drehen. Wie Sie sehen, werden Anzeige- und Bildparameter dabei automatisch geändert.

# **Xpeed™ (optional)**

Bei Xpeed™ handelt es sich um eine automatische Optimierungstechnologie, mit der Sie die Kontrastauflösung und Helligkeitsverteilung eines Bildes auf einfache Weise einstellen können. Um Xpeed zu aktivieren oder zu deaktivieren, drücken Sie die Taste **[Xpeed]** auf dem Bedienfeld.

# **TGC (Time Gain Compensation; Zeitabhängige Verstärkung)**

Um schwache oder übermäßig helle Signale bei verschiedenen Tiefen auszugleichen, können Sie die TGC mithilfe der TGC-Schieberegler einstellen. Mit dem 2D-Bedienelement wird die allgemeine Empfängerverstärkung eingestellt und die Helligkeit des Bildes ausgeglichen.

Mit dem TGC-Bedienelement wird die Empfindlichkeit (Helligkeit) in der Tiefe selektiv eingestellt.

- Schieben Sie den Schieberegler nach links, um die Verstärkung in der entsprechenden spezifischen 2D-Tiefe zu verringern.
- Schieben Sie den Schieberegler nach rechts, um die Verstärkung in der entsprechenden spezifischen 2D-Tiefe zu erhöhen.

# **Fokus**

Convex-Array-, Linear-Array- und Phased-Array-Schallköpfe unterstützen mehrere Fokuszonen, die Sie in Bildern im 2D-Modus auswählen können. Fokuszonen-Marker werden auf der linken Seite des Bildfensters angezeigt.

#### ❚ **Fokus Anzahl**

Erhöhen oder verringern Sie die Anzahl der Fokuszonen, indem Sie die Taste **[Focus]** auf dem Bedienfeld drücken und diese in oder gegen den Uhrzeigersinn drehen.

#### ❚ **Fokus Position**

Durch das Drehen der Taste **[Focus]** auf dem Bedienfeld, können Sie die Fokuszone in das Nahfeld/Fernfeld verschieben.

#### **Harmonic**

Beim Tissue Harmonic Imaging (THI) handelt es sich um eine Systemfunktion, mit der die Kontrastauflösung bei feingeweblicher Differenzierung verbessert werden kann, was bei Patienten mit schlechten Bildern von Nutzen ist. Das THI erzeugt Bilder aus empfangenen Signalen mithilfe der Oberwellen der übertragenen Frequenz. Bei bestimmten Anwendungen kann ein gefiltertes THI (FTHI) zur Optimierung der temporären Auflösung eingesetzt werden.

So stellen Sie das THI ein:

- **1** Wählen Sie **Harmonic** auf dem Touchscreen aus. Neben den 2D-Bildparametern wird **2D HAR** angezeigt.
- **2** Um die Frequenz des THI zu ändern, drehen Sie die Softtaste **Frequenz** im oder gegen den Uhrzeigersinn.
- **3** Zum Beenden von THI wählen Sie **Harmonic** auf dem Touchscreen aus.

So stellen Sie das FTHI ein:

- **1** Wählen Sie **Harmonic** auf dem Touchscreen aus. Neben den 2D-Bildparametern wird **2D HAR** angezeigt.
- **2** Wenn **INV** neben den 2D-Bildparametern angezeigt wird, wählen Sie **Inversion** auf dem Touchscreen aus, um zu FTHI (HAR) zu wechseln.
- **3** Um die Frequenz des FTHI zu ändern, drehen Sie die Softtaste **Frequenz** im oder gegen den Uhrzeigersinn.
- **4** Zum Beenden von FTHI wählen Sie **Harmonic** auf dem Touchscreen aus.

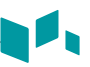

### **Dual-/Quad-Ansicht**

Bei der Dual- (oder Quad)-Ansicht können Sie zwei (oder vier) Bilder gleichzeitig auf der Anzeige anzeigen.

So aktivieren Sie das Bildlayout:

- **1** Drücken Sie im 2D-, Farbabfluss- oder M-Modus die Taste **[Dual]** (oder **[Quad]**) auf dem Bedienfeld. Das Bild erscheint links in der Anzeige.
- **2** Drücken Sie die Taste **[Dual]** (oder **[Quad]**) erneut, um das zweite Bild zu aktivieren.
- **3** Um zwischen den zwei (oder vier) Bildern zu wechseln, drücken Sie die Taste **[Dual]** (oder **[Quad]**).
- **4** Drücken Sie die Taste **[2D]**, um die Dual- (oder Quad-) Ansicht zu beenden.

#### **Priorität**

Die Prioritätsfunktion verfügt über die folgenden beiden Optionen: Breite, Kippen

#### ❚ **Breite**

Steuert die Größe oder die Winkelbreite des 2D-Bildausschnitts. Ein kleinerer Winkel resultiert im Allgemeinen in einem Bild mit höherer Bildrate. Um den Erfassungsbereich zu verschmälern oder zu verbreitern, drücken Sie die Taste **[Priority]** auf dem Bedienfeld. In der Meldungszeile wird **Breite** hervorgehoben. Bewegen Sie den **[Trackball]** nach links oder rechts, um die Winkelgröße zu verringern bzw. zu erhöhen. Drücken Sie dann die Taste **[Priority]**, um den Erfassungsbereich (ROI) festzulegen.

#### ❚ **Kippen**

Nachdem Größe oder Winkelbreite des 2D-Bildausschnitts festgelegt wurden, können Sie den Bildausschnitt mithilfe der Option "Kippen" ausrichten. Drücken Sie die Taste [Priority] zum Auswählen der Kippfunktion. Passen Sie anschließend den Winkel mit dem **[Trackball]** an.

## **Auf/Ab (wenn voreingestellt)**

Auf/Ab ermöglicht es Ihnen, das Bild 180 Grad auf/ab zu spiegeln. Um das Bild vertikal zu spiegeln, wählen Sie die Taste **O/U-Umkehr** auf der benutzerdefinierten Taste.

#### **Winkeleinstellung**

Im 2D-Modus können Sie unter Verwendung eines Linear-Schallkopfs ein Bild nach links oder rechts neigen. Um den Winkel einzustellen, drehen Sie die Taste **[Angle]** auf dem Bedienfeld im oder gegen den Uhrzeigersinn. Jede Stufe der Winkeländerung beträgt 5 Grad.

# **Frequenz**

Sie können die Betriebsfrequenz des Schallkopfs einstellen. Die ausgewählte Frequenz wird in den Bildparametern angezeigt. Um die Frequenz einzustellen, drehen Sie den Softkey **Frequenz** im oder gegen den Uhrzeigersinn.

#### **Dynamischer Bereich**

Mithilfe dieser Funktion kann die Gewebestruktur unterschiedlicher anatomischer Bereiche optimiert werden. Der dynamische Bereich sollte so eingestellt werden, dass die obersten Amplitudenkanten weiß erscheinen und die tiefsten Pegel (wie z. B. Blut) gerade noch sichtbar sind. Um den dynamischen Bereich einzustellen, drehen Sie die Softtaste **DB** im oder gegen den Uhrzeigersinn.

#### **Rauschunterdrückung**

Ultraschallsignale mit niedriger Amplitude werden nicht auf dem Bildschirm angezeigt, wenn sie unter dem eingestellten Rauschunterdrückungsniveau liegen. Mit der Rauschunterdrückungsfunktion wird das Amplitudenniveau bestimmt, unter dem die Signale unterdrückt werden. Eine zu hoch eingestellte Rauschunterdrückung führt zu einer mangelhaften Gewebedarstellung. Um den Wert für die Rauschunterdrückung einzustellen, drehen Sie die Softtaste **Rauschunterdrückung** im oder gegen den Uhrzeigersinn.

#### **Live Dual**

Mit der Funktion "Live Dual" können Sie sich 2D-Bilder anzeigen lassen und gleichzeitig andere Funktionen aktivieren. Um Live Dual zu aktivieren, wählen Sie auf dem Touchscreen **Live Dual**. Zum Ändern des Bildmodus drücken Sie die Taste **[CF]** oder die Taste **[PD]**.

#### **Virtuelles Konvexbild**

Bei Linear-Schallköpfen bietet die Funktion "Virtuelles Konvexbild" ein größeres Sichtfeld im Fernbereich. Sie können die Funktion "Virtuelles Konvexbild" aktivieren oder deaktivieren, indem Sie **Virtuell** auf dem Touchscreen auswählen.

#### **Sepia**

Die Sepia-Funktion wird verwendet, um die Sepia-Skala zu aktivieren. Um die Sepia-Skala zu aktivieren oder zu deaktivieren, wählen Sie **Sepia** auf dem Touchscreen aus.

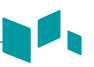

#### **Needle Vision™ Plus (optional)**

Needle Vision™ Plus ist eine Nadelverstärkungsfunktion, welche die Darstellung der Nadel verbessert und Ihnen dadurch die Führung der Nadel zur Zielanatomie erleichtert. Um diese Funktion nutzen zu können, müssen Sie eine gesonderte Anfrage an Ihren örtlichen Vertreter stellen.

Um Needle Vision™ Plus zu aktivieren oder zu deaktivieren,

- **1** Wählen Sie **NeedleVision** auf dem Touchscreen aus.
- **2** Passen Sie die Bildparameter an, um ein optimiertes Bild zu erhalten.
- **3** Um Needle Vision™ Plus zu beenden, wählen Sie **AUS** auf dem Touchscreen aus.

#### **Elastographie (optional)**

Bei der Elastographie handelt es sich um eine Technik zur Verbesserung von Sonografie-Untersuchungen, mit der die Festigkeit von Gewebe beurteilt werden kann. Um diese Funktion nutzen zu können, müssen Sie eine gesonderte Anfrage an Ihren örtlichen Vertreter stellen.

Um die Elastographie zu aktivieren oder zu deaktivieren,

- **1** Wählen Sie **Elasto** auf dem Touchscreen aus. Das System bildet auf dem Bildschirm zwei Bilder in einem Live-Dual-Format ab.
- **2** Führen Sie den Scan durch. Die korrekte manuelle Kompression/Dekompression wird auf der farbigen Dehnungskarte angezeigt.
- **3** Passen Sie die Bildparameter an, um ein optimiertes Bild zu erhalten.
- **4** Wenn Sie die Bilderfassung beendet haben, drücken Sie die Taste **[Freeze]** auf dem Bedienfeld.
- **5** Drücken Sie gegebenenfalls die Taste **[P1]**, um das Bild zu speichern.
- **6** Drücken Sie die Taste **[Measure]** auf dem Bedienfeld, um eine Messung durchzuführen.
- **7** Schätzen Sie die Größe und Härte von Läsionen.
- **8** Zum Beenden des Elastographie-Modus wählen Sie auf dem Touchscreen **Beenden** aus.

## **Panorama (optional)**

Die Panorama-Funktion erweitert Ihr Messfeld, indem mehrere 2D-Bilder zu einem einzigen, erweiterten 2D-Bild zusammengesetzt werden. Sie können die Panorama-Funktion auf 2D-Bildern mit Linear- oder Convex-Schallköpfen ausführen. Um diese Funktion nutzen zu können, müssen Sie eine gesonderte Anfrage an Ihren örtlichen Vertreter stellen.

Um die Panorama-Funktion zu aktivieren oder zu deaktivieren,

- **1** Wählen Sie **Panorama** auf dem Touchscreen. Sie können nun auf den Panorama-Setup-Modus zugreifen, und es wird der blaue Erfassungsbereich angezeigt.
- **2** Drücken Sie die Taste **[Set]**, um mit der Bilderfassung zu beginnen.
- **3** Bewegen Sie den Schallkopf linear entlang des Scanwegs.
- **4** Wenn Sie die Bilderfassung beendet haben, drücken Sie die Taste **[Freeze]** auf dem Bedienfeld.
- **5** Passen Sie die Bildparameter an, um das Bild gegebenenfalls zu optimieren.
- **6** Drücken Sie die Taste **[Measure]**, um eine Messung durchzuführen.
- **7** Drücken Sie die Taste **[P1]**, um das Bild zu speichern.
- **8** Um den Panorama-Bildgebungsmodus zu beenden, drücken Sie die Taste **[2D]** oder wählen Sie **Beenden** auf dem Touchscreen.

#### **Messfeld**

Bei Convex-Schallköpfen bietet die Funktion "Messfeld" ein größeres Sichtfeld im Fernbereich. Um das Messfeld zu aktivieren oder zu deaktivieren, wählen Sie auf dem Touchscreen  $\sqrt{s_{\text{row}}}$  aus.

#### **Umkehren**

Umkehren ermöglicht es Ihnen das Bild um 180 Grad nach links/rechts zu spiegeln. Um das Bild horizontal zu spiegeln, wählen Sie  $\langle A \rangle$  auf dem Touchscreen oder drücken die Taste  $\langle A \rangle$  auf der Standard-Tastatur.

#### **Grauskala**

Die Grauskala liefert Ihnen die Systemzuordnungen für den 2D-, M- und Doppler-Modus. Drehen Sie zum Einstellen der Grauskala die Softtaste **Grauskala** im oder gegen den Uhrzeigersinn.
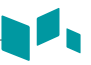

# **Kolorieren**

Beim Kolorieren handelt es sich um das Einfärben eines konventionellen 2D-Modus-Bildes oder Doppler-Spektrums, damit der Benutzer im 2D-, M- und Doppler-Modus die verschiedenen Helligkeitsstufen besser unterscheiden kann. Die Einfärbung stellt KEINEN Doppler-Modus dar. Um den Wert für die Kolorierung einzustellen, drehen Sie die Softtaste **Kolorieren** im oder gegen den Uhrzeigersinn.

### **Rotation**

Im 2D-Modus können Sie ein Bild im Uhrzeigersinn um 90 Grad drehen. Um den Wert für die Rotation einzustellen, wählen Sie **<** oder **>** unter **Rotation** auf dem Touchscreen.

#### **Persistenz**

Diese Option sorgt für einen glättenden Effekt bei einem 2D-Modus-Bild, indem die Bilddatenzeilen der Einzelbilder länger beibehalten werden. Um den Wert für die Persistenz einzustellen, drehen Sie die Softtaste **Persistenz** im oder gegen den Uhrzeigersinn.

## **Leistung**

Leistung kontrolliert wie viel akustische Leistung in allen Modi zur Anwendung kommt. Um den Wert für die Leistung einzustellen, drehen Sie die Softtaste **Leistung** im oder gegen den Uhrzeigersinn.

## **SRI**

Speckle Reduction Imaging (SRI) ist eine intelligente Lösung, mit der Sie unerwünschte Elemente, wie beispielsweise Flecken und Bildrauschen, in Ihrem Bild reduzieren können. SRI ist besonders nützlich, wenn unnötige Elemente die gewünschten Bilddetails stören. Nach der Anwendung von SRI erscheint Ihr Bild weniger körnig. Die SRI-Funktion ist im 2D-, 3D- und 4D-Modus verfügbar. Um SRI zu aktivieren oder zu deaktivieren, wählen Sie auf dem Touchscreen **SRI**.

## **Kantenverstärkung**

Die Kantenverstärkung bringt feine Gewebeunterschiede und -grenzen zum Vorschein, indem sie die Grauskalenunterschiede der entsprechenden Strukturkanten betont. Kantenverstärkung ermöglicht Ihrem System, die Umrisse von Gewebe oder Organen deutlicher anzuzeigen. Um den Wert für die Kantenverstärkung einzustellen, drehen Sie die Softtaste **Kantenverstärkung** im oder gegen den Uhrzeigersinn.

# **Full SRI™ (optional)**

Full SRI™ ist eine noch leistungsstärkere SRI-Funktion, mit der Sie das SRI-Niveau entsprechend den Bildbedingungen oder dem Bildmodus anpassen können. Die Full SRI-Funktion ist im 2D-, 3D- und 4D-Modus verfügbar. Um Full SRI einzustellen, wählen Sie **<** oder **>** unter **FullSRI** auf dem Touchscreen.

# **Spatial Compound (optional)**

Spatial Compound ermöglicht Ihnen die Kombination und Aufnahme von Echosignalen aus unterschiedlichen Winkeln, die in Echtzeit zu einem einzigen Bild zusammengesetzt werden. Um den Wert für Spatial Compound einzustellen, wählen Sie **<** oder **>** unter **Spt.Comp** auf dem Touchscreen.

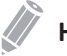

#### **HINWEIS**

Bei Phased-Array-Schallköpfen steht die Funktion "Spatial Compound" möglicherweise nicht zur Verfügung.

# **Liniendichte**

Mit der Liniendichte wird die Bildrate oder die räumliche Auflösung im 2D-Modus optimiert, um so das bestmögliche Bild zu erhalten. Beim fetalen Herzschlag, bei kardiologischen Anwendungen an Erwachsenen und bei klinischen Radiologie-Anwendungen, die bedeutend höhere Bildraten benötigen, kann eine geringere Liniendichte von Nutzen sein. Eine höhere Liniendichte erweist sich als nützlich, wenn eine sehr hohe Auflösung erreicht werden soll (z. B. bei der Schilddrüse oder den Hoden). Um den Wert für die Liniendichte einzustellen, drehen Sie die Softtaste **Liniendichte** im oder gegen den Uhrzeigersinn.

# **Frequency-Compound (optional)**

Das Frequency Compound ermöglicht es Ihrem System, bei der Bilderstellung hohe und niedrige Frequenzen miteinander zu kombinieren. Durch die Anwendung der einzelnen Bildgebungsfunktionen bei verschiedenen Frequenzen erhalten Sie ein Bild mit verbesserter Auflösung und Penetration. Sie können Frequency Compound aktivieren oder deaktivieren, indem Sie **Frq.Comp** auf dem Touchscreen auswählen.

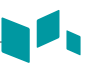

### **M-Modus Bedienelemente**

# **CINE**

Im M-Modus können Bildumrissdaten wieder abgerufen werden. Beim Einfrieren eines Bildes wird ein bestimmter Zeitrahmen (M-Information der letzten Untersuchungssequenz) im Loop-Speicher gespeichert. Die Sequenz kann sekundenweise angezeigt werden.

# **Sweep-Geschwindigkeit**

Sie können im M-Modus die Sweep-Geschwindigkeit der Anzeige einstellen. Wählen Sie zum Erhöhen oder Senken der Sweep-Geschwindigkeit **<** oder **>** unter **Sweep** auf dem Touchscreen aus.

# **Volle Zeitachse**

Volle Zeitachse erweitert die Anzeige auf die vollständige Anzeige der Zeitachse. Sie können Volle Zeitachse aktivieren oder deaktivieren, indem Sie **Volle M** auf dem Touchscreen auswählen.

# **Anzeigeformat**

Anzeigeformat verändert das horizontale/vertikale Layout zwischen 2D-Modus und Doppler-Modus oder nur der Zeitachse. Sie können wählen, wie die Doppler-Zeitachse und Anatomie angezeigt wird. Um das Anzeigeformat einzustellen, wählen Sie auf dem Touchscreen < oder > im **Anzeigeformat**.

## **M-Modus-Zoom**

Wenn sich das Gerät im M-Modus befindet, können Sie einen Teil des Referenzbilds mithilfe der M-Modus-Zoomfunktion vergrößern.

So stellen Sie den M-Modus-Zoom ein:

- **1** Drücken Sie im M- oder 2D-Modus, wenn die M-Linie angezeigt wird, die Taste **[Zoom]** auf dem Bedienfeld, um den Schreib-Zoom zu aktivieren . Um den Lese-Zoom zu aktivieren, drehen Sie die Taste **[Zoom]**.
- **2** Verwenden Sie den **[Trackball]** zum Positionieren des Zoomfeldes und der M-Linie im gezoomten Bild, und drücken Sie die Taste **[Set]**.
- **3** Stellen Sie die Größe des Zoomfeldes mit dem **[Trackball]** ein und drücken Sie die Taste **[Set]**.
- **4** Um wegzuzoomen, drücken Sie die Taste **[Exit]**.

# **Anatomischer M-Modus (optional)**

Der anatomische M-Modus ermöglicht Ihnen, eine M-Linie zu verschieben oder zu drehen und ein Bild des gewünschten Bereichs aufzurufen. Um diese Funktion nutzen zu können, müssen Sie eine spezielle Anfrage an Ihren örtlichen Vertreter stellen.

Aktivierung des anatomischen M-Modus:

- **1** Wählen Sie auf dem Touchscreen im M-Modus **Anatomie-M** aus. Daraufhin erscheint die Cursorlinie des anatomischen M-Modus im Zentrum eines 2D-Bilds.
- **2** Verschieben Sie die Cursorlinie mit dem **[Trackball]** (nach links/rechts/oben/unten).
- **3** Drehen Sie die Taste **[Angle]** auf dem Bedienfeld, um den Winkel zu drehen.

#### **M-Farbmodus**

Der M-Farbmodus ist ein Kombinationsmodus aus M-Modus und Farbfluss-Modus, dessen Farbflussinformationen durch Verwendung der Geschwindigkeits- und Farbskala das M-Modus-Bild überlagern. Der Farbflussanteil wird auf der M-Modus-Zeitachse dargestellt. Die Farbskala in diesem Modus ist dieselbe wie im Farbfluss-Modus, aber Größe und Position des Farbflussfensters hängen vom Bild im 2D-Modus ab.

Aktivierung des M-Farbmodus:

- **1** Drücken Sie die Taste **[M]** und dann die Taste **[CF]**.
- **2** Um in den Farbfluss-Modus zu wechseln, drücken Sie die Taste **[M]**. Um in den M-Farbmodus zurückzukehren, drücken Sie erneut die Taste **[M]**.

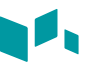

## **CF-Modus Bedienelemente**

# **Den Erfassungsbereich positionieren, seine Größe verändern und ausrichten**

Wenn Sie im 2D-Modus die Taste **[CF]** drücken, wird das Farb-Fenster oder der Erfassungsbereich auf dem Bild angezeigt.

Die anfängliche Position und Form des Fensters hängen vom aktiven Schallkopf und der Standard-Bildgebungstiefe ab.

# **Die Größe und Position des Farb-Erfassungsbereichs ändern**

- **1** Drücken Sie die Taste **[CF]** auf dem Bedienfeld. Das System platziert den Erfassungsbereich mit einer durchgehenden gelben Umrisslinie auf dem Bild.
- **2** Verwenden Sie den **[Trackball]**, um den Erfassungsbereich neu zu positionieren.
- **3** Um die Größe des Erfassungsbereichs zu ändern, drücken Sie die Taste **[Set]** und bewegen Sie den **[Trackball]**. Das System zeigt den Umriss des Erfassungsbereichs mit einer gepunkteten gelben Linie mit durchgehenden Ecken an.
- **4** Drücken Sie die Taste **[Set]**, um die Größe festzulegen.
- **5** Zum Beenden des Farbfluss-Modus drücken Sie die Taste **[CF]** oder **[2D]**.

## **Puls-Wiederhol-Frequenz (PWF)**

Mithilfe die PWF-Funktion stellen Sie die Geschwindigkeitsskala ein, damit ein schnellerer/ langsamerer Blutfluss erfasst werden kann. Die Geschwindigkeitsskala bestimmt die Puls-Wiederhol-Frequenz (PWF). Um die Geschwindigkeitsskala zu erhöhen oder zu verringern, drehen Sie die Softtaste **PWF** im oder gegen den Uhrzeigersinn.

## **Ensemble**

Ensemble ermöglicht Ihnen, die Dichte der Abtastlinie auszuwählen. Je höher die Zahl des Ensembles, um so niedriger wird die Bildwiederholrate. Um das Ensemble einzustellen, drehen Sie die Softtaste **Ensemble** im oder gegen den Uhrzeigersinn.

# **Wandfilter**

Mit Wandfilter können Sie unerwünschte Signale herausfiltern, die durch Gefäßbewegungen verursacht werden. Um den Wandfilter zu erhöhen oder zu verringern, drehen Sie die Softtaste **WF** im oder gegen den Uhrzeigersinn.

# **Glättung**

Mit dieser Funktion können Sie ein Farbbild durch Optimierung der Axialverbindungen glätten. Um den Wert für die Glättung einzustellen, drehen Sie die Softtaste **Glättung** im oder gegen den Uhrzeigersinn.

# **Farbskala**

Mit der Farbskala können Sie die für den Farbfluss-, Power-Doppler-Modus und Gewebe-Doppler-Bildmodus verwendete Farbskala ändern. Zum Einstellen der Farbskala drehen Sie die Softtaste **Farbskala** im oder gegen den Uhrzeigersinn.

### **Nulllinie**

Nulllinie stellt die Nulllinie des Farbflusses oder des Doppler-Spektrums so ein, dass ein schnellerer Blutfluss erfasst werden kann, um Aliasingeffekte zu vermeiden. Um die Nulllinie einzustellen, drehen Sie die Softtaste **Nulllinie**.

### **Schwellenwert**

Der Schwellenwert steht für das Grauskalenniveau, ab dem keine Farbdaten mehr geliefert werden. Um den Schwellenwert für die Grauskala zu erhöhen oder zu verringern, drehen Sie die Softtaste **Schwellenwert** im oder gegen den Uhrzeigersinn.

## **Adaptives Einblenden**

Die Funktion Adaptives Einblenden blendet ein durchsichtiges Farbbild über einem 2D-Bild im Farbbildbereich ein. Sie können die Transparenz des Farbbildes sehr einfach einstellen, um die Gewebe hinter der Farbe sichtbar zu machen. Um diese Funktion zu aktivieren oder zu deaktivieren, wählen Sie **Adaptives Einblenden** auf dem Touchscreen.

## **Adaptives Einblendniveau**

Adaptives Einblendniveau ermöglicht Ihnen, das Einblendverhältnis zwischen dem 2D-Bild und dem Farbbild festzulegen. Zur Einstellung dieser Funktion wählen Sie auf dem Touchscreen **<** oder **>** unter **Adaptives Niveau** aus.

### **Einblenden**

Die Funktion Einblenden blendet ein durchsichtiges Farbbild über einem 2D-Bild im Farbbildbereich ein. Sie können die Transparenz des Farbbildes einstellen, um die Gewebe hinter der Farbe sichtbar zu machen. Um diese Funktion zu aktivieren oder zu deaktivieren, wählen Sie **Einblenden** auf dem Touchscreen.

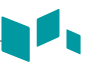

# **Einblendniveau**

Einblendniveau ermöglicht Ihnen, das Einblendverhältnis zwischen dem 2D-Bild und dem Farbbild festzulegen. Zur Einstellung dieser Funktion wählen Sie auf dem Touchscreen **<** oder **>** unter **Einblendniveau** aus.

## **Flusszustand**

Flusszustand stellt die PRF des Farbbildes ein. Zur Einstellung dieser Funktion wählen Sie auf dem Touchscreen **<** oder **>** unter **Flusszustand** aus.

### **Nur Farbe**

Die Funktion Nur Farbe verbirgt das 2D-Bild, sodass lediglich das Farbbild am Bildschirm sichtbar ist. Um Nur Farbe zu aktivieren oder zu deaktivieren, wählen Sie auf dem Touchscreen **Nur Farbe** aus.

### **Farbe Verbergen**

Die Funktion Farbe Verbergen verbirgt das Farbbild, sodass lediglich das 2D-Bild am Bildschirm sichtbar ist. Um Farbe Verbergen zu aktivieren oder zu deaktivieren, wählen Sie auf dem Touchscreen **Farbe Verbergen** aus.

## **Liniendichte**

Mit der Liniendichte wird die Bildrate oder die räumliche Auflösung im Farbfluss-Modus für das bestmögliche Bild optimiert. Beim fetalen Herzschlag, bei kardiologischen Anwendungen an Erwachsenen und bei klinischen Radiologie-Anwendungen, die bedeutend höhere Bildraten benötigen, kann eine geringere Liniendichte von Nutzen sein. Eine höhere Liniendichte erweist sich als nützlich, wenn eine sehr hohe Auflösung erreicht werden soll (z. B. bei der Schilddrüse oder den Hoden). Um den Wert für die Liniendichte einzustellen, wählen Sie **<** oder **>** unter **Liniendichte** auf dem Touchscreen.

## **Umkehren (Farbumkehr)**

Das Umkehren ermöglicht es Ihnen, den Blutstrom aus einer anderen Perspektive zu betrachten, z. B. rot weg (negative Geschwindigkeit) und blau hin (positive Geschwindigkeit). Sie können Echtzeit- oder eingefrorene Bilder umkehren. Um den Farbfluss umzukehren, wählen Sie auf dem Touchscreen **Umkehr** aus.

## **Winkeleinstellung**

Sie können den Erfassungsbereich des Farbflussbilds nach links oder rechts kippen. Um den Winkel einzustellen, drehen Sie die Taste **[Angle]** im oder gegen den Uhrzeigersinn. Jede Stufe der Winkeländerung beträgt 5 Grad.

### **PD-Modus Bedienelemente**

### **Directional power Doppler Imaging (DPDI)**

Die DPDI-Funktion gibt Informationen über die Intensität und die Richtung des Blutflusses. Um diese Funktion zu aktivieren oder zu deaktivieren, wählen Sie **DPDI** auf dem Touchscreen.

### **Einblenden**

Die Funktion Einblenden blendet ein Farbbild über einem 2D-Bild im Farbbildbereich ein. Um diese Funktion zu aktivieren oder zu deaktivieren, wählen Sie **Einblenden** auf dem Touchscreen.

#### **Einblendniveau**

Einblendniveau ermöglicht Ihnen, das Einblendverhältnis zwischen dem 2D-Bild und dem Farbbild festzulegen. Zur Einstellung dieser Funktion wählen Sie auf dem Touchscreen **<** oder **>** unter **Einblendniveau** aus.

#### **Flusszustand**

Flusszustand stellt die PRF des Farbbildes ein. Zur Einstellung dieser Funktion wählen Sie auf dem Touchscreen **<** oder **>** unter **Flusszustand** aus.

### **Nur Farbe**

Die Funktion Nur Farbe verbirgt das 2D-Bild, sodass lediglich das Farbbild am Bildschirm sichtbar ist. Um Nur Farbe zu aktivieren oder zu deaktivieren, wählen Sie auf dem Touchscreen **Nur Farbe** aus.

### **Farbe Verbergen**

Bei Aktivierung von Farbe Verbergen sind Farbleiste und Erfassungsbereich nicht mehr am Bildschirm sichtbar. Um Farbe Verbergen zu aktivieren oder zu deaktivieren, wählen Sie auf dem Touchscreen **Farbe Verbergen** aus.

### **Winkeleinstellung**

Im Power-Doppler-Modus können Sie unter Verwendung eines Linear-Schallkopfs ein Bild nach links oder rechts neigen. Um den Winkel einzustellen, drehen Sie die Taste **[Angle]** im oder gegen den Uhrzeigersinn. Jede Stufe der Winkeländerung beträgt je nach linearem Schallkopftyp 3 oder 5 Grad.

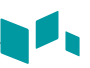

### **PWD-Modus Bedienelemente**

# **PW-Doppler-Winkel**

Der Winkel zwischen der Richtung der Reflektorbewegung und der Übertragungsrichtung des Ultraschallstrahls.

# **PW-Doppler-Effekt**

Das Phänomen, bei dem sich die wahrgenommene Frequenz von der übertragenen Frequenz einer Klangquelle unterscheidet, wenn zwischen der Klangquelle und dem Hörenden eine relative Bewegung stattfindet.

# **Winkelkorrektur**

Bestimmen Sie die Fließgeschwindigkeit in einer Richtung und mit einem bestimmten Winkel zum Doppler-Vektor, indem Sie den Winkel zwischen dem Doppler-Vektor und der zu messenden Fließrichtung berechnen.

Der Fluss in Richtung Schallkopf wird über der Nulllinie abgebildet und umgekehrt. Drehen Sie zum Einstellen des Winkels relativ zur Schallkopffläche die Taste **[Angle]** auf dem Bedienfeld. Die Geschwindigkeitsskala verändert sich, wenn Sie die Winkelkorrektur einstellen.

# **Länge des Doppler-Erfassungsvolumens**

Ändern Sie die Ausschnittsgröße des Erfassungsvolumens. Um den Schwellenwert für die Gate-Größe zu erhöhen oder zu verringern, drehen Sie die Softtaste **SV** im oder gegen den Uhrzeigersinn. Sie können die Ausschnittslänge des Erfassungsvolumens immer ändern, wenn der Ausschnitt des Erfassungsvolumens auf der Anzeige erscheint.

# **Audio**

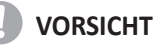

Doppler Audiotöne können sich abrupt ändern. Verändern Sie die Lautstärke in kleineren Schritten, um eine Irritation des Patienten zu vermeiden.

Audio stellt die Doppler-Lautstärke ein. Mithilfe der Audiotöne des Blutflusses in einem Gefäß, kann der Schallkopf überprüft werden. Für Audioeinstellungen, drehen Sie die Softtaste **Audio** im oder gegen den Uhrzeigersinn.

# **Aktualisieren (D-Pause)**

Im Simultan-Modus von 2D- und Doppler-Modus können Sie ein Doppler-Bild anhalten und das Bild in den 2D-Live-Bildschirm verschieben, indem Sie den Doppler-Ausschnitt einstellen. Um diese Funktion zu aktivieren, drücken Sie die Taste **[Update]** auf dem Bedienfeld.

### **Winkeleinstellung**

Mit Winkeleinstellung können Sie das Erfassungsvolumen des Dopplerspektrums kippen. Die Funktion ist jedoch nur bei linearen Schallköpfen verfügbar. Zur Einstellung des Winkels wählen Sie auf dem Touchscreen **<** oder **>** unter **Winkeleinstellung** aus. Jede Stufe der Winkeländerung beträgt 5 Grad.

#### **Autom. Winkel**

Autom. Winkel verändert den Winkel um 60 Grad. Um den PW-Doppler-Winkel einzustellen, wählen Sie auf dem Touchscreen **Autom. Winkel** aus.

### **AutomBer**

Aktivieren Sie die Berechnung automatisch. Um den Wert für die AutomBer einzustellen, wählen Sie auf dem Touchscreen **<** oder **>** unter **AutomBer**.

### **AutomBer Zyklus**

Mit AutomBer Zyklus können Sie die Anzahl der Zyklen einstellen. Zur Einstellung der Werte von AutomBer Zyklus wählen Sie auf dem Touchscreen **<** oder **>** unter **AutomBer Zyklus** aus.

### **Richtung**

Mit Richtung können Sie jenen Teil des Spektrums festlegen, das Sie mit AutomBer berechnen wollen. Um den Wert für die Richtung einzustellen, wählen Sie auf dem Touchscreen **<** oder **>** unter **Richtung**.

### **Umkehr**

Umkehr kehrt die Spektralkurve vertikal um, ohne die Position der Nulllinie zu beeinflussen. Um die Spektralkurve umzukehren, wählen Sie auf dem Touchscreen **Umkehr** aus. Die Plus- (+) und Minuszeichen (-) auf der Geschwindigkeitsskala werden bei der Umkehr des Spektrums umgekehrt. Positive Geschwindigkeiten werden unter der Nulllinie angezeigt.

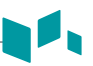

### **Sweep-Geschwindigkeit**

Sweep-Geschwindigkeit ermöglicht es Ihnen, die Sweep-Geschwindigkeit des Doppler-Spektrums einzustellen. Wählen Sie zum Erhöhen oder Senken der Sweep-Geschwindigkeit **<** oder **>** unter **Sweep** auf dem Touchscreen aus.

#### **Volle Zeitachse**

Mit dieser Funktion können Sie die Anzeige auf die vollständige Zeitachse erweitern. Um die Anzeige auf die vollständige Zeitachse zu erweitern, wählen Sie **Ges. D** auf dem Touchscreen.

### **Anzeigeformat**

Anzeigeformat verändert das horizontale/vertikale Layout zwischen 2D-Modus und Doppler-Modus oder nur der Zeitachse. Sie können wählen, wie die Doppler-Zeitachse und Anatomie angezeigt wird. Um das Anzeigeformat einzustellen, wählen Sie auf dem Touchscreen **<** oder **>** im **Anzeigeformat**.

## **Methode**

Mit Methode können Sie in Echtzeit oder eingefrorenen Bildern den allgemeinen Durchschnitt und die Spitzengeschwindigkeiten nachvollziehen. Um den Wert für Methode einzustellen, wählen Sie auf dem Touchscreen **<** oder **>** unter **Methode**.

## **Empfindlichkeit**

Mit Empfindlichkeit können Sie den Umriss einstellen, um die Wellenform für die Signalstärke zu verfolgen. Um den Wert für Empfindlichkeit einzustellen, wählen Sie auf dem Touchscreen **<** oder **>** unter **Empfindlichkeit**.

## **ZeitFürAufl**

ZeitFürAufl ermöglicht es Ihnen, das Gleichgewicht zwischen der Zeitauflösung und der Raumauflösung einzustellen. Zur Einstellung dieser Funktion wählen Sie auf dem Touchscreen **<** oder **>** unter **ZeitFürAufl** aus.

## **Wandfilter**

Mit Wandfilter können Sie unerwünschte Signale herausfiltern, die durch Gefäßbewegungen verursacht werden. Wählen Sie zum Verstärken oder Verringern des Wandfilters **<** oder **>** unter **WF** auf dem Touchscreen aus.

# **CWD-Modus Bedienelemente**

# **Aktualisieren (D-Pause)**

Im Simultan-Modus von 2D- und Doppler-Modus können Sie ein Doppler-Bild anhalten und das Bild in den 2D-Live-Bildschirm verschieben, indem Sie den Doppler-Ausschnitt einstellen. Um diese Funktion zu aktivieren, drücken Sie die Taste **[Update]** auf dem Bedienfeld.

## **Winkelkorrektur**

Winkelkorrektur ermittelt die Fließgeschwindigkeit in einer Richtung mit einem bestimmten Winkel zum Doppler-Vektor, indem der Winkel zwischen dem Doppler-Vektor und der zu messenden Fließrichtung berechnet wird.

Der Fluss in Richtung Schallkopf wird über der Nulllinie abgebildet und umgekehrt. Drehen Sie zum Einstellen des Winkels relativ zur Schallkopffläche die Taste **[Angle]** auf dem Bedienfeld. Die Geschwindigkeitsskala verändert sich, wenn Sie die Winkelkorrektur einstellen.

# **Volle Zeitachse**

Mit dieser Funktion können Sie die Anzeige auf die vollständige Zeitachse erweitern. Um die Anzeige auf die vollständige Zeitachse zu erweitern, wählen Sie **Ges. CW** auf dem Touchscreen.

# **ZeitFürAufl**

ZeitFürAufl ermöglicht es Ihnen, das Gleichgewicht zwischen der Zeitauflösung und der Raumauflösung einzustellen. Zur Einstellung dieser Funktion wählen Sie auf dem Touchscreen **<** oder **>** unter **ZeitFürAufl** aus.

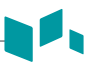

# **3D- und 4D-Modus Bedienelemente**

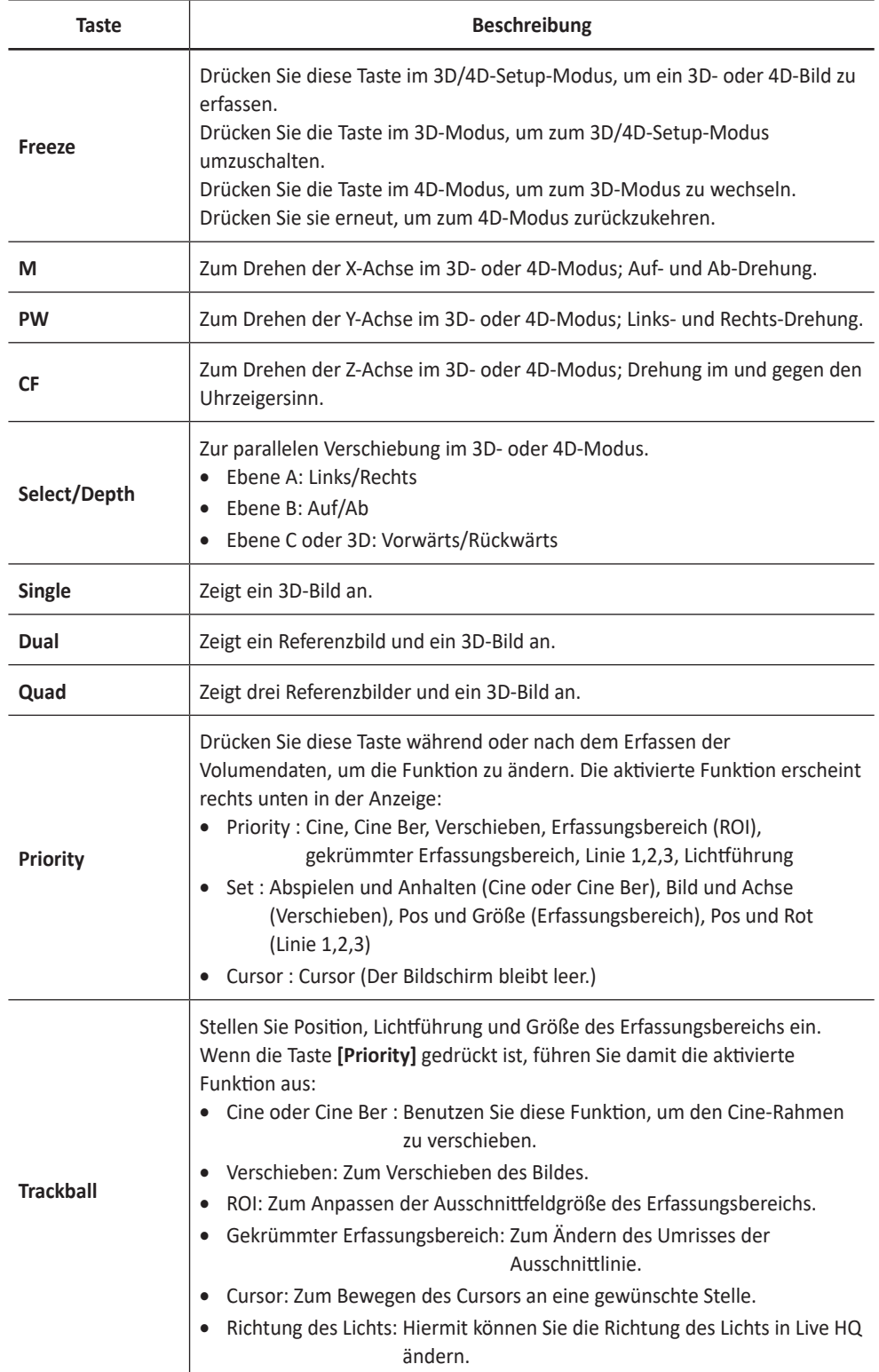

# **3D-Bildscans durchführen**

Im 3D-Modus können Sie über eine Erfassungsschnittstelle 3D-Bilder erfassen.

- **1** Nehmen Sie ein 2D-Bild auf und optimieren Sie es bis zur bestmöglichen Qualität.
- **2** Drücken Sie auf dem Bedienfeld die Taste **[3D/4D]**. Wenn Sie im 4D-Modus sind, wählen Sie **3D** auf dem Touchscreen. Daraufhin werden der gelbe Erfassungsbereich und die Softmenüs für den 3D-Modus angezeigt.
- **3** Drehen Sie die Softtaste **Vol.winkel**.
- **4** Drehen Sie die Softtaste **Qualität**, um die Bildqualität einzustellen.
- **5** Um die Richtung der Bildansicht zu ändern, drehen Sie die Softtaste **Richtungsänderung**.
- **6** Wenn Sie fertig sind, drücken Sie die Taste **[Freeze]** auf dem Bedienfeld, um die Bilddaten zu erfassen.

### **4D-Bildscans durchführen**

Im 4D-Modus können Sie über eine Erfassungsschnittstelle 4D-Bilder in Echtzeit erfassen.

- **1** Nehmen Sie ein 2D-Bild auf und optimieren Sie es bis zur bestmöglichen Qualität.
- **2** Drücken Sie auf dem Bedienfeld die Taste **[3D/4D]**. Wenn Sie im 3D-Modus sind, wählen Sie **4D** auf dem Touchscreen. Daraufhin werden der gelbe Erfassungsbereich und die Softmenüs für den 4D-Modus angezeigt.
- **3** Drehen Sie die Softtaste **Vol.winkel**.
- **4** Drehen Sie die Softtaste **Qualität**, um die Bildqualität einzustellen.
- **5** Um die Richtung der Bildansicht zu ändern, drehen Sie die Softtaste **Richtungsänderung**.
- **6** Wenn Sie fertig sind, drücken Sie die Taste **[Freeze]** auf dem Bedienfeld, um die Bilddaten zu erfassen.

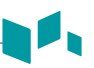

### **Andere Bedienelemente**

### **Ein Bild zoomen**

Sie können einen Erfassungsbereich (ROI) in einem Live-Bild oder im CINE-Modus vergrößern. Die Zoom-Option vergrößert den ROI auf der Anzeige. Sie können zwei Zoom-Funktionen verwenden: Lese-Zoom und Schreib-Zoom

- Um den Lese-Zoom zu aktivieren, drehen Sie die Taste **[Zoom]** auf dem Bedienfeld.
- Um den Schreib-Zoom zu aktivieren, drücken Sie die Taste **[Zoom]** auf dem Bedienfeld, während Sie ein Live-Bild scannen.

## **Anzeige eines Bildes in der Vollbildansicht**

In der Vollbildansicht können Sie vergrößerte Bilder im Vollbildschirm anzeigen.

So aktivieren Sie den Vollbildmodus:

- **1** Wählen Sie auf dem Touchscreen **Vollbild** aus, um das Bild zu vergrößern.
- **2** Um den Vollbildmodus zu beenden, wählen Sie **Vollbild** erneut.

### **Ein Bild einfrieren**

- **1** Drücken Sie beim Scannen eines Bildes die Taste **[Freeze]** auf dem Bedienfeld, um das Bild einzufrieren. Sie können ein Bild auch mit dem rechten Pedal des Fußschalters einfrieren, wenn dies unterstützt wird.
- **2** Um das Bild wieder zu aktivieren, drücken Sie nochmals die Taste **[Freeze]**.

## **Aktivierung des CINE-Modus**

- **1** Drücken Sie die Taste **[Freeze]** auf dem Bedienfeld.
- **2** Blättern Sie mit dem **[Trackball]** durch die CINE-Sequenzen. Um die CINE-Sequenz bildweise zu durchlaufen, drehen Sie die Softtaste **Bildabfolge**.
- **3** Wählen Sie auf dem Touchscreen **Erstes Bild verschieben** für das erste Bild.
- **4** Wählen Sie **Letztes Bild verschieben** für das letzte Bild.
- **5** Zum Beenden des CINE-Modus drücken Sie die Taste **[Freeze]** oder **[2D]** auf dem Bedienfeld.

# **Bilder beschriften**

- **1** Drücken Sie die Taste **[TEXT]** auf dem Bedienfeld, um den Beschriftungsmodus zu aktivieren.
- **2** Um die Standardposition des Beschriftungscursors zu konfigurieren, platzieren Sie ihn mit dem **[Trackball]** an der gewünschten Stelle auf dem Bild und drücken dann die Softtaste **St.Pos. festlegen** auf dem Bedienfeld.
- **3** Das System sucht automatisch nach dem von Ihnen gewünschten Wort in der Textleiste.
- **4** Nach der Aktivierung des Textmodus wird auf dem Bildschirm ein vertikaler, balkenähnlicher Cursor angezeigt. Bewegen Sie den Cursor mit dem **[Trackball]**.

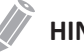

#### **HINWEIS**

Die standardmäßige Textfarbe ist gelb. Die Farbauswahl kann auf eine beliebige, im System verfügbare Farbe geändert werden.

**5** Wenn ein bestimmter Kommentar oder eine Kommentargruppe ausgewählt wird, wechselt die Cursorfarbe auf Grün. Sobald der Kommentar festgelegt ist, wechselt die Farbe wieder auf Gelb oder die benutzerdefinierte Farbe.

**6** Löschen Sie bei Bedarf einzelne Zeichen oder alle Kommentare.

- Um Kommentare zeichenweise zu löschen, wählen Sie auf dem Touchscreen die **Rücktaste** aus.
- Um Kommentare wortweise zu löschen, drücken Sie die Softtaste **Auswählen/ Löschen**.
- Um lediglich die Kommentare zu löschen, drücken Sie erst die Taste **[Text]** gefolgt von der Taste **[Clear]**.
- Um lediglich die Pfeilmarkierungen zu löschen, drücken Sie erst die Taste **[Arrow]** gefolgt von der Taste **[Clear]**.
- Um alle Kommentare und Pfeilmarkierungen zu löschen, drücken Sie die Taste **[Clear]**, nachdem Sie den Scan-Modus aufgerufen haben.
- **7** Drehen Sie die Softtaste **Auswählen/Löschen**, um eine Wortgruppe auf dem Bildschirm zu verschieben.
- **8** Um den Beschriftungsmodus zu deaktivieren, drücken Sie die Taste **[TEXT]**.

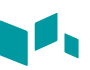

# **Piktogramm**

So fügen Sie ein Piktogramm ein:

**1** Zur Aktivierung der Piktogramme drücken Sie die Taste **[Body Pattern]** auf dem Bedienfeld.

Auf dem Touchscreen wird eine Liste von Piktogrammen angezeigt. Bei Aktivierung von Piktogramm wird am Bildschirm automatisch ein Standard-Piktogramm angezeigt.

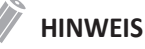

Zur Konfiguration der Liste der Piktogramme drücken Sie die Taste **[System Preset]** und wechseln zu **Beschriftung** > **Piktogramm**.

**2** Drehen Sie die Softtaste **Bibliothek**, um die gewünschte Anwendung auszuwählen.

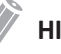

#### **HINWEIS**

Die Liste der Piktogramme, die auf dem Touchscreen angezeigt wird, variiert je nach der ausgewählten Anwendung.

- **3** Wählen Sie auf dem Touchscreen das gewünschte Piktogramm aus. Das Piktogramm wird mit einer Schallkopfmarkierung auf dem Bildschirm angezeigt.
- **4** Um das Piktogramm neu zu positionieren, drücken Sie die Softtaste **Pikto versch.**
- **5** Passen Sie die Position des Piktogramms mit dem **[Trackball]** an und drücken Sie dann die Taste **[Set]**.
- **6** Drehen Sie die Softtaste **Sondengröße**, um die gewünschte Schallkopfmarkierung zu wählen.

Die ausgewählte Schallkopfmarkierung erscheint auf dem Bildschirm.

- **7** Drehen Sie die Softtaste **Sondenwinkel**, um den Winkel der Schallkopfmarkierung einzustellen.
- **8** Passen Sie die Position der Schallkopfmarkierung mit dem **[Trackball]** an und drücken Sie dann die Taste **[Set]**.

So löschen Sie ein Piktogramm,

– Drücken Sie die Taste **[Clear All]** auf der Standard-Tastatur.

# **Bild- und Patientendaten verwalten**

# **Clipboard**

# **Im Clipboard erfassen**

Durch Drücken der Taste **[P1]** werden Bilder im Clipboard erfasst. Sie können sich im Clipboard Miniaturbilder anzeigen lassen.

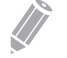

#### **HINWEIS**

Die Print-Taste ist programmierbar. Sie können den Tasten P1, P2 und P3 unter **Benutzereinst. > Druck/Fußsch.** Funktionen zuweisen.

## **Bilder erneut vom Clipboard laden**

- **1** Drücken Sie die Taste **[Cursor]**, um den Cursor anzuzeigen.
- **2** Verschieben Sie den Cursor mit dem **[Trackball]** auf das Bild, das Sie neu laden möchten, und drücken Sie die Taste **[Set]**.
- **3** Drücken Sie die Taste **[Set]**, um das gewünschte Bild erneut als Vollbild zu laden. Sie können zum Neuladen eines Bildes auch auf das Miniaturbild doppelklicken. Klicken Sie zum Auf- und Abwärtsrollen auf der Seite die Pfeilmarkierung der Bildlaufleiste an.

## **Bilder aus dem Clipboard löschen**

- **1** Drücken Sie die Taste **[Cursor]**, um den Cursor anzuzeigen.
- **2** Verschieben Sie den Cursor mit dem **[Trackball]** auf das Bild, das Sie löschen möchten, und drücken Sie die Taste **[Set]**.
- **3** Klicken Sie auf das Papierkorb-Symbol ( ) unten rechts.
- **4** Wenn das Dialogfeld zur Bestätigung angezeigt wird, klicken Sie auf **Ja**, um das ausgewählte Bild zu löschen.

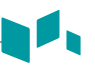

# **Bilder permanent speichern**

- **1** Drücken Sie die Taste **[E-view]** auf dem Bedienfeld. Die Bilder im Clipboard werden vergrößert angezeigt.
- **2** Wählen Sie mit dem **[Trackball]** ein Bild oder mehrere Bilder aus, und drücken Sie die Taste **[Set]**. Um alle Bilder auszuwählen, wählen Sie **Alle auswählen**. Um die Bildauswahl umzukehren, wählen Sie **Ausw. umk.**
- **3** Wählen Sie **Archivieren** auf dem Touchscreen, um das Bild oder die Bilder zu speichern.

#### **E-view**

Mit E-view können Sie alle zu diesem Patienten erfassten Informationen aus der lokalen Datenbank oder von einem Wechseldatenträger abrufen, exportieren/importieren, in einem PC-freundlichen Format speichern und DICOM-Bilder über das Netzwerk an standortferne Server senden. Und es ermöglicht Ihnen, die Untersuchung eines bereits bestehenden Patienten zu öffnen.

## **Sicherung**

So exportieren Sie von der lokalen Festplatte auf einen Wechseldatenträger:

- **1** Legen Sie Ihren Wechseldatenträger ordnungsgemäß in das Laufwerk ein.
- **2** Wählen Sie **Lokale HDD** aus der Drop-down-Liste *Quelle* aus.
- **3** Wählen Sie den (die) Patienten aus der Patientenliste aus.
- **4** Wählen Sie auf dem Touchscreen **Sicherung** aus oder wählen Sie **Sicherung** in der Funktionsauswahl aus. Daraufhin erscheint das Dialogfeld.
- **5** Wählen Sie ein Speichermedium aus der Drop-down-Liste *Gerät* aus.
- **6** Falls Sie **USB** oder **USB HDD** aus der Drop-down-Liste *Gerät* auswählen, können Sie eine Beschreibung, wie Information oder Kommentar, eingeben.
- **7** Wenn Sie **CD/DVD** in der Drop-down-Liste *Gerät* auswählen, können Sie die folgenden Optionen verwenden:
	- **Fertigstellung einer CD/DVD**: Stellen Sie die CD oder DVD fertig, sodass ein weiteres Beschreiben verhindert wird.
	- **Bestätigung nach CD-Brennen**: Überprüfen Sie Ihre Patientendaten auf einer CD oder DVD, nachdem sie gebrannt wurde.
- **8** Klicken Sie auf **Ja**. Während des Exports der Dateien wird die Statusinformation im Backup Spooler angezeigt.

So importieren Sie von einem Wechseldatenträger auf die lokale Festplatte:

- **1** Legen Sie ein Speichermedium mit Patientendaten ein.
- **2** Wählen Sie einen Wechseldatenträger aus der Drop-down-Liste *Quelle* aus.
- **3** Wählen Sie den (die) Patienten aus der Patientenliste aus.
- **4** Klicken Sie auf **Wiederherstellen**. Während des Imports der Dateien erscheint eine Verlaufsanzeige.
- **5** Drücken Sie zum Auswerfen des Wechseldatenträgers (CD oder DVD) die Taste **[Eject]** auf der Standard-Tastatur.

### **Senden An**

- ❚ **CD/DVD, USB/USB HDD, Netzwerk**
	- **1** Wählen Sie **Lokale HDD** aus der Drop-down-Liste *Quelle* aus.
	- **2** Wählen Sie den (die) Patienten aus der Patientenliste aus.
	- **3** Legen Sie Ihren Wechseldatenträger ordnungsgemäß in das Laufwerk ein.
	- **4** Wählen Sie auf dem Touchscreen **Senden An** aus oder wählen Sie **Senden An** in der Funktionsauswahl aus.

Daraufhin erscheint das Dialogfeld.

- **5** Wählen Sie einen Datenträger-Typ aus der linken Dialogbox aus.
- **6** Wählen Sie ein Medium aus der Drop-down-Liste *Gerät* aus.

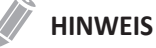

Wenn Sie aus der Drop-down-Liste *Gerät* **USB**, **USB HDD** oder **Netzwerkspeicher** auswählen, können Sie Ordner hinzufügen oder löschen mit den Symbolen Ordner hinzufügen ( $\left[\Box\right]$ ) und Ordner löschen ( $\left[\widehat{mn}\right]$ ).

**7** Wenn Sie **CD/DVD, USB/USB HDD** oder **Netzwerk** auswählen, können Sie die folgenden Optionen verwenden:

- **DICOMDIR-Datei Erstellen**: Speichern Sie die Patientendaten als DICOMDIR-Datei.
- **Fertigstellung einer CD/DVD**: Stellen Sie die CD oder DVD fertig, sodass ein weiteres Beschreiben verhindert wird.
- **Bestätigung nach CD-Brennen**: Überprüfen Sie Ihre Patientendaten auf einer CD oder DVD, nachdem sie gebrannt wurde.

**8** Das System erstellt automatisch einen Dateinamen. Um einen Dateinamen zu ändern, wählen Sie das Kontrollkästchen **Dateinamen ändern**, und geben Sie in das Feld *Dateiname* einen Dateinamen ein.

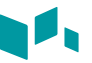

- **9** Wählen Sie ein Bildformat im Feld *Typ* aus. Um CINE-Bilder als Video-Datei zu speichern, fahren Sie mit Schritt 12 fort.
- **10** Wenn Sie in Schritt 9 **DCM** ausgewählt haben, wählen Sie im Feld *Komprimierung* eine Komprimierungsart aus.
- **11** Wenn Sie in Schritt 9 **JPEG** gewählt haben, wählen Sie eine Bildqualität im Feld *Qualität* aus.
- **12** Wählen Sie ein Format für die Videodatei aus.
	- **2D-Cine:** Speichert 2D-CINE-Bilder im WMV- oder AVI-Format.
	- **4D-Volumen-Cine (\*AVI)**: Speichert 4D-Volumen-CINE-Bilder im AVI-Format.
- **13** Wenn Sie fertig sind, klicken Sie auf **Speichern**.

#### ❚ **PACS**

PACS ermöglicht Ihnen die Übertragung von Patientendaten auf das DICOM-Gerät wie z. B. DICOM-Speicher oder DICOM-Druck.

Gehen Sie beim Datenversand von der lokalen Festplatte auf ein DICOM-Gerät folgendermaßen vor:

- **1** Wählen Sie **Lokale HDD** aus der Drop-down-Liste *Quelle* aus.
- **2** Wählen Sie den (die) Patienten aus der Patientenliste aus.
- **3** Wählen Sie auf dem Touchscreen **Senden An** aus oder wählen Sie **Senden An** in der Funktionsauswahl aus. Daraufhin erscheint das Dialogfeld.
- **4** Wählen Sie **PACS** aus der linken Dialogbox aus.
- **5** Wählen Sie das Zielgerät aus der Drop-down-Liste *DICOM Server* aus.
- **6** Klicken Sie auf **Senden**. Während des Übertragungsvorgangs erscheint ein Fortschrittsbalken.

#### ❚ **Drucker**

- **1** Wählen Sie **Lokale HDD** aus der Drop-down-Liste *Quelle* aus.
- **2** Wählen Sie den (die) Patienten aus der Patientenliste aus.
- **3** Wählen Sie auf dem Touchscreen **Senden An** aus oder wählen Sie **Senden An** in der Funktionsauswahl aus. Daraufhin erscheint das Dialogfeld.
- **4** Wählen Sie **Drucker** aus der linken Dialogbox aus.
- **5** Wählen Sie einen Standard-Drucker aus und stellen Sie die Druckoptionen ein.
- **6** Wenn Sie fertig sind, klicken Sie auf **Drucken**. Der ausgewählte Drucker druckt nun die gewünschten Bilder aus.

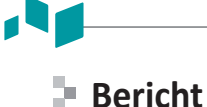

Bericht ermöglicht es Ihnen auf die Arbeitsblatt-Seite zuzugreifen. Drücken Sie die Taste **[Report]** auf dem Bedienfeld.

# **Untersuchung Erneut Öffnen**

Um die ausgewählte Untersuchung zu öffnen:

- **1** wählen Sie den gewünschten Patienten aus der Patientenliste aus.
- **2** Wählen Sie auf dem Touchscreen **Untersuchung Erneut Öffnen** aus oder wählen Sie **Untersuchung Erneut Öffnen** in der Funktionsauswahl aus. Das Scan-Fenster wird angezeigt.
- **3** Bearbeiten und speichern Sie ein Bild.
- **4** Um die aktuelle Untersuchung zu beenden, drücken Sie **[End Exam]**.

## **Ein Bild betrachten**

Wählen Sie ein Bild aus und wählen Sie auf dem Touchscreen **Prüfen** aus. Das Bild wird im Scan-Fenster angezeigt.

### **Eine Untersuchung beenden**

So beenden Sie eine Untersuchung sofort,

– Drücken Sie auf dem Bedienfeld auf die Taste **[End Exam]**.

# **Messungen und Berichte**

### **Basis-Messvorgänge**

So beginnen Sie die Messung:

- **1** Drücken Sie auf dem Bedienfeld die Taste **[Measure]**.
- **2** Bewegen Sie den Punkt mit dem **[Trackball]**.
- **3** Drücken Sie die Taste **[Set]**, um den Punkt zu fixieren.

So ändern Sie eine Messung:

- **1** Klicken Sie im *Ergebnisfenster* auf den Ergebniswert, den Sie ändern möchten. Der Caliper wird aktiviert.
- **2** Ändern Sie den Messwert mit dem **[Trackball]** und drücken Sie die Taste **[Set]**.
	- Um den Caliper-Marker des aktuellen Werts zu wechseln, drücken Sie die Taste **[Measure]**, wenn der Caliper aktiv ist.
	- Um den Caliper eines anderen Werts zu aktivieren, drücken Sie mehrmals die Taste **[Priority]**, bis der gewünschte Wert markiert ist.

So löschen Sie eine Messung:

- **1** Klicken Sie im *Ergebnisfenster* auf den Ergebniswert, den Sie löschen möchten. Der Caliper wird aktiviert.
- **2** Drücken Sie die Taste **[Clear]** auf dem Bedienfeld.

Zum Beenden drücken Sie die Taste **[Exit]** oder **[2D]** auf dem Bedienfeld.

### **Messergebnisfenster**

Das Messergebnis wird im *Ergebnisfenster* angezeigt.

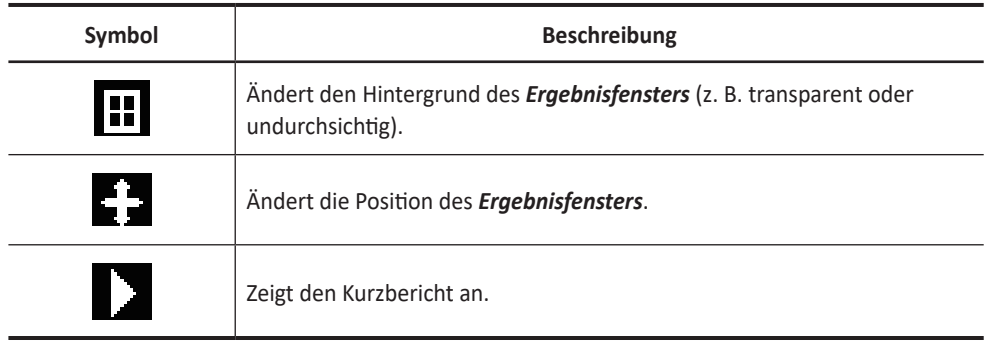

#### **Basis-Messungen**

Die Basis-Messungen stehen in den folgenden Bildmodi zur Verfügung:

- 2D-Modus
- M-Modus
- Doppler-Modus

#### **Messungen im 2D-Modus** P.

#### ❚ **Distanz**

#### **1 Distanzen**

- **1** Wählen Sie auf dem Touchscreen **Distanzen** aus. Daraufhin erscheint der Anfangspunkt.
- **2** Bewegen Sie den Marker mit dem **[Trackball]** zum Anfangspunkt.
- **3** Drücken Sie die Taste **[Set]**, um den Punkt zu fixieren. Der Endpunkt, der sich mit dem Anfangspunkt deckt, erscheint.
- **4** Bewegen Sie den Marker mit dem **[Trackball]** zum Endpunkt und drücken Sie dann die Taste **[Set]**.
- **5** Der Messwert wird festgelegt und die Distanz (**D**) im *Ergebnisfenster* angezeigt.

#### **3 Längen**

- **1** Wählen Sie auf dem Touchscreen **Distanzen** aus. Daraufhin erscheint der Anfangspunkt.
- **2** Zeichnen Sie mit dem **[Trackball]** drei gerade Linien und drücken Sie die Taste **[Set]**.
- **3** Bewegen Sie den vierten Punkt und drücken Sie die Taste **[Set]**.
- **4** Der gemessene Wert wird festgelegt und drei Distanzen (**D1**, **D2**, **D3**) werden im *Ergebnisfenster* angezeigt.

#### **Umrisslänge**

- **1** Wählen Sie auf dem Touchscreen **Distanzen** aus. Daraufhin erscheint der Anfangspunkt.
- **2** Bewegen Sie den Marker mit dem **[Trackball]** zum Anfangspunkt und drücken Sie dann die Taste **[Set]**. Daraufhin erscheint der Endpunkt.
- **3** Bewegen Sie den Endpunkt schrittweise mit dem **[Trackball]** am Umriss des Zielobjekts entlang.
- **4** Wenn Anfangs- und Endpunkt mit einer Linie verbunden sind, drücken Sie die Taste **[Set]**, um die Messung abzuschließen.
- **5** Der Messwert wird festgelegt und die Distanz (**D**) im *Ergebnisfenster* angezeigt.

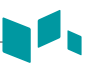

#### ❚ **Umfang und Fläche**

#### **Ellipse**

- **1** Wählen Sie auf dem Touchscreen **Ellipse** aus. Daraufhin erscheint der Anfangspunkt.
- **2** Bewegen Sie den Marker mit dem **[Trackball]** zum Anfangspunkt und drücken Sie dann die Taste **[Set]**. Der erste Punkt ist festgelegt und der zweite erscheint.
- **3** Bewegen Sie den Marker mit dem **[Trackball]** zum zweiten Punkt und drücken Sie dann die Taste **[Set]**. Daraufhin wird die Ellipse angezeigt.
- **4** Passen Sie die Höhe der Ellipse mit dem **[Trackball]** an und drücken Sie erneut die Taste **[Set]**.
	- Um die Höhe zu vergrößern, bewegen Sie den **[Trackball]** nach oben und nach rechts.
	- Um die Höhe zu verringern, bewegen Sie den **[Trackball]** nach unten und nach links.
- **5** Der Messwert wird festgelegt. Die zwei Durchmesser (**D1**, **D2**), der Umfang (**C**) und die Fläche (**A**) werden im *Ergebnisfenster* angezeigt.

#### **Umriss**

- **1** Wählen Sie auf dem Touchscreen **Umriss** aus. Daraufhin erscheint der Anfangspunkt.
- **2** Bewegen Sie den Marker mit dem **[Trackball]** zum Anfangspunkt und drücken Sie dann die Taste **[Set]**. Daraufhin erscheint der Endpunkt.
- **3** Bewegen Sie den Endpunkt schrittweise mit dem **[Trackball]** am Umriss des Zielobjekts entlang.
- **4** Wenn Anfangs- und Endpunkt mit einer Linie verbunden sind, drücken Sie die Taste **[Set]**, um die Messung abzuschließen.
- **5** Der Messwert wird festgelegt. Der Umfang (**C**) und die Fläche (**A**) werden im *Ergebnisfenster* angezeigt.

#### **Spline**

- **1** Wählen Sie auf dem Touchscreen **Spline** aus. Daraufhin erscheint der Anfangspunkt.
- **2** Bewegen Sie den Marker mit dem **[Trackball]** zum Anfangspunkt und drücken Sie dann die Taste **[Set]**. Daraufhin erscheint der zweite Punkt.
- **3** Legen Sie den dritten Punkt und nachfolgende Punkte auf gleiche Weise fest.
- **4** Drücken Sie die Taste **[Set]** zweimal an demselben Punkt, um den Endpunkt festzulegen.
- **5** Der Messwert wird festgelegt. Der Umfang (**C**) und die Fläche (**A**) werden im *Ergebnisfenster* angezeigt.

#### ❚ **Winkel**

#### **Winkel 3 Punkte**

- **1** Wählen Sie auf dem Touchscreen **Winkel** aus. Daraufhin erscheint der Anfangspunkt.
- **2** Bewegen Sie den Marker mit dem **[Trackball]** zum Anfangspunkt und drücken Sie dann die Taste **[Set]**.

Der erste Punkt ist festgelegt und der zweite erscheint.

- **3** Bewegen Sie den Marker mit dem **[Trackball]** zum zweiten Punkt.
- **4** Drücken Sie die Taste **[Set]**. Daraufhin erscheint der dritte Punkt.
- **5** Bewegen Sie den dritten Punkt mit dem **[Trackball]** zum Endpunkt der Winkelmessung.
- **6** Drücken Sie die Taste **[Set]**. Der Winkel zwischen den beiden Linien wird angezeigt.
- **7** Der Winkel (**Winkel**) wird im *Ergebnisfenster* angezeigt.

#### **Winkel 3 Linien**

- **1** Wählen Sie auf dem Touchscreen **Winkel** aus. Daraufhin erscheint der Anfangspunkt.
- **2** Bewegen Sie den Marker mit dem **[Trackball]** zum Anfangspunkt und drücken Sie dann die Taste **[Set]**. Der erste Punkt ist festgelegt und der zweite Punkt in Pfeilform erscheint.
- **3** Bewegen Sie den Marker mit dem **[Trackball]** zum zweiten Punkt.
- **4** Zeichnen Sie die Grundlinie und drücken Sie die Taste **[Set]**, um die Grundlinie festzulegen.
	- Daraufhin erscheint der dritte Punkt.
- **5** Zeichnen Sie die verbleibenden zwei geraden Linien auf dieselbe Weise, um die Grundlinie zu kreuzen. Die Winkel α und β werden angezeigt.
- **6** Drücken Sie die Taste **[Set]** am Endpunkt der dritten geraden Linie, um den gemessenen Wert festzulegen. Die beiden Winkel (**Alpha**, **Beta**) werden im *Ergebnisfenster* angezeigt.

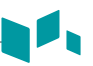

#### ❚ **%Stenose**

#### **Prozentuale Stenosenberechnung mit zwei Durchmessern**

- **1** Wählen Sie auf dem Touchscreen **%Stenose** aus. Daraufhin erscheint der Anfangspunkt.
- **2** Messen Sie den größeren Durchmesser (**D1**) der Stenose mit dem **[Trackball]** und drücken Sie die Taste **[Set]**.
- **3** Messen Sie den kleineren Durchmesser (**D2**) der Stenose mit dem **[Trackball]** und drücken Sie die Taste **[Set]**.
- **4** Die zwei Durchmesser (**D1**, **D2**) und die prozentuale Durchmesserstenose (**%Steno(Durchm)**) werden im *Ergebnisfenster* angezeigt.

#### **Prozentuale Stenosenberechnung mit zwei Ellipsen**

- **1** Wählen Sie auf dem Touchscreen **%Stenose** aus. Daraufhin erscheint der Anfangspunkt.
- **2** Messen Sie die äußere Fläche (**A1**) der Stenose mit dem **[Trackball]** und drücken Sie die Taste **[Set]**.
- **3** Messen Sie die innere Fläche (**A2**) der Stenose mit dem **[Trackball]** und drücken Sie die Taste **[Set]**.
- **4** Die zwei Ellipsen (**A1**, **A2**) und die prozentuale Flächenstenose (**%Steno(Fläche)**) werden im *Ergebnisfenster* angezeigt.

#### ❚ **Volumen**

#### **3-Distanz-Volumen**

- **1** Wählen Sie auf dem Touchscreen **Volumen** aus. Daraufhin erscheint der Anfangspunkt.
- **2** Bewegen Sie den Marker mit dem **[Trackball]** zum Anfangspunkt und drücken Sie dann die Taste **[Set]**. Der erste Punkt ist festgelegt und der zweite erscheint.
- **3** Bewegen Sie den Marker mit dem **[Trackball]** zum zweiten Punkt und drücken Sie dann erneut die Taste **[Set]**. Die erste Distanz wird gemessen.
- **4** Messen Sie die zweite und dritte Distanz auf dieselbe Weise. Wenn die drei Distanzen gemessen sind, wird das Volumen berechnet.
- **5** Der Messwert wird festgelegt. Die drei Distanzen (**D1**, **D2**, **D3**) und das Volumen (**Vol**) werden im *Ergebnisfenster* angezeigt.

#### **Ellipse**

- **1** Wählen Sie auf dem Touchscreen **Volumen** aus. Daraufhin erscheint der Anfangspunkt.
- **2** Bewegen Sie den Marker mit dem **[Trackball]** zum Anfangspunkt und drücken Sie dann die Taste **[Set]**. Der erste Punkt ist festgelegt und der zweite erscheint.
- **3** Bewegen Sie den Marker mit dem **[Trackball]** zum zweiten Punkt und drücken Sie dann die Taste **[Set]**. Daraufhin wird die Ellipse angezeigt.
- **4** Passen Sie die Höhe der Ellipse mit dem **[Trackball]** an und drücken Sie erneut die Taste **[Set]**.
	- Um die Höhe zu vergrößern, bewegen Sie den **[Trackball]** nach oben und nach rechts.
	- Um die Höhe zu verringern, bewegen Sie den **[Trackball]** nach unten und nach links.
- **5** Der Messwert wird festgelegt. Die zwei Distanzen (**D1**, **D2**) und das Volumen (**Vol**) werden im *Ergebnisfenster* angezeigt.

#### ❚ **Scheibchenvolumen**

#### **Umriss**

- **1** Wählen Sie auf dem Touchscreen **Scheibchenvolumen** aus. Daraufhin erscheint der Anfangspunkt.
- **2** Bewegen Sie den Marker mit dem **[Trackball]** zum Anfangspunkt und drücken Sie dann die Taste **[Set]**. Der erste Punkt ist festgelegt und der zweite erscheint.
- **3** Erstellen Sie mit dem **[Trackball]** und dem zweiten Punkt einen Umriss der Struktur.
- **4** Drücken Sie die Taste **[Set]**, um den Umriss fertigzustellen. Der Anfangs- und der Endpunkt des Umrisses werden verbunden und eine Linie für die lange Achse erscheint.
- **5** Drücken Sie erneut die Taste **[Set]**. Das Volumen wird berechnet.
- **6** Die Fläche (**A**), der Umfang (**C**), der Durchmesser (**D**) und das Volumen (**Vol**) werden im *Ergebnisfenster* angezeigt.

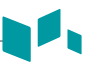

#### **Spline**

- **1** Wählen Sie auf dem Touchscreen **Scheibchenvolumen** aus. Daraufhin erscheint der Anfangspunkt.
- **2** Bewegen Sie den Marker mit dem **[Trackball]** zum Anfangspunkt und drücken Sie dann die Taste **[Set]**. Daraufhin erscheint der zweite Punkt.
- **3** Legen Sie den dritten Punkt und nachfolgende Punkte auf gleiche Weise fest.
- **4** Drücken Sie zweimal die Taste **[Set]**, um den Umriss fertigzustellen. Der Anfangs- und der Endpunkt des Umrisses werden verbunden und eine Linie für die lange Achse erscheint.
- **5** Drücken Sie erneut die Taste **[Set]**. Das Volumen wird berechnet.
- **6** Die Fläche (**A**), der Umfang (**C**), der Durchmesser (**D**) und das Volumen (**Vol**) werden im *Ergebnisfenster* angezeigt.

#### ■ A/B-Quotient

#### **Zwei-Durchmesser-Quotient**

- **1** Wählen Sie **A/B-Quotient** auf dem Touchscreen aus. Daraufhin erscheint der Anfangspunkt.
- **2** Messen Sie den ersten Durchmesser (**D1**) des Quotienten mit dem **[Trackball]** und drücken Sie die Taste **[Set]**.
- **3** Messen Sie den zweiten Durchmesser (**D2**) des Quotienten mit dem **[Trackball]** und drücken Sie die Taste **[Set]**.
- **4** Der Quotient wird berechnet. Die zwei Distanzen (**D1**, **D2**) und der A/B-Quotient (**A/B-Quotient**) werden im *Ergebnisfenster* angezeigt.

#### **Zwei-Ellipsen-Quotient**

- **1** Wählen Sie **A/B-Quotient** auf dem Touchscreen aus. Daraufhin erscheint der Anfangspunkt.
- **2** Messen Sie die erste Fläche (**A1**) des Quotienten mit dem **[Trackball]** und drücken Sie die Taste **[Set]**.
- **3** Messen Sie die zweite Fläche (**A2**) des Quotienten mit dem **[Trackball]** und drücken Sie die Taste **[Set]**.
- **4** Der Quotient wird berechnet. Die zwei Ellipsen (**A1**, **A2**) und der A/B-Quotient (**A/B-Quotient**) werden im *Ergebnisfenster* angezeigt.

#### ❚ **Histogramm**

- **1** Wählen Sie auf dem Touchscreen **Histogramm** aus.
- **2** Bewegen Sie den Caliper mit dem **[Trackball]** an den Rand des Bereichs, an dem die Histogramm-Messung stattfinden soll.
- **3** Drücken Sie die Taste **[Set]** .
- **4** Schieben Sie den Caliper mit dem **[Trackball]** diagonal zur gegenüberliegenden Seite des Bereichs.
- **5** Drücken Sie die Taste **[Set]**. Der Messwert wird im *Histogrammfenster* angezeigt. Sie können sich das Histogramm im *Histogrammfenster* ansehen.

#### ❚ **Elasto-Größenvergleich**

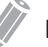

#### **HINWEIS**

Elasto-Größenvergleich steht nur im eingefrorenen Modus im Elasto-Modus zur Verfügung.

- **1** Wählen Sie auf dem Touchscreen **Elasto**, um zum Elasto-Modus zu gelangen. Der Live-Dual-Modus wird angezeigt.
- **2** Führen Sie den Scan durch. Die korrekte manuelle Kompression/Dekompression wird auf der farbigen Dehnungskarte angezeigt.
- **3** Drücken Sie die Taste **[Freeze]**, um das Bild einzufrieren.
- **4** Drücken Sie die Taste **[Measure]**.
- **5** Wählen Sie **Elasto-Größenvergleich** auf dem Touchscreen.
- **6** Bewegen Sie den Marker mit dem **[Trackball]** zum Anfangspunkt auf dem 2D-Bild und drücken Sie dann die Taste **[Set]**. Der Anfangspunkt ist festgelegt und der Endpunkt erscheint.
- **7** Bewegen Sie den Marker mit dem **[Trackball]** zum Endpunkt und drücken Sie dann die Taste **[Set]**.
- **8** Der kopierte Caliper erscheint im Elastographie-Bildbereich.
- **9** Bewegen Sie den Marker des kopierten Anfangspunkts mit dem **[Trackball]** zur gewünschten Position auf dem Elastographie-Bild und drücken Sie dann die Taste **[Set]**.
	- Der kopierte Anfangspunkt ist nun festgelegt und der kopierte Endpunkt erscheint.
- **10** Bewegen Sie den Marker des kopierten Endpunkts mit dem **[Trackball]** zur gewünschten Position auf dem Elastographie-Bild und drücken Sie dann die Taste **[Set]**.
- **11** Der Messwert wird festgelegt. Die zwei Werte und ein Verhältnis werden im *Ergebnisfenster* angezeigt.

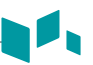

#### ❚ **Elasto-Dehnungsverhältnis**

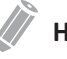

#### **HINWEIS**

Elasto-Dehnungsverhältnis steht nur im eingefrorenen Modus im Elasto-Modus zur Verfügung.

- **1** Wählen Sie auf dem Touchscreen **Elasto**, um zum Elasto-Modus zu gelangen. Der Live-Dual-Modus wird angezeigt.
- **2** Führen Sie den Scan durch. Die korrekte manuelle Kompression/Dekompression wird auf der farbigen Dehnungskarte angezeigt.
- **3** Drücken Sie die Taste **[Freeze]**, um das Bild einzufrieren.
- **4** Drücken Sie die Taste **[Measure]**.
- **5** Wählen Sie **Elasto-Dehnungsverhältnis** auf dem Touchscreen.
- **6** Bewegen Sie den Marker mit dem **[Trackball]** zum Anfangspunkt auf dem Elasto-Bild und drücken Sie dann die Taste **[Set]**. Der Anfangspunkt ist festgelegt und der Endpunkt erscheint.
- **7** Bewegen Sie den Marker mit dem **[Trackball]** zum Endpunkt und drücken Sie dann die Taste **[Set]**. Die Zieldehnung wird im *Ergebnisfenster* angezeigt.
- **8** Der kopierte Caliper erscheint im Elastographie-Bildbereich.
- **9** Bewegen Sie den Marker des kopierten Calipers mit dem **[Trackball]** zum Referenz-Belastungspunkt auf dem Elastographie-Bild und drücken Sie dann die Taste **[Set]**. Die Referenzdehnung wird im *Ergebnisfenster* angezeigt.
- **10** Der Messwert wird festgelegt. Das Dehnungsverhältnis wird im *Ergebnisfenster* angezeigt.

#### ❚ **Volumenflussbereich**

- **1** Wählen Sie auf dem Touchscreen **Volumenflussbereich** aus.
- **2** Bewegen Sie den Marker mit dem **[Trackball]** zum Anfangspunkt.
- **3** Drücken Sie die Taste **[Set]**, um den Punkt zu fixieren. Der Endpunkt, der sich mit dem Anfangspunkt deckt, erscheint.
- **4** Bewegen Sie den Marker mit dem **[Trackball]** zum Endpunkt und drücken Sie dann die Taste **[Set]**.
- **5** Der Messwert wird festgelegt und der Volumenflussbereich im *Ergebnisfenster* angezeigt.

# **Messungen im M-Modus**

#### ❚ **Distanz**

#### **1 Distanzen**

- **1** Wählen Sie auf dem Touchscreen **Distanzen** aus. Die vertikale und die horizontale Linie stehen im rechten Winkel zueinander.
- **2** Bewegen Sie den Marker mit dem **[Trackball]** zum Schnittpunkt und drücken Sie dann die Taste **[Set]**.

Der Anfangspunkt ist festgelegt und der Endpunkt erscheint.

- **3** Bewegen Sie den Punkt mit dem **[Trackball]** und drücken Sie erneut die Taste **[Set]**.
- **4** Der Messwert wird festgelegt und die Distanz (**D**) im *Ergebnisfenster* angezeigt.

#### **3 Längen**

- **1** Wählen Sie **Distanz** und danach **3 Längen** auf dem Touchscreen aus. Daraufhin erscheint der Anfangspunkt.
- **2** Bewegen Sie den Marker mit dem **[Trackball]** zum Anfangspunkt und drücken Sie dann die Taste **[Set]**.
- **3** Zeichnen Sie mit dem **[Trackball]** die erste gerade Linie und drücken Sie die Taste **[Set]**.
- **4** Zeichnen Sie mit dem **[Trackball]** die zweite gerade Linie und drücken Sie die Taste **[Set]**.
- **5** Zeichnen Sie mit dem **[Trackball]** die dritte gerade Linie und drücken Sie die Taste **[Set]**, um die Messung abzuschließen.
- **6** Der gemessene Wert wird festgelegt und drei Distanzen (**D1**, **D2**, **D3**) werden im *Ergebnisfenster* angezeigt.

#### ❚ **Zeit**

- **1** Wählen Sie auf dem Touchscreen **Zeit** aus. Die vertikale und die horizontale Linie stehen im rechten Winkel zueinander.
- **2** Bewegen Sie den Marker mit dem **[Trackball]** zum Schnittpunkt und drücken Sie dann die Taste **[Set]**.

Der Anfangspunkt ist festgelegt und der Endpunkt erscheint.

- **3** Bewegen Sie den Punkt mit dem **[Trackball]** und drücken Sie erneut die Taste **[Set]**.
- **4** Das Zeitintervall zwischen den zwei Punkten erscheint. Die Zeit (**T**) wird im *Ergebnisfenster* angezeigt.

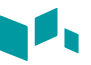

#### ❚ **Steigung**

- **1** Wählen Sie auf dem Touchscreen **Steigung** aus. Die vertikale und die horizontale Linie stehen im rechten Winkel zueinander.
- **2** Bewegen Sie den Marker mit dem **[Trackball]** zum Schnittpunkt und drücken Sie dann die Taste **[Set]**.

Der Anfangspunkt ist festgelegt und der Endpunkt erscheint.

- **3** Bewegen Sie den Punkt mit dem **[Trackball]** und drücken Sie erneut die Taste **[Set]**.
- **4** Die schräge Linie wird angezeigt und die Steigung berechnet. Die Distanz (**D**), Zeit (**T**) und Steigung (**Slope**) werden im *Ergebnisfenster* angezeigt.

#### ❚ **%Stenose**

#### **Prozentuale Stenosenberechnung mit zwei Durchmessern**

- **1** Wählen Sie auf dem Touchscreen **%Stenose** aus. Die vertikale und die horizontale Linie stehen im rechten Winkel zueinander.
- **2** Messen Sie den größeren vertikalen Durchmesser (**D1**) der Stenose mit dem **[Trackball]** und drücken Sie die Taste **[Set]**.
- **3** Messen Sie den kleineren vertikalen Durchmesser (**D2**) der Stenose mit dem **[Trackball]** und drücken Sie die Taste **[Set]**.
- **4** Die Durchmesser (**D1**, **D2**) und die prozentuale Durchmesserstenose (**%Steno(Durchm)**) werden im *Ergebnisfenster* angezeigt.

#### ■ A/B-Quotient

#### **Distanzverhältnis**

- **1** Wählen Sie **A/B-Quotient** und danach **Distanz** auf dem Touchscreen aus. Daraufhin erscheint der Anfangspunkt.
- **2** Die vertikale und die horizontale Linie stehen im rechten Winkel zueinander.
- **3** Messen Sie den ersten vertikalen Durchmesser (**D1**) des Quotienten mit dem **[Trackball]** und drücken Sie die Taste **[Set]**.
- **4** Messen Sie den zweiten vertikalen Durchmesser (**D2**) des Quotienten mit dem **[Trackball]** und drücken Sie die Taste **[Set]**.
- **5** Der Quotient wird berechnet. Die zwei Distanzen (**D1**, **D2**) und der A/B-Quotient (**Distanzverhältnis**) werden im *Ergebnisfenster* angezeigt.

#### **Zeitverhältnis**

- **1** Wählen Sie **A/B-Quotient** auf dem Touchscreen aus. Und wählen Sie **A/B-Quotient** und danach **Zeit** auf dem Touchscreen aus. Die vertikale und die horizontale Linie stehen im rechten Winkel zueinander.
- **2** Messen Sie den ersten horizontalen Durchmesser (**T1**) des Quotienten mit dem **[Trackball]** und drücken Sie die Taste **[Set]**.
- **3** Messen Sie den zweiten horizontalen Durchmesser (**T2**) des Quotienten mit dem **[Trackball]** und drücken Sie die Taste **[Set]**.
- **4** Der Quotient wird berechnet. Die zwei Distanzen (**T1**, **T2**) und der A/B-Quotient (**Zeitverhältnis**) werden im *Ergebnisfenster* angezeigt.

#### ❚ **Herzfrequenz (HF)**

- **1** Wählen Sie auf dem Touchscreen **HF** aus. Die vertikale und die horizontale Linie stehen im rechten Winkel zueinander.
- **2** Bewegen Sie den Marker mit dem **[Trackball]** zum Schnittpunkt und drücken Sie dann die Taste **[Set]**.

Der Anfangspunkt ist festgelegt und der Endpunkt erscheint.

- **3** Bewegen Sie den Punkt mit dem **[Trackball]** und drücken Sie erneut die Taste **[Set]**.
- **4** Die Herzfrequenz zwischen den zwei Punkten wird berechnet. Die Herzfrequenz (**HF**) und die Zeit (**T**) werden im *Ergebnisfenster* angezeigt.

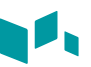

## **Messungen im D-Modus**

#### ■ **Geschwindigkeit**

- **1** Wählen Sie auf dem Touchscreen **Geschwindigkeit** aus. Die vertikale und die horizontale Linie stehen im rechten Winkel zueinander.
- **2** Bewegen Sie den Marker mit dem **[Trackball]** zum Schnittpunkt und drücken Sie dann die Taste **[Set]**.
- **3** Der Messwert wird festgelegt. Die Geschwindigkeit (**Vel**) und das Druckgefälle (**PG**) werden im *Ergebnisfenster* angezeigt.
- ❚ **Zeit**
	- **1** Wählen Sie auf dem Touchscreen **Zeit** aus. Die vertikale und die horizontale Linie stehen im rechten Winkel zueinander.
	- **2** Bewegen Sie den Marker mit dem **[Trackball]** zum Schnittpunkt und drücken Sie dann die Taste **[Set]**.

Der Anfangspunkt ist festgelegt und der Endpunkt erscheint.

- **3** Bewegen Sie den Punkt mit dem **[Trackball]** und drücken Sie erneut die Taste **[Set]**.
- **4** Das Zeitintervall zwischen den zwei Punkten erscheint. Die Geschwindigkeit (**Vel**) und die Zeit (**T**) werden im *Ergebnisfenster* angezeigt.

#### ❚ **Beschleunigung**

- **1** Wählen Sie auf dem Touchscreen **Beschleunigung** aus. Die vertikale und die horizontale Linie stehen im rechten Winkel zueinander.
- **2** Bewegen Sie den Marker mit dem **[Trackball]** zum Schnittpunkt und drücken Sie dann die Taste **[Set]**.

Der Anfangspunkt ist festgelegt und der Endpunkt erscheint.

- **3** Bewegen Sie den Punkt mit dem **[Trackball]** und drücken Sie erneut die Taste **[Set]**.
- **4** Die schräge Linie wird angezeigt und die Beschleunigung berechnet. Die Beschleunigung (**Beschl.**), die Beschleunigungszeit (**AT**) und die maximale Geschwindigkeit (**Vmax**) werden im *Ergebnisfenster* angezeigt.

#### ❚ **Widerstandsindex (RI)**

**1** Wählen Sie auf dem Touchscreen **RI** aus. Die vertikale und die horizontale Linie stehen im rechten Winkel zueinander.

**2** Bewegen Sie den Marker mit dem **[Trackball]** zum Schnittpunkt und drücken Sie dann die Taste **[Set]**.

Der Anfangspunkt ist festgelegt und der Endpunkt erscheint.

- **3** Bewegen Sie den Punkt mit dem **[Trackball]** und drücken Sie erneut die Taste **[Set]**.
- **4** Der Endpunkt ist festgelegt und der Widerstandsindex wird berechnet. Die peaksystolische Geschwindigkeit (**PS**), die enddiastolische Geschwindigkeit (**ED**) und der Widerstandsindex (**RI**) werden im *Ergebnisfenster* angezeigt.

#### ❚ **Pulsatilitätsindex (PI)**

- **1** Wählen Sie auf dem Touchscreen **PI** aus. Die vertikale und die horizontale Linie stehen im rechten Winkel zueinander.
- **2** Bewegen Sie nun den Marker mit dem **[Trackball]** zum Anfangspunkt der Wellenform und drücken Sie dann die Taste **[Set]**. Daraufhin erscheint der Endpunkt.
- **3** Umreißen Sie die Wellenform manuell mit dem **[Trackball]** und drücken Sie die Taste **[Set]**.
- **4** Der Pulsatilitätsindex wird berechnet.
- **5** Die peaksystolische Geschwindigkeit (**PS**), die enddiastolische Geschwindigkeit (**ED**), die minimaldiastolische Geschwindigkeit (**MD**), die maximale zeitgemittelte Geschwindigkeit (**TAmax**), der Widerstandsindex (**RI**), der Pulsatilitätsindex (**PI**) und der Systolen-/Diastolen-Quotient (**S/D-Verhältnis**) werden im *Ergebnisfenster* angezeigt.

#### ❚ **Geschwindigkeits-Zeit-Integral (VTI)**

- **1** Wählen Sie auf dem Touchscreen **VTI** aus. Die vertikale und die horizontale Linie stehen im rechten Winkel zueinander.
- **2** Bewegen Sie nun den Marker mit dem **[Trackball]** zum Anfangspunkt der Wellenform und drücken Sie dann die Taste **[Set]**. Daraufhin erscheint der Endpunkt.
- **3** Umreißen Sie mit dem **[Trackball]** einen Zyklus der Wellenform und drücken Sie die Taste **[Set]**.
- **4** Das Geschwindigkeits-Zeit-Integral wird berechnet. Mindest-, Höchst- und mittlere Geschwindigkeit (**Vmin**, **Vmax**, **Vmean**) sowie höchstes und mittleres Druckgefälle (**PGmax**, **PGmean**) werden im *Ergebnisfenster* angezeigt.
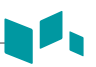

### ■ A/B-Quotient

### **Geschwindigkeitsverhältnis**

- **1** Wählen Sie **A/B-Quotient** auf dem Touchscreen aus. Und wählen Sie **A/B-Quotient** und danach **Geschwindigkeit** auf dem Touchscreen aus. Die vertikale und die horizontale Linie stehen im rechten Winkel zueinander.
- **2** Messen Sie den ersten Punkt (**V1**) des Quotienten mit dem **[Trackball]** und drücken Sie die Taste **[Set]**.
- **3** Messen Sie den zweiten Punkt (**V2**) des Quotienten mit dem **[Trackball]** und drücken Sie die Taste **[Set]**.
- **4** Der Quotient wird berechnet. Die zwei Geschwindigkeiten (**V1**, **V2**) und der A/B-Quotient (**Geschw.quotient**) werden im *Ergebnisfenster* angezeigt.

### **Zeitverhältnis**

- **1** Wählen Sie **A/B-Quotient** auf dem Touchscreen aus. Und wählen Sie **A/B-Quotient** und danach **Zeit** auf dem Touchscreen aus. Die vertikale und die horizontale Linie stehen im rechten Winkel zueinander.
- **2** Messen Sie das erste Zeitintervall (**T1**) des Quotienten mit dem **[Trackball]** und drücken Sie die Taste **[Set]**.
- **3** Messen Sie das zweite Zeitintervall (**T2**) des Quotienten mit dem **[Trackball]** und drücken Sie die Taste **[Set]**.
- **4** Der Quotient wird berechnet. Die zwei Zeitwerte (**T1**, **T2**) und der A/B-Quotient (**Zeitverhältnis**) werden im *Ergebnisfenster* angezeigt.

### ❚ **AC/DC**

- **1** Wählen Sie auf dem Touchscreen **AC/DC** aus. Die vertikale und die horizontale Linie stehen im rechten Winkel zueinander.
- **2** Messen Sie die erste Querlinie (**Beschl.**) der Steigung mit dem **[Trackball]** und drücken Sie die Taste **[Set]**.
- **3** Messen Sie die zweite Querlinie (**Verz.**) der Steigung mit dem **[Trackball]** und drücken Sie die Taste **[Set]**.
- **4** Der Quotient wird berechnet. Der Beschleunigungsindex (**Beschl.**), die Beschleunigungszeit (**AT**), der Verzögerungsindex (**Verz.**) und die Verzögerungszeit (**DT**) werden im *Ergebnisfenster* angezeigt.

### ❚ **Herzfrequenz (HF)**

- **1** Wählen Sie auf dem Touchscreen **HF** aus. Die vertikale und die horizontale Linie stehen im rechten Winkel zueinander.
- **2** Bewegen Sie den Marker mit dem **[Trackball]** zum Schnittpunkt und drücken Sie dann die Taste **[Set]**.

Der Anfangspunkt ist festgelegt und der Endpunkt erscheint.

- **3** Bewegen Sie den Punkt mit dem **[Trackball]** und drücken Sie erneut die Taste **[Set]**.
- **4** Die Herzfrequenz zwischen den zwei Punkten wird berechnet. Die Herzfrequenz (**HF**) und die Zeit (**T**) werden im *Ergebnisfenster* angezeigt.

### ■ Autom. Berechnung

- **1** Wählen Sie im PW-Modus **Autom. Berechnung** auf dem Touchscreen aus.
- **2** Wählen Sie **Gefreezt** oder **Live**.
- **3** Bei der Auswahl von **Live** werden Caliper und Wellenform-Umriss automatisch angezeigt.
- **4** Wenn Sie **Eingefroren** auswählen, drücken Sie die Taste **[Freeze]** auf dem Bedienfeld, um das Bild einzufrieren. Caliper und Wellenform-Umriss werden automatisch angezeigt.
- **5** Der berechnete Wert wird im *Ergebnisfenster* angezeigt.

### ❚ **Auto-Umriss**

- **1** Wählen Sie im PW-Modus das gewünschte Messobjekt aus und wählen Sie dann **Autom. Umriss.** auf dem Touchscreen aus. Das Doppler-Spektrum wird automatisch nachgezeichnet und die Ergebnisse werden angezeigt.
- **2** Stellen Sie den Berechnungszyklus, falls notwendig, mit dem **[Trackball]** und der Taste **[Measure]** auf dem Bedienfeld ein.
	- a. Auf der rechten Seite des Spektrums erscheint eine grüne Linie.
	- b. Bewegen Sie die Linie mit dem **[Trackball]** und stellen Sie den Endzyklus neu ein.
	- c. Drücken Sie die Taste **[Measure]** auf dem Bedienfeld. Die Linie erscheint nun gelb.
	- d. Auf der linken Seite des Spektrums erscheint eine grüne Linie.
	- e. Bewegen Sie die Linie mit dem **[Trackball]** und stellen Sie den Startzyklus neu ein.
	- f. Drücken Sie die Taste **[Set]** auf dem Bedienfeld. Die Linie erscheint nun gelb.
- **3** Der berechnete Wert wird im *Ergebnisfenster* angezeigt.

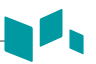

### ❚ **Halbautom. Umriss**

- **1** Wählen Sie im PW-Modus das gewünschte Messobjekt aus und wählen Sie dann **Halbautom. Umriss.** auf dem Touchscreen aus. Daraufhin erscheint der Anfangspunkt.
- **2** Bewegen Sie den Marker mit dem **[Trackball]** zum Anfangspunkt der Wellenform und drücken Sie dann die Taste **[Set]**. Daraufhin erscheint der Endpunkt.
- **3** Umreißen Sie mit dem **[Trackball]** einen Zyklus der Wellenform und drücken Sie die Taste **[Set]**.
- **4** Der berechnete Wert wird im *Ergebnisfenster* angezeigt.

### ❚ **Manueller Umriss**

- **1** Wählen Sie im PW-Modus das gewünschte Messobjekt aus und wählen Sie dann **Umriss.** auf dem Touchscreen aus. Daraufhin erscheint der Anfangspunkt.
- **2** Bewegen Sie den Marker mit dem **[Trackball]** zum Anfangspunkt der Wellenform und drücken Sie dann die Taste **[Set]**. Daraufhin erscheint der Endpunkt.
- **3** Umreißen Sie mit dem **[Trackball]** einen Zyklus der Wellenform und drücken Sie die Taste **[Set]**.
- **4** Der berechnete Wert wird im *Ergebnisfenster* angezeigt.

### **Bericht**

### **Einen Bericht anzeigen**

- **1** Drücken Sie die Taste **[Report]** auf dem Bedienfeld. Sie können auch im Kontextmenü **Bericht** auswählen. Auf diese Weise können Sie sich einen Bericht der gekennzeichneten Messung anzeigen lassen.
- **2** Zur Anzeige eines Berichts zu den Basis-Messungen wählen Sie **Basis-MESS.** auf dem Touchscreen.
- **3** Um einen Bericht nach Anwendung oder Messmodus anzuzeigen, wählen Sie eine Anwendung oder einen Modus aus der entsprechenden Liste bzw. dem Feld oben links in der Anzeige aus.

### **HINWEIS**

Um einen Bericht in einem bestimmten Modus anzuzeigen, wählen Sie einen Modus (**2D**, **M** oder **Doppler**) auf dem Touchscreen aus. Um einen Bericht für mehr als einen Modus anzuzeigen, wählen Sie **Alle** auf dem Touchscreen aus.

- **4** Wenn ein Bericht angezeigt wird, können Sie die Berichtsdaten sehen.
- **5** Zur Anzeige der nächsten Berichtsseite drehen Sie die Softtaste **Seite auswählen**.
- **6** Zum Beenden des Berichts drücken Sie die Taste **[Exit]** auf dem Bedienfeld. Sie können auch **Beenden** auf dem Touchscreen auswählen.

### **Einen Bericht bearbeiten**

So ändern Sie die Berichtsdaten:

- **1** Bewegen Sie den Cursor auf den Bereich, den Sie ändern möchten.
- **2** Drücken Sie die Taste **[Set]**. Daraufhin wird der Bereich markiert.
- **3** Geben Sie neue Daten ein. Diese können Sie im leeren Feld eintragen. Die eingegeben Daten werden grün angezeigt und geänderte Daten mit einem Sternchen gekennzeichnet.

So löschen Sie Messergebnisse:

- **1** Bewegen Sie den Cursor auf den Bereich, den Sie löschen möchten. Daraufhin wird der Bereich markiert.
- **2** Wählen Sie zum Löschen der Daten **Wert löschen**.
- **3** Drücken Sie die Softtaste **Alle löschen**, um alle Berichtwerte aus dem aktivierten Arbeitsblatt zu löschen.
- **4** Drücken Sie die Taste **[Clear]**, um alle Berichtwerte aus der erneut geladenen Untersuchung zu löschen.

So schließen Sie Messergebnisse ein oder aus:

- **1** Bewegen Sie den Cursor auf den Bereich, den Sie ausschließen möchten. Daraufhin wird der Bereich markiert.
- **2** Wählen Sie zum Ausschließen der Daten **Wert ausschl.** Der ausgeschlossene Wert wird weiß angezeigt.
- **3** Durch erneute Auswahl von **Wert ausschl.** können Sie einen zuvor ausgeschlossene Daten wieder zulassen.

So ändern Sie den Wertetyp:

- **1** Verschieben Sie den Cursor in die Spalte **Methode**.
- **2** Drücken Sie die Taste **[Set]**.
- **3** Wählen Sie einen Wertetyp aus der Drop-down-Liste (Letzte, Durchschnitt, Maximum und Minimum) aus.

### **Einen Kommentar hinzufügen**

- **1** Wählen Sie auf dem Touchscreen **Kommentar** aus. Kommentare werden in den Fenstern *Untersuchungskommentare* und *Kommentare* angezeigt.
- **2** Geben Sie im Fenster *Kommentare* Angaben über die Standard-Tastatur Text ein.
- **3** Um Kommentare zu beenden, klicken Sie auf **OK** oder wählen Sie **Kommentar** auf dem Touchscreen aus.

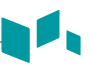

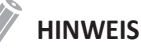

Im Fenster *Patientenregistrierung* können Sie Text im Feld *Untersuchungskommentare* bearbeiten.

### **Berichtsvorschau anzeigen**

Vorschau eines Berichts,

– Wählen Sie **Vorschau** auf dem Touchscreen aus oder wählen Sie **Vorschau** im Kontextmenü aus.

Sie können sich nun eine Vorschau des zu druckenden Berichts ansehen.

Um ein Bild zum Bericht hinzuzufügen:

- **1** platzieren Sie den Cursor auf dem gewünschten Bild auf dem Clipboard und drücken Sie die Taste **[Set]**.
- **2** Bewegen Sie den Cursor zu der Stelle, wo das gewünschte Bild eingefügt werden soll und drücken Sie die Taste **[Set]**.
- **3** Um ein Bild aus einem Bericht zu löschen, wählen Sie **Bild löschen** auf dem Touchscreen.

Um Bildseiten dem Bericht hinzuzufügen,

– wählen Sie auf dem Touchscreen **Bildseite Hinzufügen** aus.

Um Bildseiten aus dem Bericht zu entfernen,

– Wählen Sie auf dem Touchscreen **Bildseite Entfernen** aus.

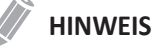

Sie können einem Bericht nicht mehr als 10 Bildseiten hinzufügen.

Um den Bericht in PDF zu exportieren,

- **1** wählen Sie auf dem Touchscreen **PDF Export** aus. Daraufhin erscheint das Dialogfeld.
- **2** Wählen Sie ein Speichermedium im Feld *Gerät* aus.
- **3** Geben Sie im Feld *Dateiname* einen Dateinamen ein.
- **4** Klicken Sie auf **Speichern**. Während des Exports der Dateien erscheint eine Verlaufsanzeige.

### **Einen Bericht drucken**

Um einen Bericht mit dem Standard-Drucker auszudrucken,

– wählen Sie auf dem Touchscreen **Drucken** aus.

Um eine Aufnahme des Berichtsfensters erstellen,

– drücken Sie die Taste **[P1]**, **[P2]**, oder **[P3]** auf dem Bedienfeld.

# **3**

# **Nach Ende der Untersuchung**

Dieses Kapitel enthält folgende Themen:

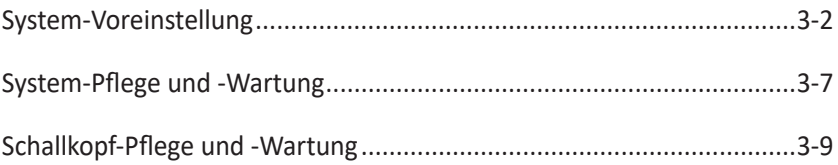

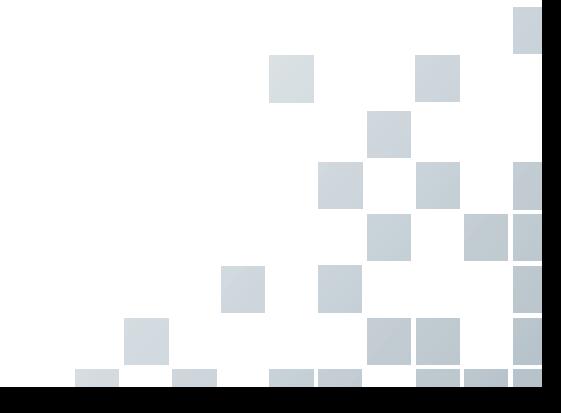

### <span id="page-79-0"></span>**System-Voreinstellung**

In jedem Voreinstellungsmenü lassen sich unterschiedliche Standardeinstellungen für die Untermenüs konfigurieren.

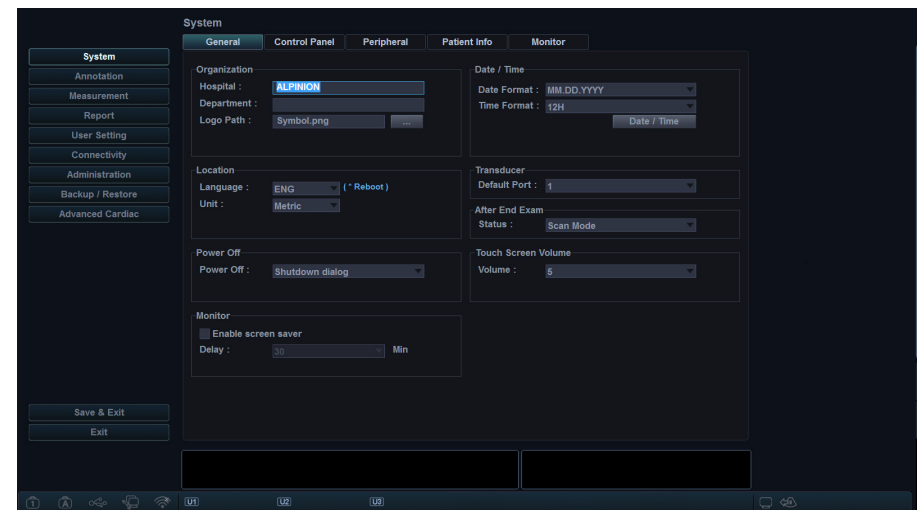

### **Anzeige System-Voreinstellung**

**Abbildung 3-1 Anzeige System-Voreinstellungen**

### **Allgemeiner Arbeitsablauf**

So öffnen Sie das Menü **System-Voreinstellungen**:

- **1** Drücken Sie die Taste **[System Preset]** auf der Standard-Tastatur.
- **2** Um durch die aktuelle Seite zu blättern, drücken Sie die Softtaste **Navigieren**.
- **3** Zum Verlassen des Menüs klicken Sie auf **Speichern & Beenden** oder **Beenden**. Sie können auch die Taste **[System Preset]** oder die Taste **[2D]** drücken.

So ändern Sie die Einstellungen in den System-Voreinstellungen:

- **1** Drücken Sie die Taste **[System Preset]** auf der Standard-Tastatur. Daraufhin wird das Fenster *Allgemeines* angezeigt.
- **2** Wählen Sie auf der linken Seite der Anzeige das gewünschte Menü aus.
- **3** Wählen Sie mit dem **[Trackball]** die gewünschte Menü-Registerkarte aus.
- **4** Ändern Sie die Einstellungen für das ausgewählte Menü.
- **5** Wenn Sie fertig sind, klicken Sie auf **Speichern & Beenden**, um die Änderungen zu speichern und zum Scan-Modus zurückzukehren.

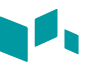

### **System-Voreinstellungsmenüs**

Um auf die Voreinstellungsmenüs zuzugreifen, wählen Sie das gewünschte Menü auf dem Touchscreen aus.

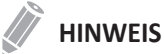

Nach der Änderung einiger Voreinstellungsmenüs kann ein Neustart des Systems erforderlich sein.

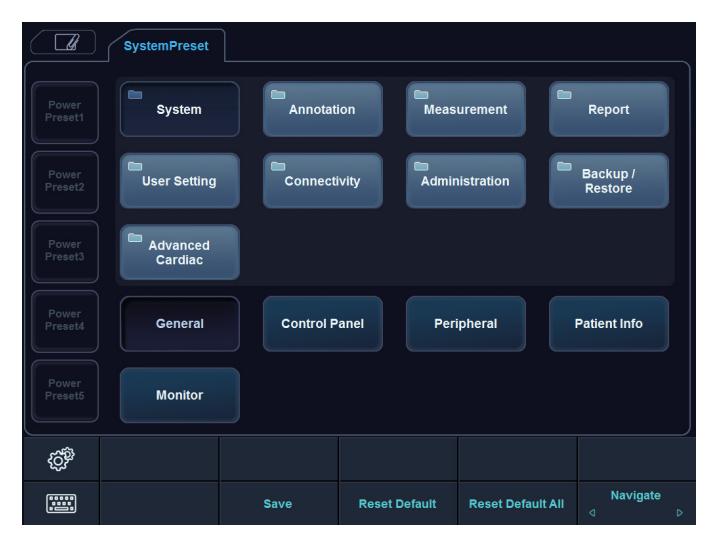

**Abbildung 3-2 Touchscreen System-Voreinstellungen**

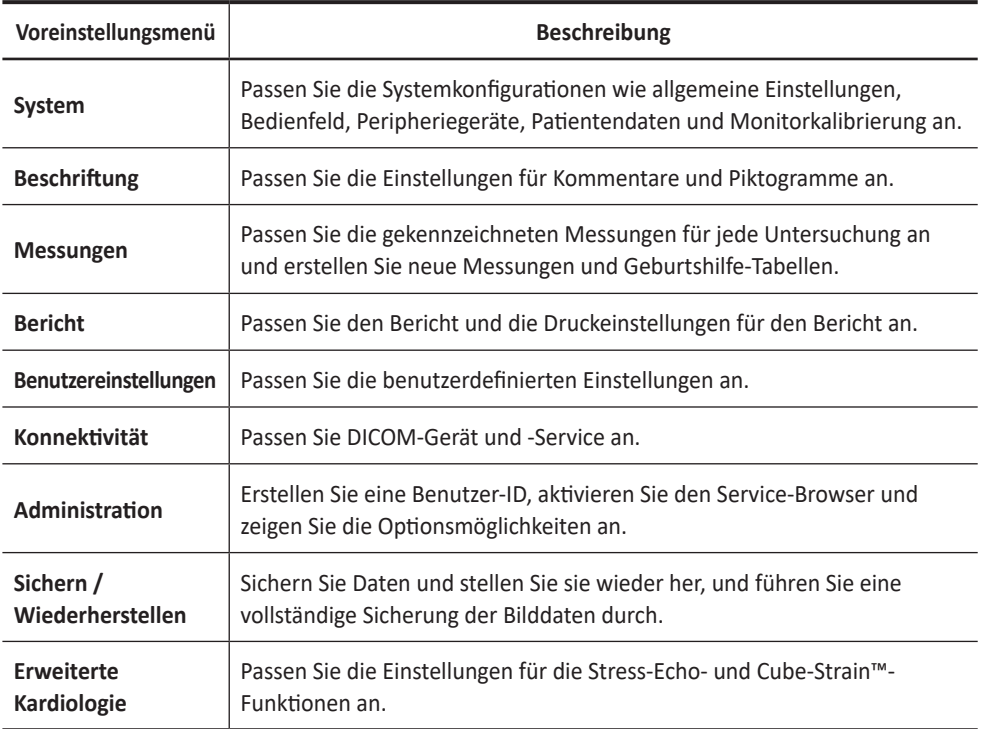

### **Konnektivität**

### **Netzwerk**

### ❚ **LAN**

Geben Sie die folgenden Einstellungen für die IP-Adresse an:

- **DHCP**: Wählen Sie die DHCP-Option für eine dynamische IP-Adresse.
- **Folgende IP-Adresse verwenden**: Wählen Sie diese Option, um eine statische IP-Adresse zu nutzen.
	- **IP-Adresse**: Geben Sie eine IP-Adresse ein.
	- **Subnetzmaske**: Geben Sie die Subnetmaske ein.
	- **Standard-Gateway**: Geben Sie die Standard-Gateway-Adresse ein.
	- **Bevorzugter DNS-Server**: Geben Sie den bevorzugten DNS-Server ein.
	- **Alternativer DNS-Server**: Geben Sie den alternativen DNS-Server ein.
	- **Netzwerkgeschw**: Wählen Sie die Netzwerkgeschwindigkeit aus.

### ❚ **Drahtlos**

Um eine Verbindung mit dem Drahtlosnetzwerk herzustellen:

- **1** Geben Sie die folgenden Einstellungen für die IP-Adresse an.
- **2** Wählen Sie die gewünschte SSID aus der Liste *Drahtlos-Suche* aus.
- **3** Klicken Sie auf **Verbinden.**
- **4** Geben Sie ein Passwort ein und klicken Sie auf **OK**.

Sie können den Verbindungsstatus des Drahtlosnetzwerks anzeigen, indem Sie das Symbol in der Statuszeile markieren.

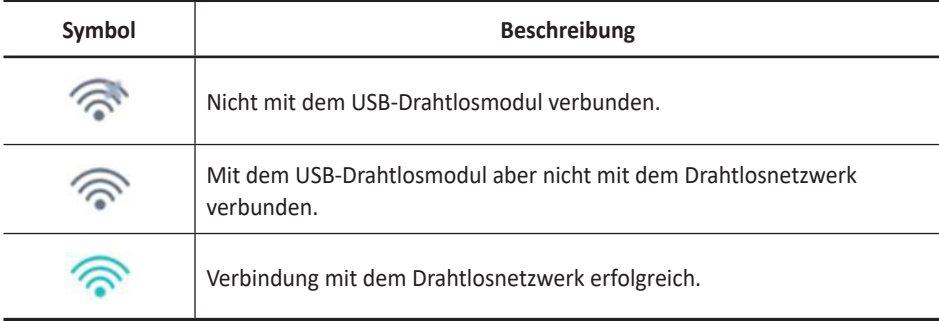

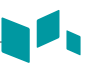

### **Sichern/Wiederherst.**

Sie können ein Speichermedium (CD, DVD, USB-Flash-Drive, USB-Laufwerk und Netzwerkspeicher) für die Datensicherung auswählen.

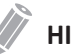

### **HINWEIS**

Vermeiden Sie es, Bilder permanent auf der Festplatte zu speichern. Sichern Sie das Bildarchiv regelmäßig auf ein Speichermedium.

### **VORSICHT**

Befolgen Sie das vorgeschlagene Sicherungsverfahren im Handbuch. ALPINION MEDICAL SYSTEMS übernimmt keine Verantwortung für Datenverluste, die durch die Unachtsamkeit des Benutzers entstanden sind.

### **Benutzer-Backup**

Mit dem Menü **Benutzer-Backup** können Sie die einzelnen Voreinstellungsdaten sichern. Um alle benutzerdefinierten Voreinstellungen auszuwählen, aktivieren Sie das Kontrollkästchen **Benutzerdef. Konfiguration**.

So sichern Sie die Benutzervoreinstellungsdaten:

- **1** Legen Sie ein leeres Speichermedium ordnungsgemäß in das System ein.
- **2** Wählen Sie ein Speichermedium aus der Drop-down-Liste *Speichermedium* aus.
- **3** Wenn Sie **USB** in der Drop-down-Liste *Gerät* auswählen, geben Sie die Beschreibung in das Feld *Beschreibung* ein.
- **4** Wählen Sie die zu sichernde Benutzer-Voreinstellung.
- **5** Klicken Sie auf **Sicherung**, um die Datensicherung zu starten. Die Datensicherung beginnt.
- **6** Nach Abschluss der Sicherung werden Datum und Zeit der letzten Sicherung neben der Voreinstellungskategorie angezeigt.

So stellen Sie die Benutzervoreinstellungsdaten wieder her:

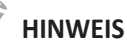

Vergewissern Sie sich, dass die Softwareversion der Daten mit der Softwareversion des Systems übereinstimmt. Wenn NICHT, dürfen Sie die Wiederherstellung nicht durchführen.

- **1** Legen Sie ein Speichermedium in das System ein.
- **2** Wählen Sie die wiederherzustellende Benutzer-Voreinstellung. Falls Ihr Speichermedium ein USB-Flash-Drive ist, wählen Sie die gewünschte(n) Benutzer-Voreinstellung(en) aus der Sicherungsliste aus.
- **3** Klicken Sie auf **Wiederherstellen**, um die Wiederherstellung zu starten. Die Wiederherstellung beginnt.

### **Bild-Backup**

Mit dem Menü **Bild-Backup** können Sie ein Bild-Backup auf einem Speichermedium durchführen. Wählen Sie Ihr Speichermedium aus (z. B. CD, DVD, USB-Flash-Drive, USB-Laufwerk und Netzwerkspeicher).

### **VORSICHT**

- Bei der Wiederherstellung von Bildarchivdaten können einige vorhandene Datenbanken auf der lokalen Festplatte überschrieben werden, wobei sich die alten Daten möglicherweise nicht wiederherstellen lassen. Vergewissern Sie sich, dass Sie das richtige Medium benutzen, bevor die Wiederherstellung fortgesetzt wird.
- Vergewissern Sie sich vor der Wiederherstellung des Bild-Archivs, dass die Softwareversion dieselbe oder kompatibel mit dem aktuellen System ist. Das System kann bei unterschiedlichen Versionen möglicherweise nicht mit der Wiederherstellung fortfahren.
- Schalten Sie das System NICHT aus, während die Datensicherung läuft. Sie könnten Ihre Bilddaten verlieren.

Verwenden Sie zum Wiederherstellen von Bilddaten die Funktion **Import** unter **E-view**.

So sichern Sie ein Bild-Archiv:

**HINWEIS**

- **1** Konfigurieren Sie das Bild-Archiv.
- **2** Bereiten Sie (eine) unformatierte CD(s) vor.
- **3** Klicken Sie auf **Sicherung**, um die Sicherung des Bild-Archivs zu starten. Die Medienformatierung beginnt und Anweisungen werden angezeigt.

Sie können Sicherungsmedien über das **E-View** Menü anzeigen und importieren.

So zeigen Sie Sicherungsbilder an:

- **1** Legen Sie das Medium ein.
- **2** Gehen Sie zu **E-View**.
- **3** Ändern Sie die Quelle von der lokalen Festplatte zu Ihrem Speichermedium.
- **4** Zeigen Sie die Sicherungsbilder der gewünschten Untersuchung an.

### <span id="page-84-0"></span>**System-Pflege und -Wartung**

Der Benutzer ist dafür verantwortlich täglich sicherzustellen, dass das Ultraschallsystem für den Diagnosebetrieb sicher ist. Führen Sie jeden Tag vor Inbetriebnahme des Systems die einzelnen Schritte der Tagescheckliste durch.

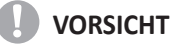

- Das System enthält keine vom Bediener zu wartenden internen Teile. Stellen Sie sicher, dass kein unbefugtes Personal das Gerät manipuliert.
- Wenn Fehler oder Funktionsstörungen auftreten, betreiben Sie das System nicht, bis das Problem gelöst wurde. Wenden Sie sich an Ihren Kundendienstmitarbeiter vor Ort.

### **Tägliche Wartung**

Führen Sie die folgenden Aufgaben jeden Tag vor Verwendung des Ultraschallsystems durch:

- Kontrollieren Sie visuell alle Schallköpfe. Benutzen Sie keine Schallköpfe mit gesprungener, löchriger oder verfärbter Oberfläche oder defektem Kabel.
- Kontrollieren Sie visuell alle Netzkabel. Schalten Sie das Gerät nicht ein, wenn ein Kabel brüchig oder ausgefranst ist oder andere Verschleißerscheinungen aufweist. Wenn das Netzkabel des Systems brüchig oder ausgefranst ist oder andere Verschleißerscheinungen aufweist, wenden Sie sich an Ihren ALPINION-Kundendienstvertreter zwecks Austausch des Netzkabels.
- Überprüfen Sie den Trackball und andere Steuerelemente auf dem Bedienfeld visuell, um sicherzustellen, dass sie sauber sind und sich darauf kein Gel oder andere Kontaminationen befinden.
- Visuelle Überprüfung der EKG-Anschlüsse und -Kabel. Verwenden Sie die EKG-Anschlüsse und Kabel auf keinen Fall, wenn diese beschädigt sind.

### **A** ACHTUNG

Um einen elektrischen Schlag zu vermeiden, müssen Sie den Schallkopf vor dem Einsatz immer visuell überprüfen. Benutzen Sie keine Schallköpfe mit gesprungener, löchriger oder verfärbter Oberfläche oder defektem Kabel.

### **Wöchentliche Wartung**

Das System muss wöchentlich gepflegt und gewartet werden, um sicher und ordnungsgemäß zu funktionieren. Reinigen Sie folgende Bereiche:

- **Monitor**
- Bedienfeld
- Fußschalter

Eine Vernachlässigung der erforderlichen Wartung kann zu unnötigen Kundendiensteinsätzen führen.

### **Monatliche Wartung**

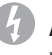

### **ACHTUNG**

Wenn die LED-Lampe ersetzt werden muss, wenden Sie sich an den ALPINION-Kundendienstvertreter.

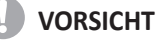

Um die Gefahr eines elektrischen Schlags zu vermeiden, entfernen Sie keine Blenden oder Abdeckungen von der Konsole. Diese Wartung muss von qualifiziertem Wartungspersonal durchgeführt werden. Schwerwiegende Verletzungen können sonst die Folge sein.

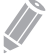

### **HINWEIS**

Zum Erhalt der Sicherheit und Funktionalität des Ultraschallsystems muss alle 12 Monate eine Wartung durchgeführt werden. Ebenso müssen gemäß den örtlichen Sicherheitsbestimmungen regelmäßig elektrische Sicherheitstests durchgeführt werden. Informationen zum Leckstromtest finden Sie im Servicehandbuch.

Inspizieren Sie monatlich folgende Bereiche des Systems.

- Anschlüsse an Kabeln auf mechanische Defekte
- Gesamte Länge der elektrischen und stromführenden Kabel auf Einschnitte oder Abnutzungserscheinungen
- Bedienfeld und Tastatur auf Defekte
- Rollen auf ordnungsgemäße Verriegelungsfunktion

# <span id="page-86-0"></span>**Schallkopf-Pflege und -Wartung**

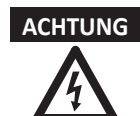

- **ACHTUNG** Benutzen Sie immer eine sterile, nicht pyrogene Hülle auf einem Schallkopf, wenn bei einem Vorgang Sterilität erforderlich ist.
	- Zur Vermeidung einer Kreuzkontaminierung und infektiöser Erkrankungen müssen intraoperative Schallköpfe nach jeder Benutzung gereinigt und sorgfältig sterilisiert werden (High-Level-Desinfektion). Für Eingriffe, die ein hohes Maß an Sterilität erfordern, muss immer eine sterile, nicht pyrogene Hülle auf dem Schallkopf angebracht werden.
	- Es wurden schwere allergische Reaktionen auf medizinische Geräte mit Latex (Naturgummi) gemeldet. Das medizinische Fachpersonal ist angehalten, eine eventuell vorliegende Latexempfindlichkeit von Patienten zu ermitteln und auf die sofortige Behandlung allergischer Reaktionen vorbereitet zu sein.
	- Wenn bei neurochirurgischen Eingriffen ein Schallkopf mit Gewebe oder Flüssigkeiten eines Patienten kontaminiert wird, der bekanntermaßen unter der Creutzfeld-Jacob-Krankheit leidet, muss der Schallkopf vernichtet werden, weil er nicht sterilisiert werden kann.
	- Wenn Sie einen endokavitären oder intraoperativen Schallkopf zusammen mit einem Anwendungsteil vom Typ CF verwenden, können die Leckströme am Patienten additiv sein. Vor jeder Verwendung muss der Ableitstromtest durchgeführt werden.
	- Um einen elektrischen Schlag und Schäden am System zu vermeiden, nehmen Sie den Schallkopf vor dem Reinigen oder Desinfizieren ab.
	- Die Liste der von ALPINION empfohlenen Desinfektionsmittel und Reinigungsverfahren basiert auf der Verträglichkeit mit den Produktmaterialien, nicht auf der biologischen Wirksamkeit. Hinweise zur Desinfektionswirkung und zu entsprechenden klinischen Einsatzgebieten finden Sie in den Anleitungen auf dem Etikett des Desinfektionsmittels.

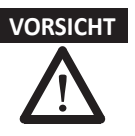

- **VORSICHT** Schallköpfe sind empfindliche Instrumente. Es können irreparable Schäden entstehen, wenn sie herunterfallen, gegen andere Objekte oder scharfe Kanten stoßen oder perforiert werden. Versuchen Sie nicht, Teile eines Schallkopf zu reparieren oder zu verändern.
	- Um Kabelschäden zu vermeiden, das System nicht über die Schallkopfkabel rollen.
	- Um Schäden am Schallkopf zu vermeiden, keine Hüllen mit ölbasierter Beschichtung oder erdöl- oder mineralölbasierte Ultraschall-Kopplungsmittel verwenden. Verwenden Sie nur Ultraschall-Kopplungsmittel auf Wasserbasis.
	- Legen Sie den Schallkopf NICHT in das Seitenfach oder den Ablagebereich des Systems, um zu verhindern, dass er versehentlich herunterfällt und beschädigt wird.
	- Um eine Beschädigung des Schallkopfs zu vermeiden, beachten Sie die angegebenen Tauchmarken für die einzelnen Schallkopftypen. Das Kabel oder den Anschluss eines Schallkopfs nicht eintauchen oder nass werden lassen.
	- Der Schallkopf wurde so konzipiert und daraufhin getestet, dass er auch einer vom Hersteller des Desinfektionsmittels empfohlenen Sterilisation (High-Level-Desinfektion) standhält. Befolgen Sie die Herstelleranweisungen genauestens. Nicht länger als eine Stunde eintauchen.

### **Reinigen und Desinfizieren der Schallköpfe**

### **41** ACHTUNG

- Um einen elektrischen Schlag und Schäden am System zu vermeiden, nehmen Sie den Schallkopf vor dem Reinigen und Desinfizieren ab.
- Tragen Sie bei der Reinigung und Desinfektion von Schallköpfen immer Schutzbrille und Handschuhe.
- Kontrollieren Sie Gehäuse, Zugentlastung, Linse und Dichtung auf Beschädigungen und überprüfen Sie den Schallkopf nach der Reinigung und Desinfektion auf seine Funktionsfähigkeit.

### **VORSICHT**

- Verwenden Sie zur Reinigung der Schallköpfe keine chirurgische Bürste. Auch weiche Bürsten können den Schallkopf beschädigen.
- Verwenden Sie keine Papierprodukte oder scheuernden Produkte zur Reinigung des Schallkopfes. Sie beschädigen die Linse des Schallkopfes.
- Stellen Sie die richtige Konzentration von enzymatischem Reiniger sicher, und spülen Sie gründlich ab.
- Stellen Sie vor der Lagerung von Schallköpfen sicher, dass sie vollkommen trocken sind.
- Die Verwendung von 70-prozentigem Isopropylalkohol (Reinigungsalkohol) und alkoholbasierter Produkte ist auf allen Schallköpfen eingeschränkt. Bei Nicht-TEE-Schallköpfen dürfen nur das Steckergehäuse, das Schallkopfgehäuse und die Linse mit Isopropylalkohol gereinigt werden.
- Wischen Sie keine anderen Teile des Schallkopfs mit Isopropylalkohol ab (inklusive Kabel oder Zugentlastungen), da dadurch diese Teile des Schallkopfs beschädigt werden könnten. Diese Schäden fallen nicht unter die Garantie des Schallkopfes.

### **Reinigen des Schallkopfs**

- **1** Entfernen Sie den Schallkopf vom System.
- **2** Befeuchten Sie ein sauberes Zellstoffpad mit gereinigtem Wasser und wischen Sie den Schallkopf ab, um Gel oder andere Partikel vom Schallkopf zu entfernen. Wenn gereinigtes Wasser nicht wirksam genug ist, können Sie einen zugelassenen Vorreiniger oder ein schwaches Desinfektionsmittel verwenden.
- **3** Wischen Sie den gesamten Schallkopf vorsichtig ab, einschließlich Kabel und Anschluss. Stellen Sie bei der Reinigung der Steckers sicher, dass keine Flüssigkeiten jeglicher Art in die Stecker-Zugentlastung, die elektrischen Kontakte oder die Bereiche rund um den Arretierhebel und die Zugentlastung gelangen.
- **4** Um die restlichen Partikel und Reinigungsrückstände zu entfernen, verwenden Sie Reinigungstücher entsprechend den Anweisungen des Herstellers oder spülen Sie gründlich mit Wasser bis zum Eintauchpunkt. Tauchen Sie den Stecker, die Stecker-Zugentlastung oder das Kabel bis zu 5 cm von den Stecker-Zugentlastung entfernt nicht in Flüssigkeit ein.
- **5** Trocknen Sie den Schallkopf nach der Reinigung mit einem sauberen Tuch ab. Trocknen Sie die Linse mit einem weichen Tuch und einer Tupf- anstatt einer Wischbewegung ab.
- **6** Kontrollieren Sie Gehäuse, Zugentlastung, Linse und Dichtung auf Beschädigungen und überprüfen Sie die Funktionsfähigkeit.
	- Wenn eine Beschädigung entdeckt wird, verwenden Sie den Schallkopf nicht und wenden Sie sich an Ihren ALPINION MEDICAL-Service-Techniker oder einen autorisierten Händler.

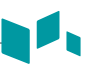

### **Desinfizieren des Schallkopfs**

### **ACHTUNG**

- Vergewissern Sie sich, dass bei einer fertigen Lösung das Verfallsdatum noch nicht erreicht wurde.
- Die Art des Gewebes, mit dem das Gerät während des Gebrauchs in Kontakt kommt, bestimmt dessen Desinfektionsgrad. Sorgen Sie dafür, dass Konzentration und Einwirkzeit so gewählt werden, dass eine ausreichende Desinfektion gewährleistet ist.

### **VORSICHT**

- Wischen Sie Kabel, Zugentlastung und Stecker des Schallkopfes nicht mit dem Desinfektionsmittel ab, da dies den Schallkopf schädigen und/oder Teile davon verfärben kann.
- Tauchen Sie Schallköpfe nicht länger als eine Stunde in Flüssigkeiten, es sei denn es handelt sich um sterilisierbare Schallköpfe.
- Wird ein nicht empfohlenes Desinfektionsmittel benutzt oder die empfohlene Methode nicht eingehalten, kann der Schallkopf beschädigt werden und/oder sich verfärben. Der Garantieanspruch erlischt in diesem Fall.

So desinfizieren Sie einen Schallkopf,

- **1** Entfernen Sie den Schallkopf vom System.
- **2** Reinigen Sie den Schallkopf gründlich, spülen Sie ihn ab und trocknen Sie ihn.
- **3** Wählen Sie nach der Reinigung ein Desinfektionsmittel, das für Ihren Schallkopf verträglich ist.
- **4** Desinfizieren Sie den Schallkopf gemäß der vom Hersteller des Desinfektionsmittels empfohlenen Desinfektionsmethode.
- **5** Kontrollieren Sie nach der Desinfektion Gehäuse, Zugentlastung, Linse und Dichtung auf Beschädigungen und überprüfen Sie die Funktionsfähigkeit. Wenn eine Beschädigung entdeckt wird, verwenden Sie den Schallkopf nicht und wenden Sie sich an Ihren ALPINION MEDICAL-Service-Techniker oder einen autorisierten Händler.

So sterilisieren Sie einen Schallkopf,

- **1** Entfernen Sie den Schallkopf vom System.
- **2** Reinigen Sie den Schallkopf gründlich, spülen Sie ihn ab und trocknen Sie ihn.
- **3** Wählen Sie nach der Reinigung ein hochwirksames Desinfektionsmittel, dass für Ihren Schallkopf verträglich ist. Vergewissern Sie sich, dass bei einer fertigen Lösung das Verfallsdatum noch nicht erreicht wurde.
- **4** Desinfizieren oder sterilisieren Sie den Schallkopf nach der vom Hersteller des Desinfektionsmittels empfohlenen Desinfektionsmethode.
- **5** Spülen Sie den Schallkopf mit reichlich Sterilwasser, um alle chemischen Rückstände zu entfernen. Oder gehen Sie beim Spülen des Schallkopfs nach der vom Hersteller des Desinfektionsmittels empfohlenen Spülmethode vor.
- **6** Wischen Sie den Schallkopf nach dem Spülen mit einem sterilen Tuch oder Gaze trocken. Trocknen Sie den Schallkopf nicht durch Erhitzen.
- **7** Kontrollieren Sie Gehäuse, Zugentlastung, Linse und Dichtung auf Beschädigungen und überprüfen Sie die Funktionsfähigkeit. Wenn eine Beschädigung entdeckt wird, verwenden Sie den Schallkopf nicht und wenden Sie sich an Ihren ALPINION MEDICAL-Service-Techniker oder einen autorisierten Händler.

### **Liste mit zugelassenen Desinfektionsmitteln, Vorreinigern und Ultraschallgelen**

Wählen Sie eine geeignete Substanz aus der Liste der verträglichen Desinfektionsmittel, Vorreiniger und Gels aus. Für mehr Information zu zugelassenen Ultraschall-Gels, Reinigungsund Desinfektionsmitteln lesen Sie bitte die relevanten Kapitel des Benutzerhandbuchs.

### **Kabelhandhabung**

Beachten Sie die folgenden Vorsichtsmaßnahmen für Schallkopfkabel:

- Von Rädern fernhalten
- Kabel nicht stark biegen
- Sich kreuzende Kabel zwischen Schallköpfen vermeiden

### **Geplante Wartung**

Der folgende Wartungsplan wird für den Schallkopf empfohlen, um einen optimalen Betrieb und die Sicherheit zu gewährleisten.

- Täglich: Schallköpfe prüfen
- Nach jeder Nutzung: Schallköpfe reinigen
- Nach jeder Nutzung: Schallköpfe desinfizieren

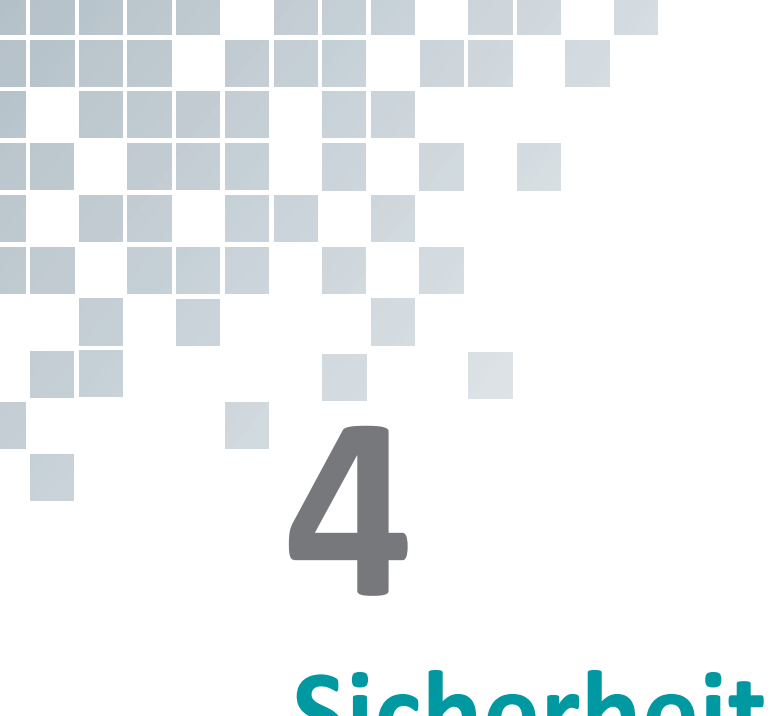

# **Sicherheit**

Dieses Kapitel enthält folgende Themen:

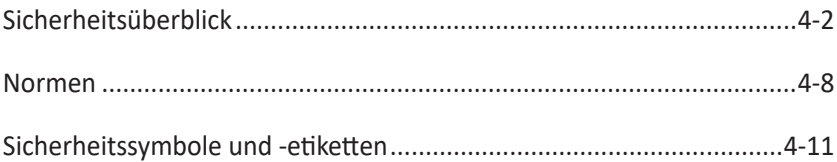

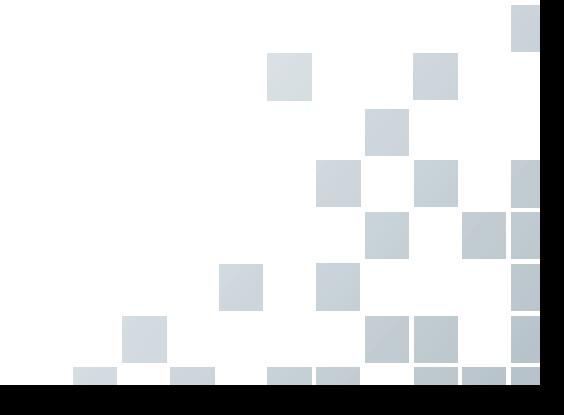

# <span id="page-91-0"></span>**Sicherheitsüberblick**

Sie sollten während aller Betriebsphasen, Wartungs- und Reparaturarbeiten des E-CUBE 8 Ultraschallgeräts folgende Sicherheitsvorkehrungen einhalten. Wenn Sie Sicherheitsvorkehrungen oder spezielle Warnhinweise in diesem Handbuch missachten, verletzen Sie die Sicherheitsstandards im Hinblick auf das Design, die Herstellung und den bestimmungsgemäßen Gebrauch des Geräts. ALPINION MEDICAL SYSTEMS Co., LTD. übernimmt keine Haftung für Ihre Missachtung dieser Vorschriften.

### **Sicherheitshinweise**

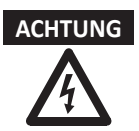

**ACHTUNG** Ein Aufkleber mit der Aufschrift ACHTUNG weist auf eine Gefahr hin. Sie müssen eine Arbeitsanweisung, eine Bedienmethode oder Ähnliches beachten. Wenn Sie diesem Hinweis nicht in geeigneter Weise nachkommen, kann das zu Verletzungen oder zum Tod führen.

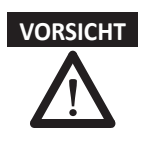

**VORSICHT** Ein Aufkleber mit der Aufschrift VORSICHT weist auf eine Gefahr hin. Sie müssen eine Arbeitsanweisung, eine Bedienmethode oder Ähnliches beachten. Wenn Sie diesem Hinweis nicht in geeigneter Weise nachkommen, kann das zu Schäden am Gerät oder zum Verlust wichtiger Daten führen.

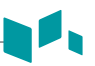

### **Sicherheitshinweise für Geräte**

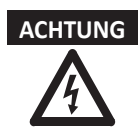

**ACHTUNG** • Wenn Sie das Gerät selbst installieren, kann das zu Schäden am Gerät oder zu Stromschlägen führen.

> Um das zu vermeiden, dürfen nur qualifizierte Servicetechniker von ALPINION das Gerät installieren.

- Entfernen Sie nicht selbst Abdeckungen vom Gerät, denn dies kann zu Schäden am Gerät oder zu Stromschlägen führen. Nur qualifizierte Servicetechniker von ALPINION dürfen Bauteile reparieren oder austauschen.
- Nehmen Sie weder am Gerät noch an Bauteilen oder an der Software Änderungen vor. Durch Modifikationen am Gerät können Sicherheitsrisiken entstehen. Daher dürfen nur qualifizierte Servicetechniker von ALPINION das Gerät modifizieren.
- Wenn Sie am Gerät eine Fehlfunktion bemerken, nehmen Sie es unverzüglich außer Betrieb und leiten Sie entsprechende Maßnahmen zum Schutz der Patienten ein. Setzen Sie sich danach mit einem Servicetechniker von ALPINION in Verbindung.
- Die am Gerät anliegende Stromspannung kann zu schweren Verletzungen oder Schäden am Gerät führen.
- Sie sind dafür verantwortlich, dass das Gerät immer ausreichend geerdet ist.
- Um die Gefahr eines elektrischen Schlages zu vermeiden, müssen Sie das Gerät mit der Schutzerdung an den Netzstrom anschließen.
- Zur Sicherheit der Patienten müssen Sie das Gerät immer so platzieren, dass Sie im Falle einer Fehlfunktion oder einer Störung problemlos den Stecker ziehen können.
- Verwenden Sie das Gerät niemals in explosionsgefährdeten Bereichen.
- Vergewissern Sie sich vor dem Reinigen und Desinfizieren des Geräts immer, ob es ausgeschaltet und der Netzstecker gezogen ist.
- Schütten Sie kein Wasser und keine Flüssigkeiten auf oder über das Gerät. Wenn Wasser oder Feuchtigkeit in das Gerät eindringt, kann das Schäden am Gerät oder Stromschläge nach sich ziehen.
- Sie müssen die Sicherheitsvorkehrungen einhalten und alle Situationen vermeiden, die zu Personen- oder Sachschäden führen könnten.
- Beugen Sie schweren Verletzungen vor, indem Sie das Gerät immer ordnungsgemäß verwenden. Machen Sie sich vor der ersten Inbetriebnahme des Geräts mit den Anweisungen und Gefahren im Umgang mit Ultraschallgeräten vertraut. ALPINION bietet bei Bedarf Schulungen an.
- Die Verwendung des Geräts außerhalb der beschriebenen Konditionen oder dem beabsichtigten Verwendungszweck und die Missachtung sicherheitsrelevanter Informationen wird als unsachgemäße Verwendung betrachtet. Der Hersteller haftet nicht für Verletzungen oder Schäden, die durch unsachgemäße Verwendung herbeigeführt wurden. Durch jegliche unsachgemäße Verwendung erlischt die Garantie des Geräts.
- Verwenden Sie nur von ALPINION genehmigte Peripheriegeräte und Zubehörteile. Und achten Sie darauf, dass sie sicher am Gerät angeschlossen sind.
- Verwenden Sie nur von ALPINION genehmigte und empfohlene Schallköpfe.
- Verwenden Sie nur von ALPINION zugelassene EKG-Kabel und empfohlene Elektroden.
- Ihr Ultraschallgerät ist nicht für die EKG-Diagnose und -Überwachung vorgesehen. Verwenden Sie es nicht für kardiologische Anwendungen.

### **Hinweise zur Patientensicherheit**

A

<u> 1980 - Johann Barn, mars an t-Amerikaansk kommunister (</u>

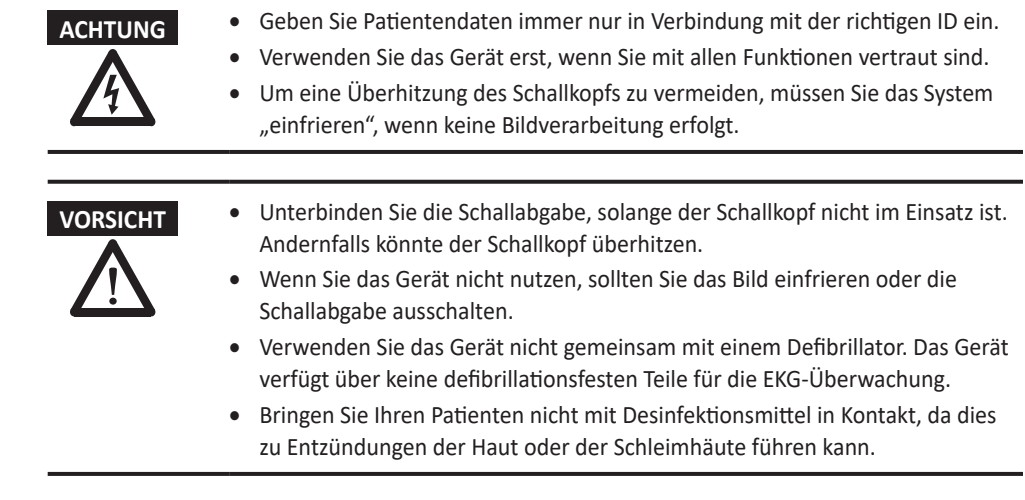

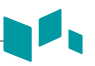

### **Antivirenprogramm**

ALPINION MEDICAL SYSTEMS Co., LTD bietet seinen Kunden proaktive Maßnahmen, die helfen, das E-CUBE 8-Ultraschallsystem zu schützen. Im Folgenden sind einige proaktive Maßnahmen aufgeführt, die wir durchgeführt und implementiert haben, um das Produkt zu schützen.

- Es sind nur die Kommunikationsanschlüsse aktiviert, die für den Betrieb des E-CUBE 8-Ultraschallsystems erforderlich sind. Alle anderen Kommunikationsanschlüsse des Betriebssystems sind deaktiviert. In der Regel wird nur ein Anschluss für die DICOM-Verbindung verwendet.
- Um das Risiko von Sicherheitslücken zu minimieren, sind alle Dienste des Betriebssystems, die nicht von der Anwendungssoftware des Systems verwendet werden, deaktiviert.
- Die Funktion "Automatisch ausführen" ist auf dem System deaktiviert. Wenn zum Beispiel eine DVD eingelegt oder ein USB-Stick angeschlossen wird, die bzw. der ein Programm enthält, das automatisch ausgeführt wird, wird das System das Programm nicht öffnen oder ausführen.

ALPINION MEDICAL SYSTEMS Co., LTD verwendet aus verschiedenen Gründen keine Antivirensoftware. Die wichtigsten Gründe dafür sind Folgende:

- Alle Virenscanner sind ständig im Hintergrund aktiv. Aufgrund des software-intensiven Betriebssystems des Ultraschallgeräts, werden alle IT-Ressourcen für den normalen Betrieb dieses Geräts benötigt. Die Aktivität der Antivirensoftware würde die Systemleistung mindern.
- Die Betriebssoftware eines medizinischen Ultraschallsystems gehört zu einem FDA-zugelassenen Medizinprodukt und unterliegt damit einem spezifischen Freigabeprozess. Jede Aktualisierung der Antivirensoftware würde eine Änderung der Systemsoftware darstellen. Diese Änderungen würden einen umfassenden Freigabeund Validierungsprozess erfordern, um sicherzustellen, dass die Aktualisierung der Antivirensoftware nicht die Leistung und Zuverlässigkeit der Systemsoftware beeinträchtigt.

Es wird allen Benutzern dringend empfohlen, verschiedene Anweisungen zur Minimierung des Risikos von Viren- und/oder Malware-Infektionen zu befolgen.

- Bevor über USB verbundene Geräte oder Laufwerke (USB-Festplattenlaufwerk, USB-Speicherstick oder Netzwerkspeicher) verwendet werden, müssen diese zunächst durch Ausführung eines Virenscans gereinigt werden.
- Es wird empfohlen, SMB-Ports (139.445) auf Firewall-Ebene zu blockieren, um WannaCry-Ransomware-Angriffe zu verhindern.

### **Hinweise zur elektrischen Sicherheit**

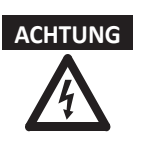

- **ACHTUNG** Reinigen oder desinfizieren Sie das Gerät erst, wenn es ausgeschaltet und der Netzstecker gezogen ist. Andernfalls könnten Stromschläge oder Schäden am Gerät die Folge sein.
	- Schütten Sie kein Wasser und keine Flüssigkeiten auf das Gerät. Wenn Wasser oder Feuchtigkeit in das Gerät eindringt, kann das Schäden am Gerät oder Stromschläge nach sich ziehen.
	- Entfernen Sie keine Abdeckungen oder Verkleidungen, um Schäden am Gerät oder Stromschläge zu vermeiden.
	- Schalten Sie keine Verlängerungskabel, Adapter oder Umrichter dazwischen, welche die Erdung unterbinden.
	- Die am Gerät anliegende Stromspannung kann zu schweren Verletzungen oder Schäden am Gerät führen. Wenn Sie am Gerät eine Fehlfunktion bemerken, nehmen Sie es unverzüglich außer Betrieb und leiten Sie entsprechende Maßnahmen zum Schutz der Patienten ein. Setzen Sie sich danach mit einem Servicetechniker von ALPINION in Verbindung.
	- Nehmen Sie zur Vermeidung von Stromschlägen keine Modifikationen am Gerätestecker vor.
	- Wenn das Ultraschallgerät an einem feuchten Ort aufbewahrt wurde, sollten Sie vor dem Einsatz einige Stunden warten.
	- Während des Scannens eines Patienten dürfen Sie keine Teile des Systems anschließen, abnehmen oder ersetzen.
	- Ersetzen Sie Sicherungen oder Netzkabel nicht selbst. Nur ein Servicetechniker von ALPINION MEDICAL oder ein autorisierter Händler ist berechtigt, den Austausch vorzunehmen. Der eigenmächtige Austausch der Sicherung oder des Stromkabels kann Ihre Gewährleistung beeinträchtigen.
	- Bei der Verwendung von Reinigungssprays kann Feuchtigkeit in das Gerät eindringen. Dabei werden Gerätekomponenten beschädigt.
	- Vermeiden Sie den Einsatz von Sprühreinigern am Monitor, um Stromschläge und Schäden am Gerät zu verhindern.
	- Halten Sie bei der Nutzung der EKG-Funktion alle EKG-Kabel sowie den Patienten von anderen elektrischen Leitern fern, um die Gefahr eines elektrischen Schlags zu unterbinden.
	- Unterschiedliche Spannungen zwischen Ihrem System und anderen Geräten können einen elektrischen Schlag verursachen. Gemäß den IEC-Anforderungen (siehe IEC 60601-1-1 bzw. Abschnitt 16 der IEC-Norm 60601-1, 3. Ausgabe) müssen Sie zum Anschließen von Zusatzgeräten an das System das Potenzialausgleichskabel verwenden. Setzen Sie sich diesbezüglich mit Ihrem Servicetechniker von ALPINION MEDICAL in Verbindung.

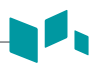

### **Sicherheitshinweise für Schallköpfe**

- **ACHTUNG** Zur Vermeidung von Geräte- und schweren Personenschäden dürfen keine beschädigten oder defekten Schallköpfe verwendet werden.
	- Knicken Sie das Schallkopf-Kabel nicht und ziehen Sie auch nicht daran, um Schäden am Schallkopf vorzubeugen.
	- Verwenden Sie nur genehmigte Ultraschallgele. Der Gebrauch von nicht genehmigten Gelen kann den Schallkopf schädigen und führt zum Erlöschen des Garantieanspruchs.
	- Um die Gefahr von Ableitströmen und elektrochirurgischen Interferenzen zu reduzieren, bitte nur isolierte elektrochirurgische Ausgabeeinheiten zusammen mit einem endokavitären Schallkopf verwenden und den Schallkopf ausstecken, wenn er nicht benötigt wird.
	- Wenn ein endokavitärer Schallkopf Fehlfunktionen verursacht, wenden Sie sich bitte an den ALPINION-Kundendienstvertreter, um schallkopfinduzierten Sicherheitsrisiken vorzubeugen.

- **VORSICHT** Lassen Sie den Schallkopf nicht fallen. Bewahren Sie den Schallkopf immer sicher auf, wenn er nicht in Gebrauch ist.
	- Durch die Verwendung von beschädigten oder defekten Schallköpfen steigt die Gefahr eines Stromschlags. Stellen Sie sicher, dass der Schallkopf entsprechend verwendet und gehandhabt wird.
	- Unterbinden Sie die Schallabgabe, solange der Schallkopf nicht im Einsatz ist. Andernfalls könnte der Schallkopf überhitzen.
	- Wenn Sie das Gerät nicht nutzen, sollten Sie das Bild einfrieren oder die Schallabgabe ausschalten.
	- Um den Patienten vor schweren Verletzungen zu bewahren, sollten Sie den Schallkopf immer auf scharfe Kanten und raue Oberflächen untersuchen. Insbesondere endokavitäre Schallköpfe müssen vor jedem Gebrauch sorgfältig überprüft werden.
	- Durch die richtige Reinigung und Desinfektion des Schallkopfs wird eine Übertragung von Krankheiten verhindert. Dabei müssen Sie die Vorschriften zur Infektionskontrolle beachten.
	- Nutzen Sie für endokavitäre Untersuchungen ausschließlich sterile, rechtmäßig in Verkehr gebrachte Schallkopf-Schutzhüllen.
	- Verwenden Sie auf keinen Fall abgelaufene Schallkopf-Schutzhüllen.
	- Geschmierte Kondome als Schutzhülle zu verwenden, könnte den Schallkopf beschädigen.
	- Koppelgel darf nicht mit Ihren Augen (oder denen des Patienten) in Berührung kommen. Sollte dennoch Gel in die Augen gelangen, Augen gründlich mit Wasser ausspülen.
	- Wenn die Oberflächentemperatur Ihres endokavitären Schallkopfs eine Sicherheitsgrenze von 41 °C erreicht, muss das System manuell eingefroren und die Bildgebung beendet werden, falls dies nicht automatisch geschieht.

### <span id="page-97-0"></span>**Normen**

Das E-CUBE 8 Ultraschallgerät entspricht folgenden Klassifikationen gemäß IEC/EN 60601- 1:6.8.1:

Klassifikationen:

- Schutztyp gegen elektrische Schläge: Klasse I
- Schutzgrad gegen elektrische Schläge (Patientenverbindung): Gerät vom Typ BF
- Schutzgrad gegen schädliches Eindringen von Wasser: Das normale Gerät und alle angeschlossenen Teile (IPX7, IPX8) außer dem EKG entsprechen der Wassersicherheitsklasse gemäß IEC 60529.
- Sicherheitsgrad bei der Anwendung in Anwesenheit eines entflammbaren Narkosemittelgemischs mit Luft, Sauerstoff oder Stickoxid: Nicht zur Anwendung in Anwesenheit eines entflammbaren Narkosemittelgemischs mit Luft, Sauerstoff oder Stickoxid geeignetes Gerät.
- Betriebsmodus: Dauerbetrieb

Das E-CUBE 8 Ultraschallgerät entspricht folgenden Standards:

- MDD 93/42/EEC
- EN ISO 10993-1:2009 (ISO 10993-1:2009)
- EN ISO 10993-10:2013 (ISO 10993-10:2010)
- EN ISO 10993-5:2009 (ISO 10993-5:2009)
- EN ISO 13485:2016 (ISO 13485:2016)
- EN ISO 14155:2011+AC:2011 (ISO 14155:2011)
- EN ISO 14971:2012 (ISO 14971:2007)
- EN ISO 15223-1:2016 (ISO 15223-1:2016)
- EN 1041:2008+A1:2013
- EN 55011:2016+A1:2017 (CISPR 11:2015/AMD1:2016)
- EN 55032:2015 (CISPR 32:2015)
- EN 60601-1:2006+A1:2013 (IEC 60601-1:2005/AMD1:2012)
- EN 60601-1-2:2015 (IEC 60601-1-2:2014)
- EN 60601-1-6:2010+A1:2015 (IEC 60601-1-6:2010/AMD1:2013)
- EN 60601-2-37:2008+A11:2011+A1:2015 (IEC 60601-2-37:2007/AMD1:2015)
- EN 61000-3-2:2014 (IEC 61000-3-2:2018)
- EN 61000-3-3:2013 (IEC 61000-3-3:2013)
- EN 61000-4-11:2004 (IEC 61000-4-11:2004)
- EN 61000-4-2:2009 (IEC 61000-4-2:2008)

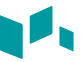

- EN 61000-4-3:2006+A1:2008+A2:2010 (IEC 61000-4-3:2006/AMD2:2010 )
- EN 61000-4-4:2012 (IEC 61000-4-4:2012)
- EN 61000-4-5:2014 (IEC 61000-4-5:2014)
- EN 61000-4-6:2014 (IEC 61000-4-6:2013)
- EN 61000-4-8:2010 (IEC 61000-4-8:2009)
- EN 62304:2006+A1:2015 (IEC 62304:2006/AMD1:2015)
- EN 62366-1:2015 (IEC 62366-1:2015)
- MEDDEV 2.12/2 Rev.2
- MEDDEV 2.7.1 Rev.4
- NEMA UD2:2004 (R2009)
- Medical Devices Regulations (SOR/98-282)
- 의료기기법, 의료기기법 시행령, 의료기기법 시행규칙

Hersteller:

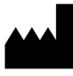

Name: Alpinion Medical Systems Co., LTD. Adresse: 5FL, I Dong, 77, Heungan-daero 81beon-gil, Dongan-gu, Anyang-si, Gyeonggi-do, Republic of Korea Telefon: +82 (2) 3282 0907

Autorisierter Vertriebspartner in Europa:

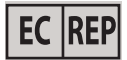

Name: Alpinion Medical Deutschland GmbH Adresse: Alpinion Medical Deutschland GmbH Lilienthalstrasse 17a 85399 Hallbergmoos Germany Telefon: +49 (0) 811 99 82 86 0

Autorisierter Vertriebspartner in den USA:

Name: Alpinion USA (Kevin Chun) Adresse: 21312 30th Dr SE Ste 100 Bothell, WA 98021, USA Telefon: +1 425 949 1059

# <span id="page-100-0"></span>**Sicherheitssymbole und -etiketten**

Nachstehend sind die am Gerät angebrachten Sicherheitssymbole und -etiketten aufgeführt. Sie weisen darauf hin, dass Sie für spezielle Informationen zur Vermeidung von Personen- und Sachschäden das Handbuch zu Rate ziehen müssen.

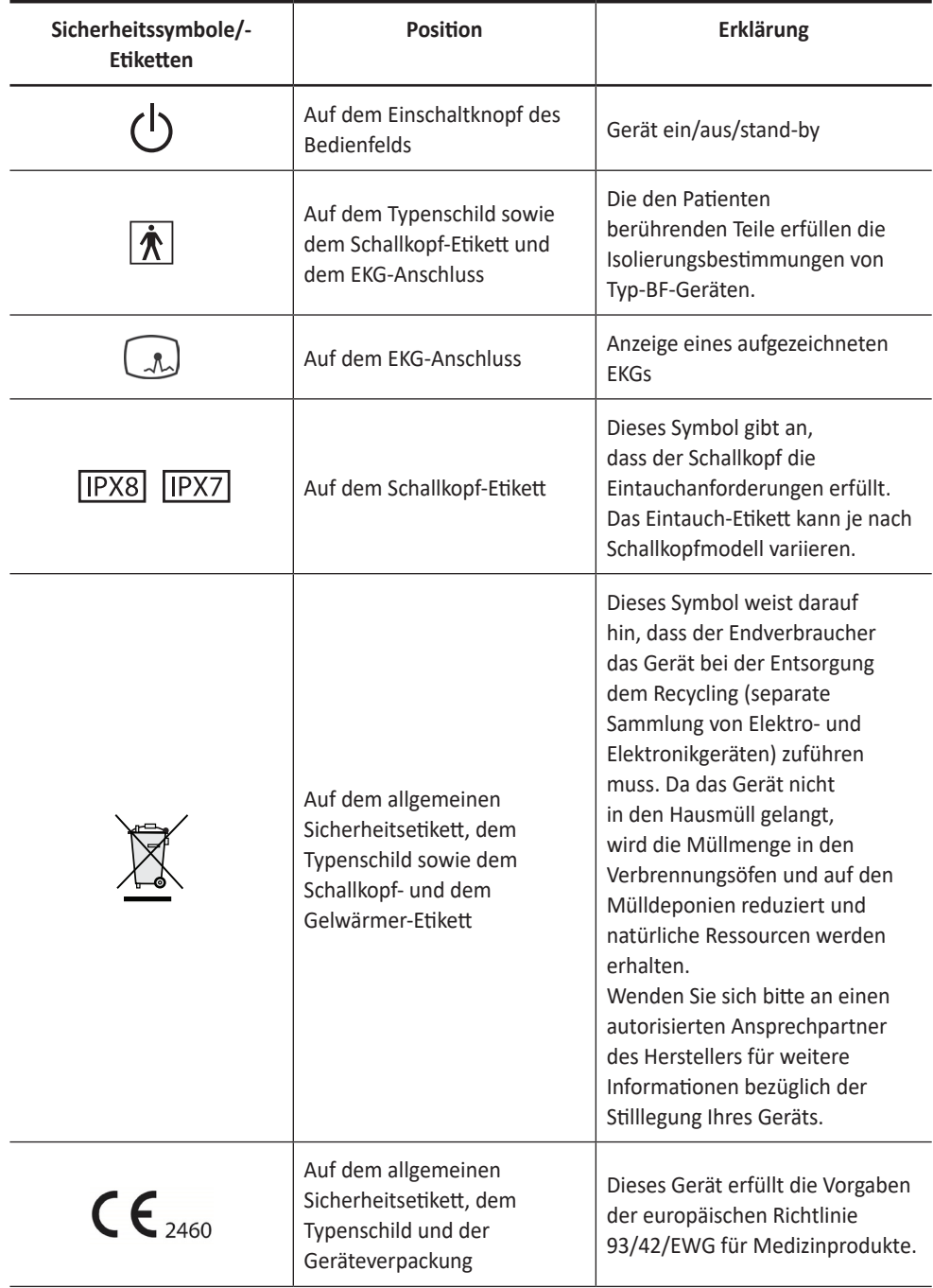

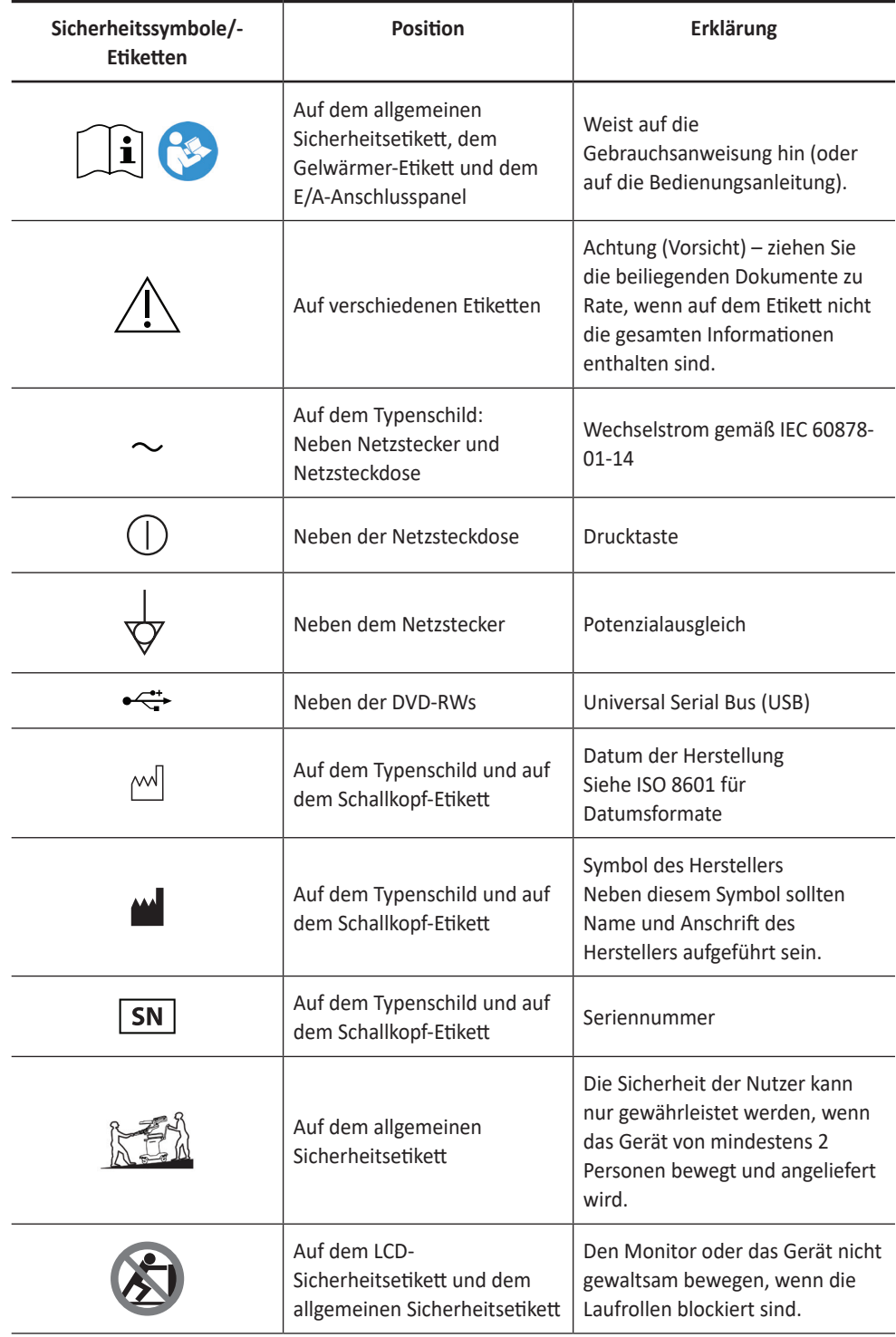

N

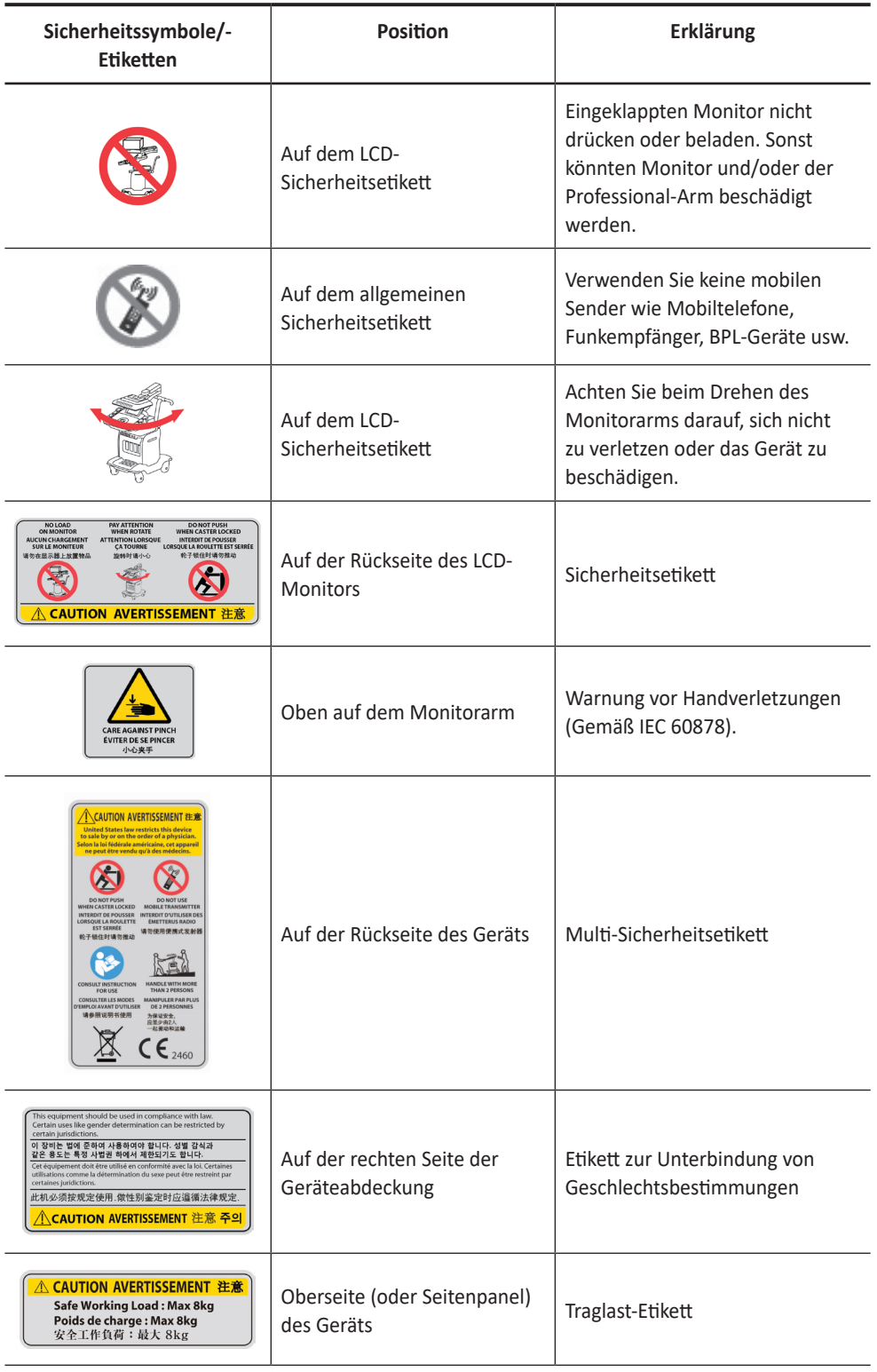

M,

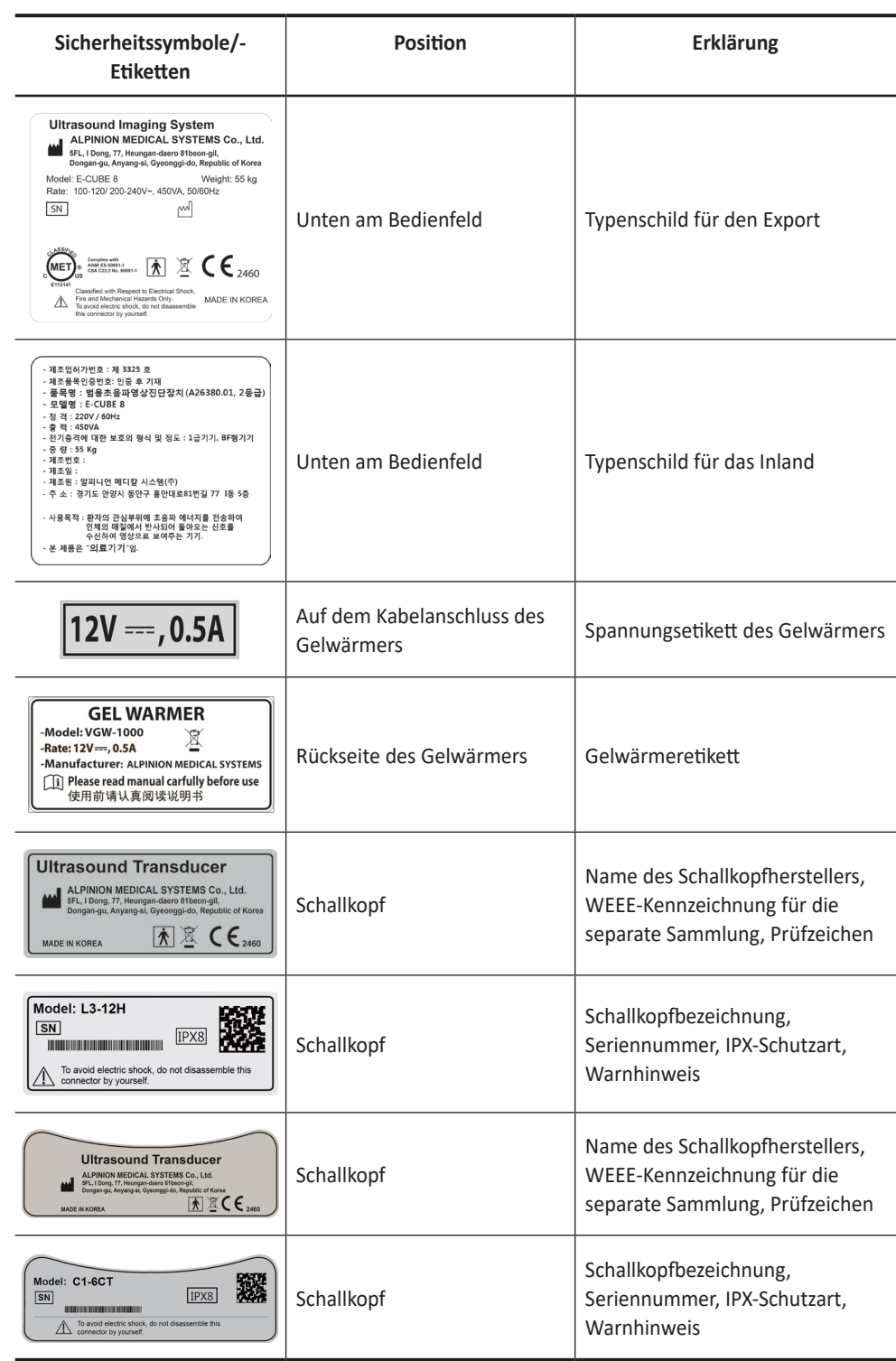

**A** 

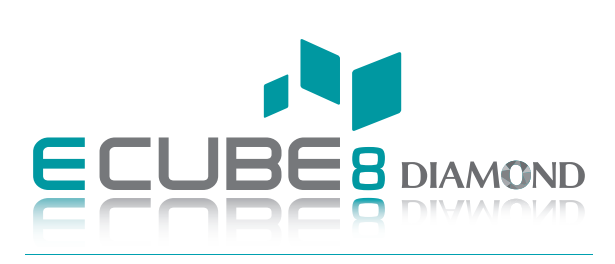

### **KURZANLEITUNG 70003487 Rev. 0 (DEU)**

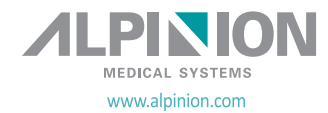